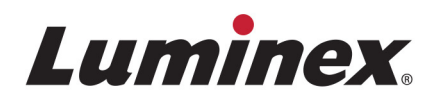

# *Manual de operação |* Diagnóstico in vitro **Sistema ARIES® M1**

Modelo: ARIES M6V1 Software ARIES® v1.0

**IVD** Para uso em diagnóstico in vitro.

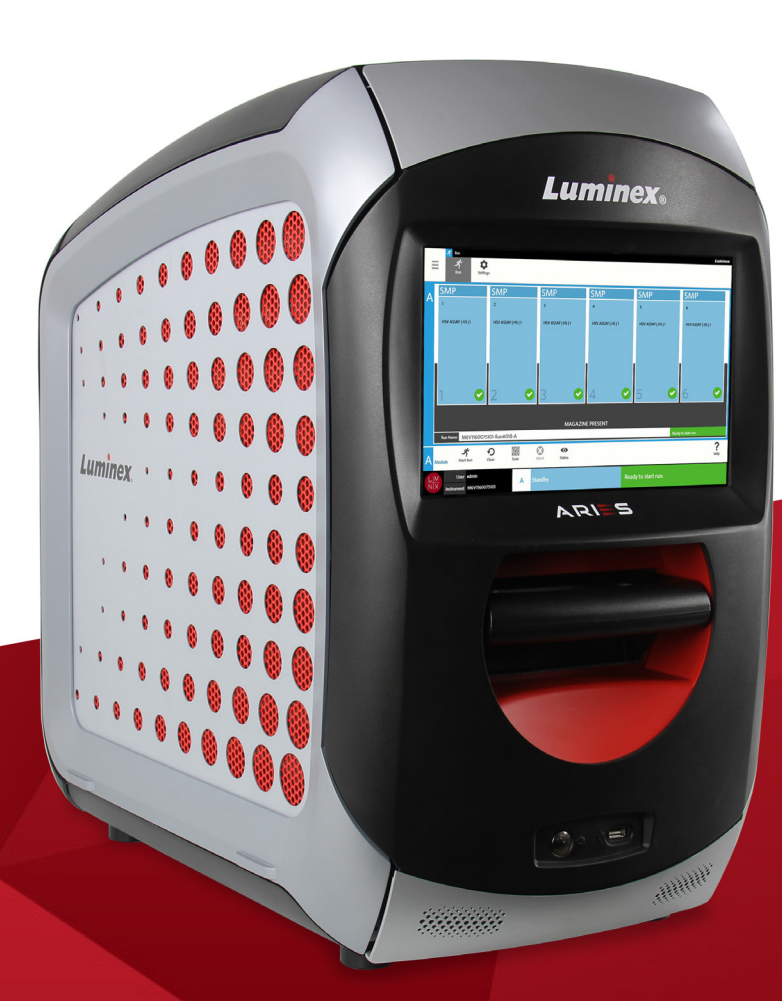

© 2016 - 2019 Luminex Corporation. Todos os direitos reservados. Nenhuma parte desta publicação pode ser reproduzida, transmitida, transcrita ou traduzida para qualquer idioma ou linguagem de computador, em qualquer forma ou por qualquer meio, sem o consentimento prévio expresso e por escrito da Luminex Corporation.

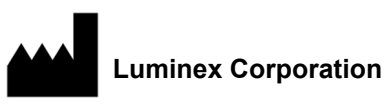

12212 Technology Blvd. Austin, TX, EUA, 78727 **EUA** 

#### **Suporte técnico**

Telefone: 512-381-4397 Número gratuito para a América do Norte: 1-877-785-2323 Número gratuito internacional: +800-2939-4959 E-mail: support@luminexcorp.com www.luminexcorp.com

**Manual de operação do Sistema ARIES® M1**

Modelo: ARIES M6V1 Software ARIES v1.0

PN 89-00002-00-637 Rev A Translated from English document 89-00002-00-536 Rev. D Setembro de 2019

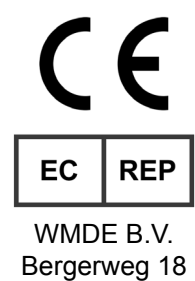

6085 AT Horn Países Baixos

A Luminex Corporation (Luminex) se reserva o direito de modificar seus produtos e serviços a qualquer momento. Serão enviadas notificações aos usuários finais informando sobre as mudanças que afetam o uso, o desempenho e/ou a segurança e a eficácia do dispositivo. Quaisquer alterações no dispositivo serão feitas de acordo com as exigências normativas aplicáveis. A Luminex não assume nenhuma responsabilidade por danos resultantes de aplicações não autorizadas ou má utilização destas informações.

Luminex e ARIES são marcas comerciais da Luminex Corporation, registradas nos EUA e em outros países.

Todas as outras marcas registradas, inclusive Microsoft**®** Windows**®**, Life Technologies™, Wi-Fi**®** e Berkshire™ Durx™ são marcas registradas de suas respectivas empresas.

Este produto, ou o uso do mesmo, está coberto, total ou parcialmente, ou feito de processos cobertos por uma ou mais patentes: *www.luminexcorp.com/patents*.

## **Termos e condições padrão para o uso do produto em questão**

Ao abrir a embalagem que contém o produto em questão ("Produto") ou usar este Produto de qualquer maneira, você aceita e concorda que está obrigado aos seguintes termos e condições. Você também concorda que os termos e as condições abaixo constituem um contrato legalmente válido e vinculativo e que o mesmo é exequível contra você. Se você não concordar com todos os termos e condições estabelecidos abaixo, você deve devolver imediatamente o Produto para obter a devolução total, antes de usá-lo de alguma maneira.

1. **Aceitação** - TODAS AS VENDAS ESTÃO SUJEITAS A E EXPRESSAMENTE CONDICIONADAS PELOS TERMOS E CONDIÇÕES CONTIDOS NO PRESENTE DOCUMENTO E PELO CONSENTIMENTO DO COMPRADOR. NENHUMA VARIAÇÃO DESTES TERMOS E CONDIÇÕES DEVE SER VINCULADA À LUMINEX CORPORATION E SUAS AFILIADAS (COLETIVAMENTE, "LUMINEX") A NÃO SER QUE SEJA ACORDADO POR ESCRITO E ASSINADO POR UM REPRESENTANTE AUTORIZADO DA LUMINEX.

Para efeitos do presente contrato, por "Vendedor" deverá entender-se a Luminex, se o Produto for comprado ou adquirido de outra forma diretamente da Luminex, ou um revendedor autorizado Luminex. O Comprador, ao aceitar o Produto, deve ser considerado como tendo consentido com os termos e condições descritos no presente contrato, não obstante quaisquer termos contidos em qualquer comunicação anterior ou posterior do Comprador e se o Vendedor deve concordar ou não especificamente ou expressamente com tais termos.

2. **Garantias** - ESTA GARANTIA APLICA-SE A PEÇAS E SERVIÇOS PARA EQUIPAMENTOS LUMINEX OU, DE OUTRO MODO, ADQUIRIDOS DIRETAMENTE DA LUMINEX PELO COMPRADOR E SOMENTE NA MEDIDA EM QUE TAIS EQUIPAMENTOS SE ENCONTREM NOS PAÍSES LISTADOS NO SITE DA LUMINEX EM WWW.LUMINEXCORP.COM/ COVERAGECOUNTRIES ("PAÍSES ABRANGIDOS PELA GARANTIA"). A LUMINEX NÃO OFERECE QUALQUER GARANTIA, EXPRESSA OU IMPLÍCITA, RELATIVAMENTE A PRODUTOS VENDIDOS, DISTRIBUÍDOS, LOCALIZADOS OU USADOS FORA DOS PAÍSES ABRANGIDOS PELA GARANTIA. OS PRODUTOS VENDIDOS FORA DOS PAÍSES ABRANGIDOS PELA GARANTIA SÃO VENDIDOS SOMENTE "CONFORME ESTÃO, DO MODO COMO ESTÃO". NÃO OBSTANTE O REFERIDO ANTERIORMENTE, A LUMINEX DEVERÁ OFERECER AO COMPRADOR UMA GARANTIA RELATIVA A PEÇAS DE SERVIÇO NO LOCAL ("PEÇAS SL") FORNECIDAS PELA LUMINEX PARA MANUTENÇÃO DE EQUIPAMENTOS LUMINEX EM TODOS OS PAÍSES DO MUNDO E DE ACORDO COM OS PRESENTES TERMOS E CONDIÇÕES. NO ÂMBITO DO QUE FOI REFERIDO ANTERIORMENTE, QUAISQUER AVISOS DE ISENÇÃO DE RESPONSABILIDADE SÃO INVÁLIDOS OU INAPLICÁVEIS AO ABRIGO DAS LEIS DE QUALQUER JURISDIÇÃO, PELO QUE A GARANTIA, ISENÇÃO DE RESPONSABILIDADE, LIMITAÇÃO DE RESPONSABILIDADE E OUTRAS DISPOSIÇÕES ESTABELECIDAS A SEGUIR DEVERÃO, COMO TAL, VIGORAR ATÉ A EXTENSÃO MÁXIMA PERMITIDA PELA LEI APLICÁVEL.

Não obstante a aceitação por parte do Comprador, se o Produto for comprado ou, de outro modo, adquirido diretamente da Luminex, a Luminex garante, durante um período de doze (12) meses a partir da data de remessa, que: (i) o Produto deverá, em todos os aspectos materiais, estar em conformidade com as especificações fornecidas pela Luminex com o Produto e (ii) as PEÇAS SL para o Produto não terão defeitos de material e mão de obra. A presente garantia exclui especificamente qualquer software ou hardware não fornecido pela Luminex. Se o Produto for comprado a um revendedor Luminex autorizado, quaisquer obrigações ao abrigo da garantia deverão ser diretamente indicadas por escrito ao Comprador por parte do revendedor Luminex autorizado. ESTA GARANTIA É EXCLUSIVA E A LUMINEX NÃO OFERECE QUALQUER OUTRA GARANTIA, EXPRESSA OU IMPLÍCITA, INCLUINDO, SEM RESTRIÇÕES, QUALQUER GARANTIA IMPLÍCITA DE COMERCIABILIDADE, ADEQUAÇÃO A UMA DETERMINADA FINALIDADE OU NÃO CONTRAFAÇÃO. As garantias do Vendedor feitas em conjunto com esta

venda não entrarão em vigor se o Vendedor determinar, a seu exclusivo critério, que o Comprador tenha de alguma forma feito uso indevido do Produto, não tenha usado o Produto de acordo com os padrões e as práticas da indústria ou não tenha usado o Produto de acordo com as instruções, se aplicável, estabelecidas pelo Vendedor.

A ALTERNATIVA EXCLUSIVA DO COMPRADOR, CASO O COMPRADOR TENHA DEMONSTRADO AO VENDEDOR QUE O PRODUTO É DEFEITUOSO E O COMPRADOR TENHA ACEITO TAL DEMONSTRAÇÃO COMO SENDO VÁLIDA, SERÁ O CONSERTO OU A SUBSTITUIÇÃO DOS PRODUTOS SEM CUSTOS OU REEMBOLSO DO VALOR DA COMPRA, A CRITÉRIO EXCLUSIVO DO VENDEDOR, NO EVENTO DA DEVOLUÇÃO DE TAIS PRODUTOS DE ACORDO COM AS INSTRUÇÕES DO VENDEDOR ABAIXO. EM CASO ALGUM O VENDEDOR OU A LUMINEX DEVERÃO SER RESPONSABILIZADOS POR DANOS INCIDENTAIS, CONSEQUENCIAIS OU ESPECIAIS DE QUALQUER TIPO RESULTANTES DE QUALQUER USO OU FALHA DO PRODUTO, MESMO QUE O VENDEDOR OU A LUMINEX TENHAM SIDO AVISADOS DA POSSIBILIDADE DE TAIS DANOS, INCLUINDO, SEM RESTRIÇÕES, RESPONSABILIDADE POR PERDA DE TRABALHO EM CURSO, TEMPO DE INATIVIDADE, PERDA DE RECEITAS OU LUCROS, INCAPACIDADE DE CONSEGUIR POUPANÇAS, PERDA DE PRODUTOS DO COMPRADOR OU QUALQUER USO OU RESPONSABILIDADE DO COMPRADOR PARA COM TERCEIROS DEVIDO A ESSA PERDA, OU POR QUALQUER MÃO DE OBRA OU OUTRAS DESPESAS, DANOS OU PERDAS DECORRENTES DESSE PRODUTO, INCLUINDO FERIMENTOS OU DANOS MATERIAIS, EXCETO SE ESSES FERIMENTOS OU DANOS MATERIAIS FOREM CAUSADOS POR NEGLIGÊNCIA FLAGRANTE DO VENDEDOR.

No evento de o Produto ou uma PEÇA SL não estar de acordo com a garantia descrita no presente contrato, durante o período de garantia: (i) o Comprador deve notificar a Luminex atempadamente e por escrito de que esse Produto ou PEÇA SL, conforme aplicável, não está em conformidade e deve fornecer uma explicação detalhada de qualquer alegada inconformidade; (ii) o Comprador, por sua conta, irá contatar a Luminex ou um engenheiro de serviço qualificado da Luminex para avaliar o problema e identificar o Produto ou PEÇA SL com defeito, conforme aplicável; e (iii) de acordo com o critério da Luminex, o Comprador deve devolver o Produto ou PEÇA SL que não está em conformidade à Luminex (para as respectivas instalações de fabricação ou para um local designado pela Luminex) ou destruir esse Produto ou PEÇA SL, conforme aplicável, e entregar à Luminex o certificado de destruição por escrito. No evento de uma devolução de Produto ou PEÇA SL, como aplicável, às instalações de fabricação da Luminex, a Luminex pode analisar o Produto ou a PEÇA SL, como aplicável, quanto a não conformidades. No evento de a Luminex determinar que tal Produto ou PEÇA SL, como aplicável, está em conformidade, o Produto ou a PEÇA SL, como aplicável, deve ser enviado(a) ao Comprador e o Comprador deve ser responsável pelo pagamento do Produto ou PEÇA SL, conforme o caso, e das taxas de envio relacionadas. No evento de a Luminex determinar que tal Produto ou PEÇA SL, como aplicável, não está em conformidade, a Luminex deve ser responsável pelo pagamento do Produto e da PEÇA SL, como aplicável, e das taxas de envio relacionadas. Exceto conforme expressamente descrito neste contrato, o Comprador não tem o direito de devolver um Produto ou PEÇA SL, conforme o caso, à Luminex sem o consentimento prévio por escrito da Luminex.

3. **Uso do Produto pelo Comprador** - O Comprador não deverá usar este Produto para nenhum fim comercial, incluindo, entre outros, a realização de serviços de teste, a menos que expressamente acordado por escrito pela Luminex ou especificamente autorizado por escrito pela Luminex através de um revendedor autorizado da Luminex. O Comprador concorda que nenhum direito ou licença sob as patentes da Luminex será implícito na venda do Produto, exceto conforme expressamente descrito neste contrato ou especificamente acordado por escrito pela Luminex, e o Comprador não recebe nenhum direito ao abrigo dos direitos de patente da Luminex. O Comprador reconhece

e concorda que o Produto é vendido e licenciado apenas para uso com esferas, cassetes ou cartuchos da Luminex como aplicável. Para efeitos de controle de qualidade, o Comprador não deve usar o produto com nenhuma microesferas, fluido da bainha, cassetes ou cartuchos além das microesferas, fluidos da bainha, cassetes e cartuchos autorizados pela Luminex. O Comprador também reconhece que o Produto não recebeu aprovação da Food and Drug Administration (Agência Americana de Medicamentos e Alimentação) ou de outra agência reguladora federal, estadual ou local e não foi testado pelo Vendedor ou pela Luminex para segurança ou eficácia no uso alimentício, medicamentoso, cosmético, comercial, em dispositivos médicos ou qualquer outro uso, salvo indicações em contrário no rótulo do Produto ou nas especificações técnicas do Vendedor ou nas fichas de material fornecidas ao Comprador. O Comprador expressamente representa e garante ao Vendedor que irá usar o Produto de acordo com o rótulo do Produto, se aplicável, e irá testar e usar corretamente qualquer Produto de acordo com as práticas de uma pessoa comum que seja especialista na área e em estrita conformidade com a Food and Drug Administration (Agência Americana de Medicamentos e Alimentação) e todas as leis e regulamentos domésticos e internacionais aplicáveis, decretados agora e a seguir.

O COMPRADOR CONCEDE PELO PRESENTE UMA LICENÇA NÃO EXCLUSIVA, MUNDIAL, IRRESTRITA, ISENTA DE ROYALTIES, TOTALMENTE PAGA, COM O DIREITO DE CONCEDER E AUTORIZAR SUBLICENÇAS, SOB TODO E QUALQUER DIREITO DE PATENTE EM INVENÇÕES, INCLUINDO MODIFICAÇÕES, EXTENSÕES OU MELHORIAS FEITAS PELO COMPRADOR AO PRODUTO OU À FABRICAÇÃO OU USO DO PRODUTO ("PATENTES DE APERFEIÇOAMENTO"), PARA FAZER, TER FEITO, USAR, IMPORTAR, OFERECER PARA VENDA OU VENDER TODO E QUALQUER PRODUTO, EXPLORAR TODO E QUALQUER MÉTODO OU PROCESSO E EXPLORAR DE ALGUMA FORMA AS PATENTES DE APERFEIÇOAMENTO PARA TODOS OS FINS. NÃO OBSTANTE O REFERIDO ANTERIORMENTE, AS "PATENTES DE APERFEIÇOAMENTO" EXCLUEM ESPECIFICAMENTE REIVINDICAÇÕES DE PATENTES CONCEBIDAS E REDUZIDAS PARA PRÁTICA PELO COMPRADOR CONSISTINDO DE MÉTODOS DE PREPARAÇÃO DE MODELOS, COMPOSIÇÃO DA MATÉRIA DE QUÍMICOS ESPECÍFICOS DOS ENSAIOS DESENVOLVIDOS PELO COMPRADOR E MÉTODOS DE EXECUÇÃO DE ENSAIOS (POR EXEMPLO, O PROTOCOLO PARA UM ENSAIO).

O Comprador tem a responsabilidade e assume expressamente o risco de verificar perigos e realizar quaisquer pesquisas necessárias para conhecer os perigos envolvidos no uso do Produto. O Comprador também tem o dever de alertar os seus clientes, funcionários, agentes, oficiais, sucessores e qualquer auxiliar ou pessoal terceirizado (tais como serviços de frete, etc.) de todo e qualquer risco envolvido no uso ou manuseio do Produto. O Comprador concorda em cumprir com as instruções, se aplicável, fornecidas pelo Vendedor ou pela Luminex relacionadas ao uso do produto e não usar o produto indevidamente de forma alguma. O Comprador não deve fazer engenharia reversa, descompilar, desmontar ou modificar o Produto. O Comprador reconhece que a Luminex retém todas as patentes, marcas registradas, segredos comerciais e outros direitos de propriedade relacionados com ou que residam no Produto e o Comprador não recebe nenhum direito sobre tais direitos de propriedade intelectual além do descrito no presente contrato em virtude da aquisição do produto. O Comprador não tem nenhum direito de uso de nenhuma marca comercial licenciada ou de propriedade da Luminex sem a permissão expressa por escrito da Luminex.

4. **Representações, liberação e indenização do Comprador** - O comprador representa e garante que deve usar o Produto de acordo com o Parágrafo 3 "Uso do Produto pelo Comprador" e que tal uso do Produto não violará nenhuma lei, regulamento, ordem judicial ou liminar. O Comprador concorda em liberar, revogar, negar e renunciar toda e qualquer reivindicação, demanda, ação, causa de ação e/ou processo de lei ou ação, já existente ou futuramente criado, conhecido ou desconhecido contra o Vendedor e a Luminex e seus respectivos oficiais, diretores, funcionários,

agentes e sucessores (coletivamente as "Partes Liberadas"), com respeito ao uso do Produto. O Comprador concorda em indenizar e não responsabilizar as "Partes Liberadas" de quaisquer processos, perdas, reclamações, demandas, responsabilidades, custos ou encargos (incluindo advogado, contabilidade, testemunha especializada e taxas de consultoria) que qualquer uma das Partes Liberadas pode sustentar ou incorrer como resultado de qualquer reclamação contra tal Parte Liberada baseada em negligência, quebra de garantia, responsabilidade de produtos, responsabilidade absoluta por delito civil, contrato ou qualquer outra teoria de lei ou ação de equidade resultante, direta ou indiretamente, do uso do Produto ou por motivo de falha por parte do Comprador ao executar suas obrigações contidas no presente contrato. O Comprador deve cooperar inteiramente com as Partes Liberadas na investigação e determinação da causa de qualquer acidente envolvendo o Produto que resulte em dano pessoal ou de propriedade e deve disponibilizar às Partes Liberadas todas as declarações, todos os relatórios, registros e testes feitos pelo Comprador ou disponibilizados por outros pelo comprador.

5. **Isenção de responsabilidade de patente** - Nem o Vendedor nem a Luminex garante que o uso ou a venda do Produto não irá infringir as alegações de qualquer patente dos Estados Unidos ou outras patentes que cobrem o Produto ou o uso do mesmo em conjunto com outros produtos ou na operação de qualquer processo.

89-30000-00-186 Rev F

#### **Contrato de licença de usuário final (EULA, End-User License Agreement) para software Luminex®**

Este Contrato de licença de usuário final ("EULA") da Luminex é um contrato entre você (pessoa física ou jurídica, doravante referida como "você"), o usuário final, e a Luminex Corporation e suas afiliadas (referidas em conjunto como "Luminex") sobre o uso do software Luminex ou de terceiros fornecido pela Luminex ou pelo seu revendedor autorizado, que inclui o software de computador, scripts, algoritmos e documentação online ou eletrônica e pode incluir mídia associada e materiais impressos (se houver) ("SOFTWARE"). Os termos também se aplicam a quaisquer atualizações, suplementos, conteúdo da Web ou serviços baseados na Internet, tal como acesso remoto.

AO UTILIZAR, INSTALAR OU ACESSAR O SOFTWARE, VOCÊ CONFIRMA A ACEITAÇÃO DESTES TERMOS. CASO NÃO ACEITE ESTES TERMOS, NÃO UTILIZE, NÃO INSTALE E/OU ACESSE O SOFTWARE. EM VEZ DISSO, DEVOLVA-O À LUMINEX OU AO REVENDEDOR AUTORIZADO DA LUMINEX DO QUAL VOCÊ ADQUIRIU O SOFTWARE (A FIM DE RECEBER REEMBOLSO OU CRÉDITO, SE FOR O CASO). SE CUMPRIR COM OS TERMOS DESTA LICENÇA, VOCÊ TEM O DIREITO DE USAR O SOFTWARE ESPECIFICAMENTE COMO DESCRITO ABAIXO.

1. **VISÃO GERAL.** O SOFTWARE é protegido pelas leis e tratados internacionais de direitos autorais, bem como outras leis e tratados de propriedade intelectual. O SOFTWARE é licenciado, não vendido.

#### 2. **REQUISITOS ADICIONAIS DE LICENCIAMENTO E/OU DIREITOS DE USO**.

- a. **Versão de teste e conversão.** Algum ou todo o SOFTWARE pode ser licenciado em caráter experimental. Os seus direitos de utilização da versão de teste do SOFTWARE são limitados ao período de teste. O SOFTWARE de avaliação e a duração do período de teste são definidos durante o processo de ativação ou de outra forma definidos mediante acordo por escrito entre você e a Luminex. O SOFTWARE pode ser usado para fins de avaliação apenas durante o período de teste e não para fins comerciais, incluindo, sem limitações, qualquer uso de diagnóstico. Você tem a opção de converter seus direitos de teste em direitos perpétuos. As opções de conversão serão apresentadas no fim de seu período de teste.
- b. **Ativação.** Em determinados tipos de SOFTWARE, é possível ativar o SOFTWARE obtendo uma chave de licença fornecida pelo Suporte técnico da Luminex pelo e-mail support@luminexcorp.com ou pelo número de telefone 1-877-785-2323 ou 1-512-381-4397.
- c. **Identidade visual.** Só é possível adicionar uma identidade visual ou outros gráficos adicionais ao SOFTWARE com o consentimento expresso por escrito da Luminex. Em determinados tipos de SOFTWARE, a Luminex pode permitir que você faça upload de seu logotipo no SOFTWARE de acordo com as instruções e termos fornecidos pela Luminex.
- d. **Upgrades.** Só é possível obter updates ou upgrades do SOFTWARE por meio do Suporte técnico da Luminex em orders@luminexcorp.com ou através de revendedores autorizados. Em determinado SOFTWARE, a Luminex pode permitir baixar updates ou upgrades a partir de um site autorizado pela Luminex. Para obter mais informações sobre como obter atualizações de revendedores autorizados, consulte *http://www.luminexcorp.com*.
- 3. **CONCESSÃO DE LICENÇA.** Sujeito aos termos e condições do presente EULA, a Luminex concede a você por meio deste uma licença não exclusiva, intransferível e não atribuível (sem direitos de sublicenciamento), nos termos dos direitos autorais e segredos comerciais da Luminex, de utilização do SOFTWARE em um único instrumento se o software for incorporado ao instrumento ou em um único computador executando uma só unidade de um modelo específico de instrumento Luminex, em conformidade com o indicado no pacote incluído com o SOFTWARE. Em caso de SOFTWARE não integrado a um instrumento Luminex, fornecido em um meio separado e/ ou sem a necessidade de ativação, você pode fazer uma (1) cópia do SOFTWARE exclusivamente para efeitos de cópia de segurança ou de arquivo. Em algum desse SOFTWARE, você pode também instalar o SOFTWARE em até dois (2) computadores adicionais para fins de execução de tarefas auxiliares (por exemplo, preparar modelos/protocolos, executar análises ou executar dados

anteriores novamente), desde que tais computadores estejam em um único local e NÃO estejam conectados a nenhum instrumento Luminex. Além disso, você pode adquirir o direito de uso do SOFTWARE em computadores adicionais, como acordado por escrito com a Luminex ou seu revendedor autorizado, para fins de execução de tarefas auxiliares (por exemplo, preparar modelos/ protocolos, executar análises ou executar dados anteriores novamente), desde que tais computadores estejam em um único local e NÃO estejam conectados a nenhum instrumento Luminex. Apesar de não haver concessão expressa ou tácita de direitos ou licenças nos termos das patentes da Luminex por conta do licenciamento do SOFTWARE ou da venda de um instrumento Luminex a você, comprador, você pode obter uma licença nos termos das patentes da Luminex, se houver, para utilizar um instrumento Luminex com microesferas ou cassetes autorizados pela Luminex, conforme o caso, ou com kits desenvolvidos, fabricados e distribuídos por licenciados autorizados por escrito pela Luminex mediante a compra de tais contas, cassetes ou kits da Luminex ou de um revendedor ou licenciado da Luminex.

#### 4. **RESTRIÇÕES**.

- a. O SOFTWARE deve ser instalado e operado apenas em um único computador em execução ou associado a um instrumento Luminex, como descrito acima.
- b. Você não poderá usar este SOFTWARE para qualquer fim comercial, inclusive no desempenho de serviços de teste, a menos que expressamente acordado por escrito pela Luminex ou autorizado por escrito pela Luminex através de um revendedor autorizado do SOFTWARE.
- c. Você deve usar o SOFTWARE apenas com microesferas, cassetes ou cartuchos, conforme aplicável, autorizados pela Luminex ou com kits desenvolvidos, fabricados e distribuídos pela Luminex ou pelos licenciados autorizados por escrito pela Luminex.
- d. Você deverá manter todos os avisos proprietários em todas as cópias do SOFTWARE.
- e. Você não poderá distribuir cópias do SOFTWARE para terceiros.
- f. Você não poderá realizar engenharia inversa, descompilar, desmontar ou, de outra forma, tentar retirar o código fonte do SOFTWARE.
- g. Você não poderá copiar (para além da cópia de segurança ou de arquivo), vender, distribuir, sublicenciar, alugar, ceder, transferir ou conceder direitos de todo ou parte do SOFTWARE.
- h. Você deve cumprir toda a legislação aplicável, incluindo exigências das agências reguladoras de vigilância sanitária e saúde, relativas ao uso do SOFTWARE.
- i. Você não poderá modificar ou preparar trabalhos derivados do SOFTWARE, incluindo modificar qualquer identidade visual ou elementos gráficos.
- j. Você não poderá utilizar o SOFTWARE em prestações de serviços baseados em computador, na administração de um escritório de serviços ou, de outra forma, em benefício de terceiros, ou permitir a exibição pública do SOFTWARE.
- k. Você não poderá transmitir o SOFTWARE através de uma rede, por telefone nem por quaisquer meios eletrônicos.
- l. Você reconhece sua obrigação de informar seus empregados, consultores e associados que irão usar o SOFTWARE quanto à literatura de etiquetagem, avisos, instruções, notificações e outros materiais relacionados com o uso apropriado que a Luminex autorizou ou poderá vir a autorizar.
- 5. **VIGÊNCIA E RESCISÃO.** Os seus direitos, de acordo com o presente EULA, estarão em vigor até a rescisão do mesmo. Você poderá rescindir o presente EULA a qualquer momento, destruindo o SOFTWARE, incluindo todos os programas de computador e documentação, e apagando quaisquer cópias ainda instaladas em seu equipamento de computação se o software não for incorporado ao instrumento. A Luminex poderá rescindir o presente EULA avisando-o por escrito com trinta (30) dias de antecedência. Os seus direitos nos termos do presente EULA terminam automaticamente sem ações posteriores por parte da Luminex, perante o descumprimento por sua parte de alguma das condições gerais do presente EULA. Após a rescisão do presente EULA, você concorda em destruir o SOFTWARE e apagar quaisquer cópias ainda instaladas em seu equipamento de computação.
- 6. **DIREITOS DE SOFTWARE.** Todos os direitos e garantias relativos ao SOFTWARE e a quaisquer cópias do mesmo são propriedade da Luminex ou dos respectivos fornecedores. O presente EULA não constitui uma venda e não transfere a você qualquer título ou interesse de propriedade relativo ao SOFTWARE ou qualquer patente, direito autoral, segredo comercial, nome comercial, marca comercial ou outro direito de propriedade intelectual do mesmo. Você não deverá retirar, alterar ou obscurecer quaisquer avisos de propriedade contidos no SOFTWARE ou dentro do mesmo e deverá reproduzir esses avisos em quaisquer cópias de segurança do SOFTWARE. Todos os títulos e direitos de propriedade intelectual no e para o conteúdo que pode ser acessado através do uso do SOFTWARE é a propriedade do respectivo proprietário do conteúdo e podem ser protegidos por copyright ou outras leis e tratados de propriedade intelectual. O presente EULA não lhe concede quaisquer direitos de utilização desse conteúdo.
- 7. **RESTRIÇÕES DE EXPORTAÇÃO.** Você concorda em não exportar ou reexportar o SOFTWARE para qualquer país, pessoa física, pessoa jurídica ou usuário final sujeitos às restrições de exportação americanas ou de forma a violar as legislações municipal, estadual, federal, internacional ou estrangeira que se aplicarem a você. Você garante pelo presente que nenhuma agência estatal ou federal suspendeu, revogou ou negou seus privilégios de exportação.
- 8. **SEM GARANTIA.** O SOFTWARE É LICENCIADO "COMO ESTÁ, ONDE ESTÁ". O USO DO SOFTWARE É POR SUA CONTA E RISCO, SEM GARANTIAS DE QUALQUER NATUREZA. O SOFTWARE É FORNECIDO APENAS PARA O USO COM PRODUTOS LUMINEX. NO LIMITE MÁXIMO PERMITIDO PELA LEGISLAÇÃO APLICÁVEL, A LUMINEX E SEUS FORNECEDORES FAZEM RESSALVA A TODAS AS CONDIÇÕES, TERMOS, DECLARAÇÕES E GARANTIAS, EXPRESSAS OU TÁCITAS, LEGAIS OU DE OUTRA NATUREZA, INCLUINDO, DENTRE OUTRAS, GARANTIAS TÁCITAS DE COMERCIABILIDADE, QUALIDADE, ADEQUAÇÃO A DETERMINADO FIM, PROPRIEDADE OU NÃO VIOLAÇÃO DE DIREITOS DE PROPRIEDADE INTELECTUAL.
- 9. **LIMITAÇÃO DE RESPONSABILIDADE.** DE FORMA ALGUMA A LUMINEX, SUAS COLIGADAS, SUAS LICENCIADORAS, SEUS DISTRIBUIDORES AUTORIZADOS OU SEUS FORNECEDORES SERÃO RESPONSABILIZADOS POR INDENIZAÇÕES POR DANOS ESPECIAIS OU INDIRETOS DE QUALQUER NATUREZA (INCLUINDO, DENTRE OUTROS, INDENIZAÇÃO POR LUCROS CESSANTES, INTERRUPÇÃO DOS NEGÓCIOS, PERDA DE INFORMAÇÕES COMERCIAIS OU OUTRO PREJUÍZO PATRIMONIAL) ORIUNDO DO USO OU DA INAPTIDÃO PARA USAR O SOFTWARE, OU OS RESULTADOS DO USO DO SOFTWARE, SEJAM ELES COM BASE EM DISPOSITIVOS CONTRATUAIS, DEMANDA JUDICIAL (INCLUSIVE COM BASE EM DOLO OU CULPA) OU EM OUTRO FUNDAMENTO JURÍDICO, E MESMO SE A LUMINEX, SUAS COLIGADAS, LICENCIADORAS, DISTRIBUIDORES AUTORIZADOS OU FORNECEDORES TIVEREM SIDO INFORMADOS SOBRE A POSSIBILIDADE DE TAIS DANOS. VOCÊ RECONHECE QUE AS CLÁUSULAS DE "COMO ESTÁ" E A LIMITAÇÃO DE RESPONSABILIDADES CONTIDAS NESTE ACORDO CONSTITUEM TERMOS MATERIAIS DA NEGOCIAÇÃO CONTRATUAL ENTRE AS PARTES E QUE NENHUMA LICENÇA SERIA FORNECIDA NA FALTA DE TAIS CLÁUSULAS.
- 10. **DECLARAÇÃO E INDENIZAÇÃO**. Você declara e garante que irá usar o Software de acordo com os termos deste Contrato e que o uso do Software não violará lei, regulamento, ordem judicial ou medida preventiva. Você concorda em defender, indenizar e isentar a Luminex e seus revendedores e licenciadores autorizados, e cada um de seus respectivos diretores, conselheiros, funcionários, agentes, sucessores e cessionários de qualquer prejuízo, dano, reivindicação, custo, despesa ou outra responsabilidade (incluindo, dentre outros, custas judiciais e montantes pagos justificadamente em um acordo) sofridos ou incorridos pela Luminex em função de reivindicação ou demanda de terceiro oriunda, baseada ou relativa: (i) ao uso do SOFTWARE por você, (ii) ao uso ou apoio em avaliações, resultados de análise ou outros dados derivados do SOFTWARE por você, ou (iii) a eventual violação dos termos deste Contrato por você ou por seus representantes.
- 11. **DIVERSOS.** O presente EULA é regido pelas leis do Estado do Texas, EUA, sem referência a conflitos de princípios de leis. Você não deverá atribuir ou sublicenciar ou de outra forma transferir os direitos ou a licença concedida pelo presente contrato, por acordo ou por ação legal, sem a autorização prévia por escrito por parte da Luminex, sendo que todas as atribuições que violem esta

proibição serão consideradas nulas. O EULA constitui o acordo completo e exclusivo entre a Luminex e você e substitui todas as outras comunicações, orais e por escrito, relativas ao âmbito do presente contrato. Nenhuma alteração efetuada no presente EULA será válida, salvo se efetuada por escrito e assinada pela parte relativa à qual é exigido o seu cumprimento. A renúncia ou descumprimento por sua parte ou por parte da Luminex relativo a qualquer direito ou direitos previstos no presente contrato não será considerada uma renúncia de nenhum outro direito previsto no âmbito do mesmo. Caso alguma disposição do presente EULA seja considerada como não aplicável, as restantes disposições do presente EULA permanecerão em vigor.

89-30000-00-419 Rev. E

# **Índice**

#### **Capítulo 1: Introdução**

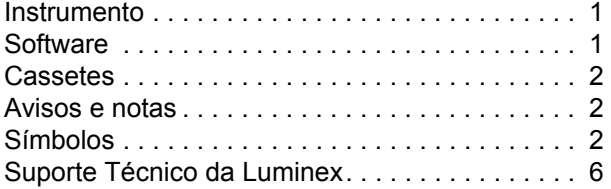

#### **Capítulo 2: Considerações sobre segurança e regulamentos**

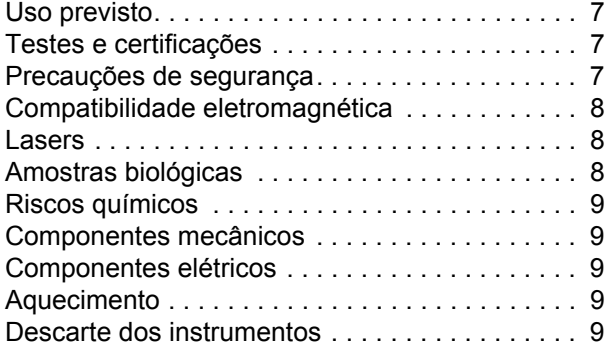

#### **Capítulo 3: Princípios de operação**

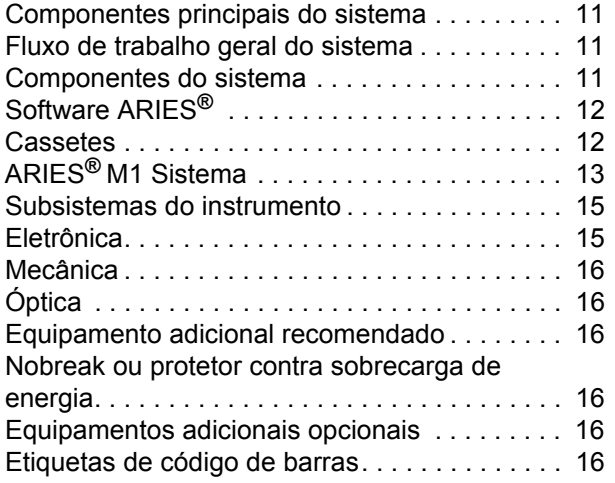

#### **Capítulo 4: Especificações e limitações**

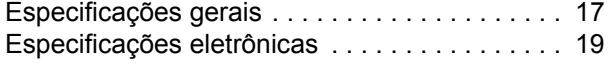

## **Capítulo 5: Instalação**

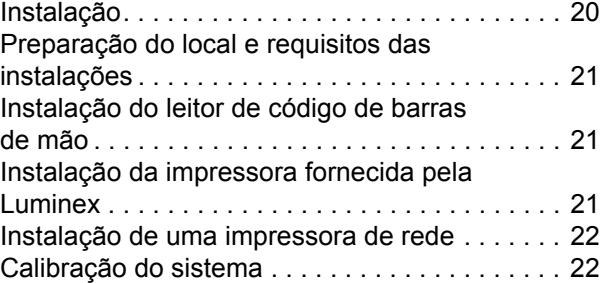

#### **Capítulo 6: Instruções de operação**

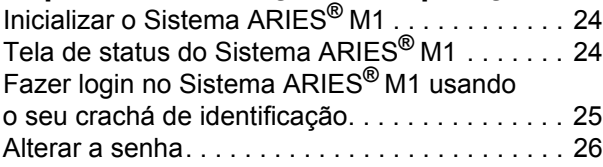

#### **Capítulo 7: Execução**

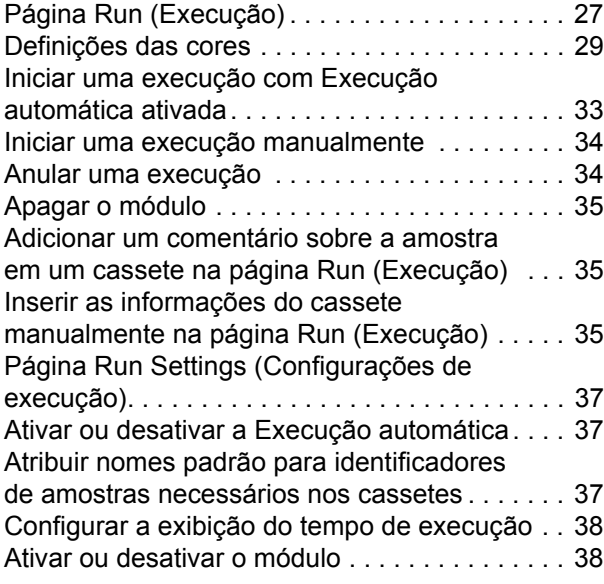

#### **Capítulo 8: Resultados**

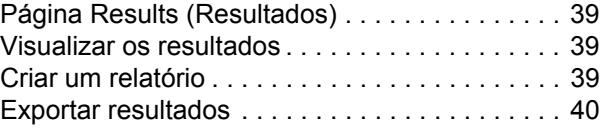

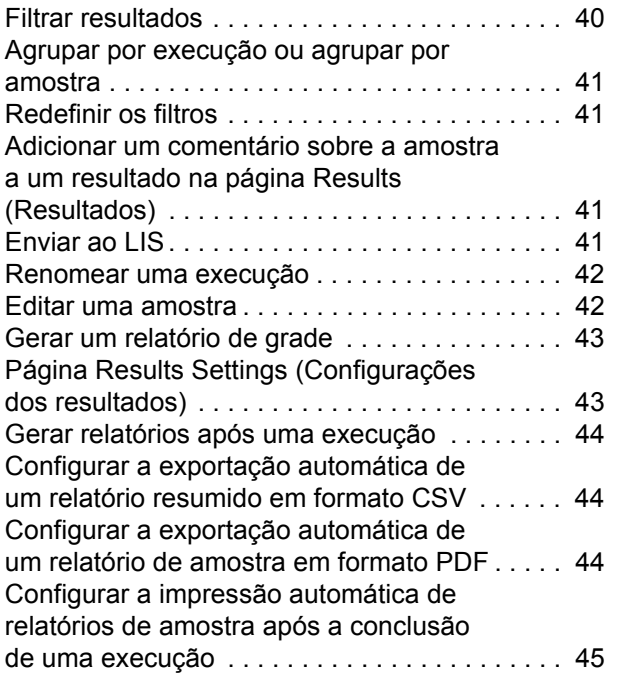

#### **Capítulo 9: Gerenciamento de encomendas**

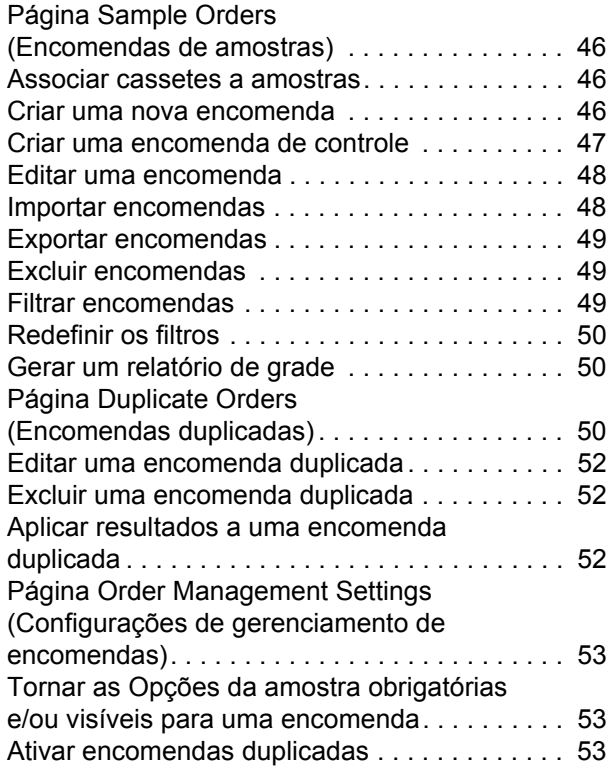

#### **Capítulo 10: Gerenciamento de ensaios**

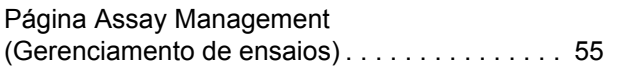

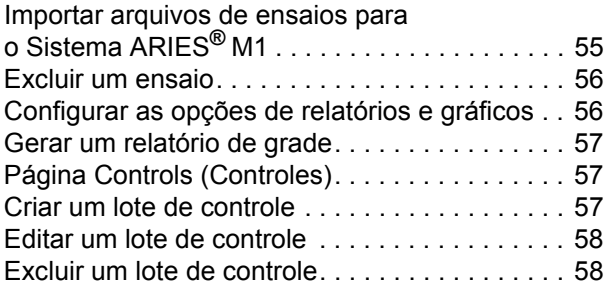

## **Capítulo 11: Segurança**

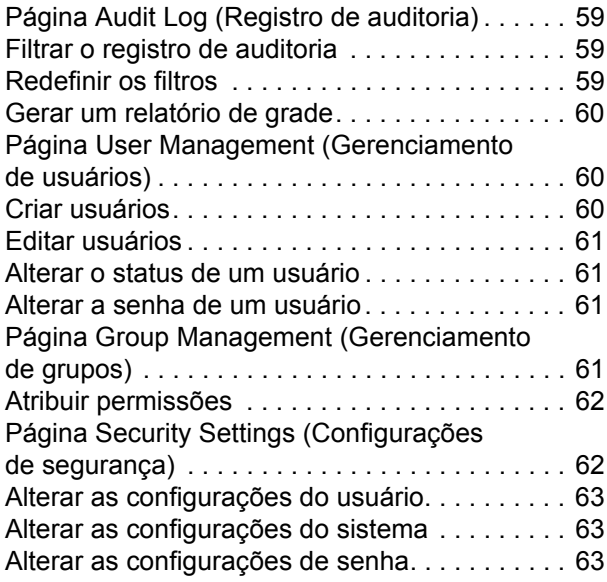

## **Capítulo 12: Administração**

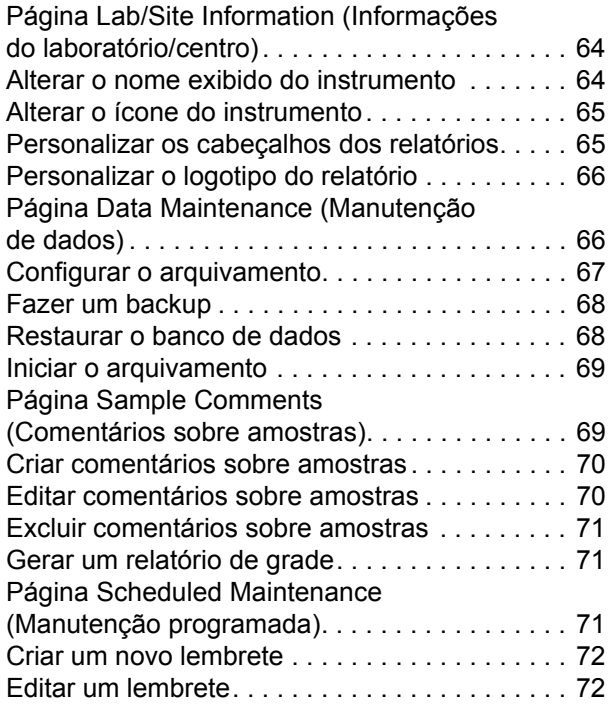

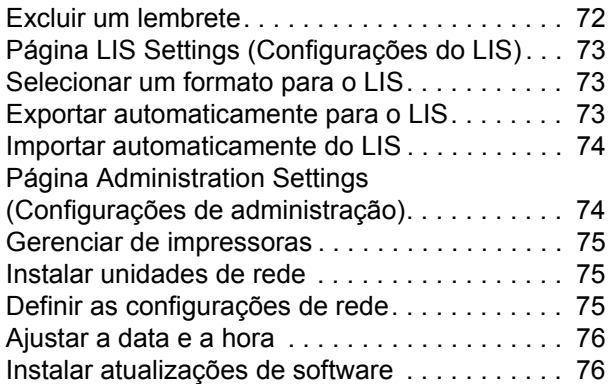

#### **Capítulo 13: Sistema**

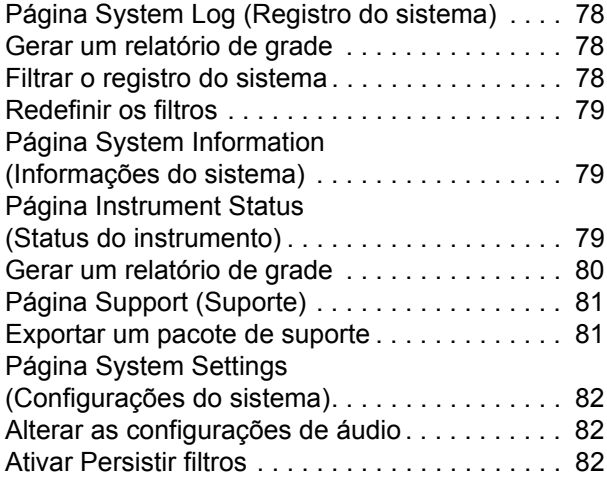

#### **Capítulo 14: Manutenção**

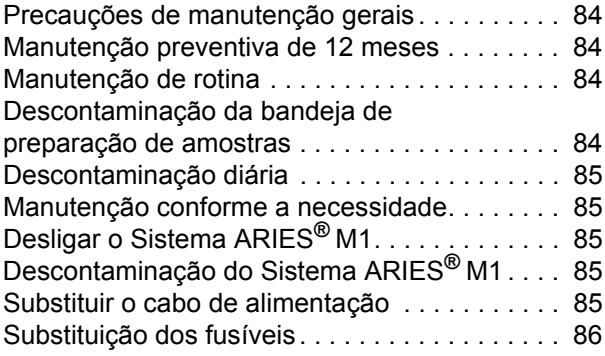

#### **Capítulo 15: Solução de problemas**

#### **Anexo A: Envio**

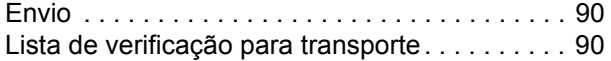

#### **Anexo B: Números das peças**

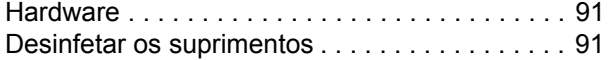

# **Capítulo 1: Introdução**

O Sistema Luminex**®** ARIES**®** M1 é uma plataforma da amostra à resposta totalmente integrada que efetua ensaios de PCR em tempo real. O Sistema ARIES**®** M1 extrai, amplifica e detecta alvos de ácidos nucleicos de diversos tipos de amostras. Após os cassetes terem sido carregados no instrumento, os resultados são gerados sem intervenção técnica adicional.

## **Instrumento**

O Sistema ARIES**®** M1 pode processar até seis amostras diferentes de cada vez. O instrumento contém um módulo com a capacidade de executar de um a seis ensaios diferentes, que são executados de acordo com o Protocolo Universal ARIES**®**. O Sistema ARIES**®** M1 é composto pelos seguintes itens:

- **•** Um instrumento de bancada de um módulo com um carregador que acomoda seis ensaios descartáveis de uso único
- **•** Um módulo que inclui um sistema óptico de RCP em tempo real de seis canais
- **•** Interface do usuário do tipo tela sensível ao toque, que inclui o software para executar e analisar ensaios

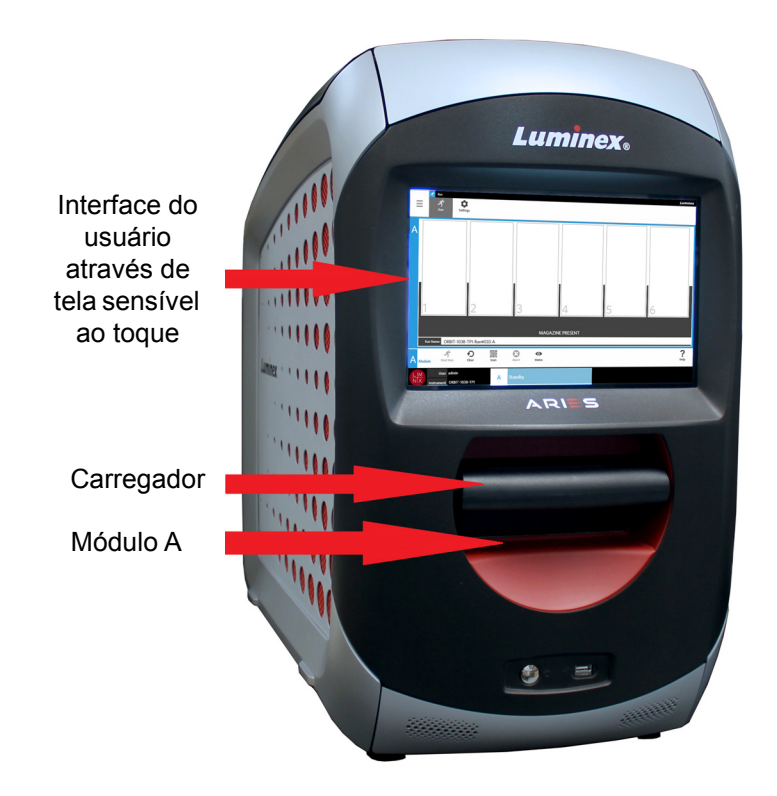

## **Software**

O software ARIES**®** é um aplicativo de interface gráfica do usuário (GUI) que constitui a interface do usuário final do Sistema ARIES**®** M1. O software é instalado em um computador incorporado. O software ARIES**®** proporciona o ambiente em que um usuário executa ensaios e obtém resultados.

Opcionalmente, o sistema tem a capacidade de interagir com um Sistema de Informações Laboratoriais (Laboratory Information System - LIS).

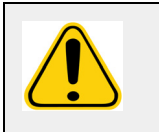

**AVISO:** O uso de software de terceiros não autorizado com o software ARIES**®** pode causar danos ou falha no software ARIES**®**. Não use software de terceiros com o Sistema ARIES**®** M1.

## **Cassetes**

O módulo tem um carregador capaz de conter até seis cassetes. Os cassetes são apenas de uso único, e são projetados para permanecerem fechados, de forma a evitar contaminação cruzada. A amostra e os reagentes contidos nos cassetes não têm contato direto com o instrumento nem com outros ensaios que estejam sendo executados no sistema. Os cassetes podem conter vários volumes de amostra, dependendo do ensaio que esteja sendo executado. Os cassetes são concebidos para vários tipos de amostras (por exemplo: soro, plasma, sangue total, líquido cefalorraquidiano (LCR), expectoração, fezes e swabs (em meios de transporte)). Cada cassete vem previamente preenchido com o seguinte:

- **•** Reagentes de extração de ácido nucleico
- **•** Controle de processamento de amostras (Sample Processing Control SPC)
- **•** Master Mix (Mistura mestra) liofilizada

## **Avisos e notas**

Os seguintes avisos e notas aparecem quando necessário neste manual.

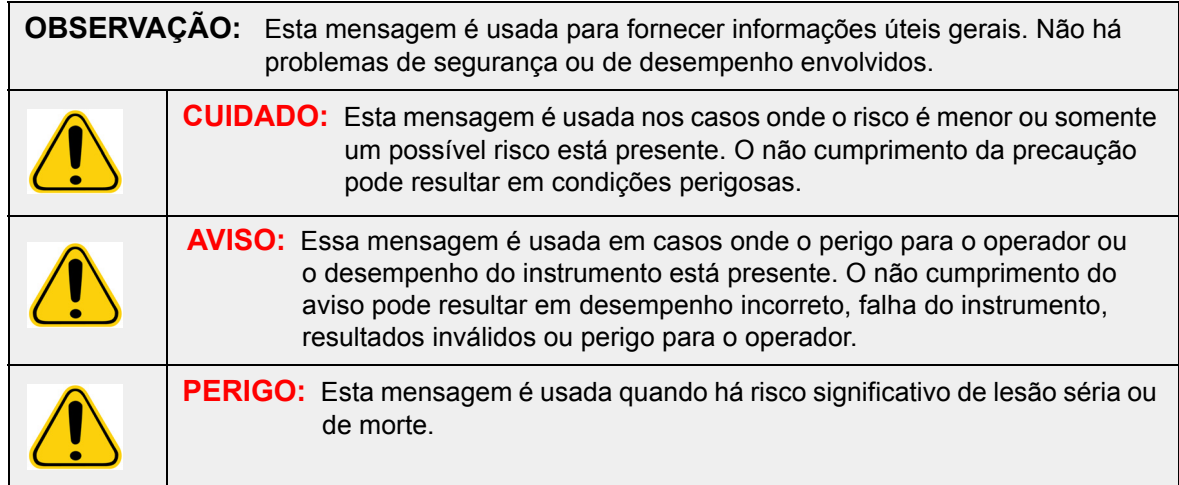

## **Símbolos**

Você pode encontrar estes símbolos ao longo deste manual. Eles representam avisos de atenção, condições, identificações, instruções e agências regulatórias.

#### TABELA 1. **Símbolos**

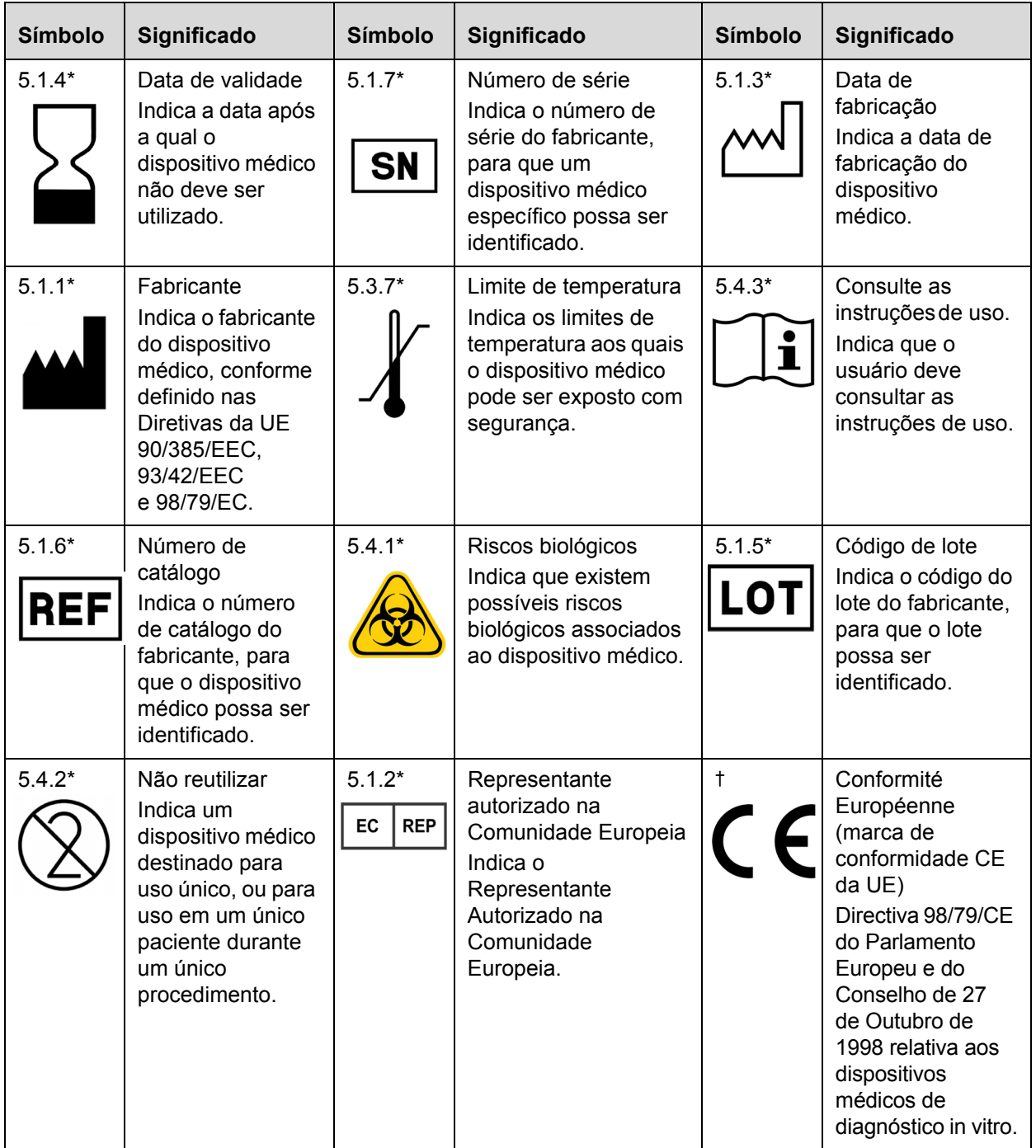

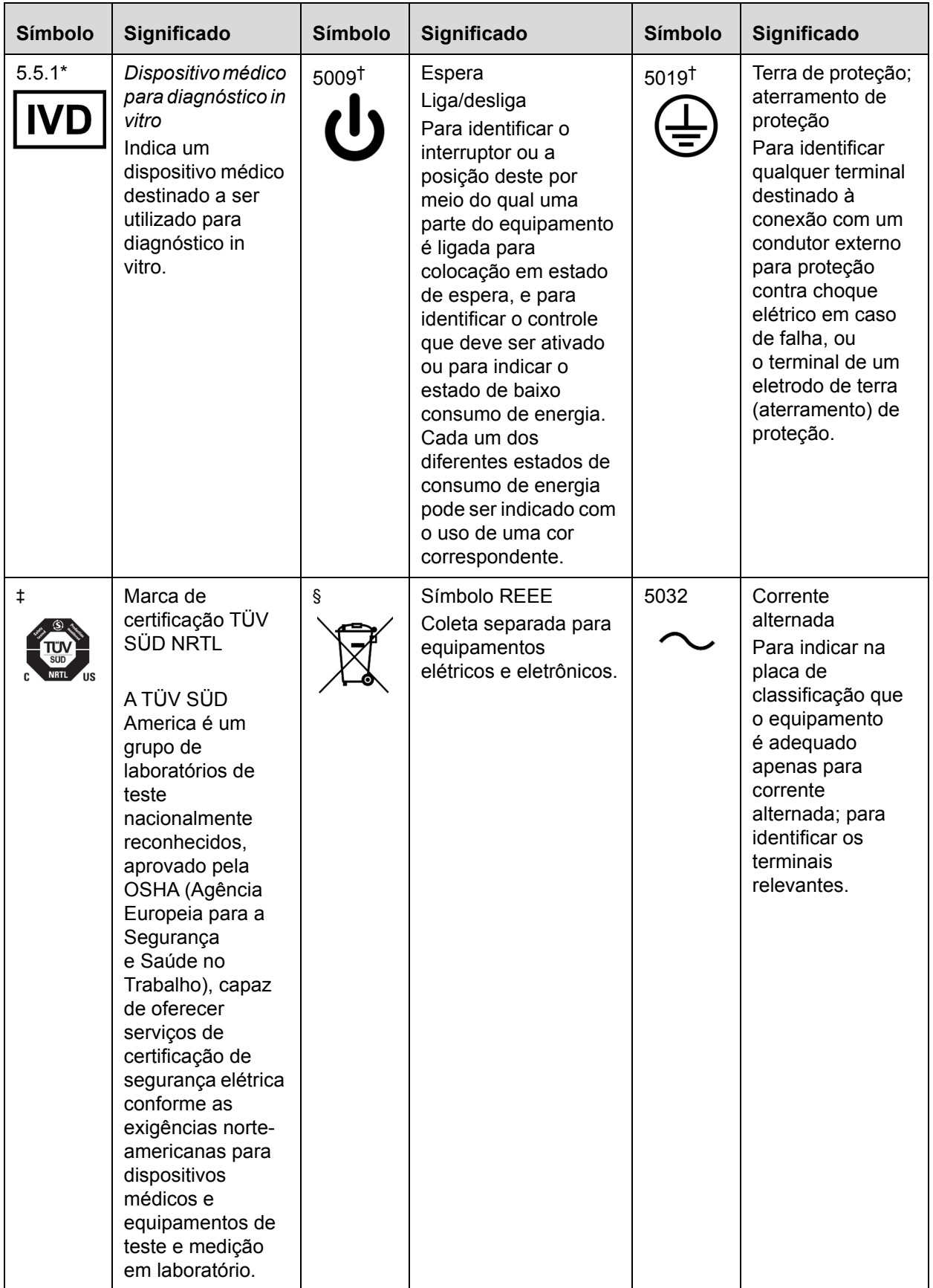

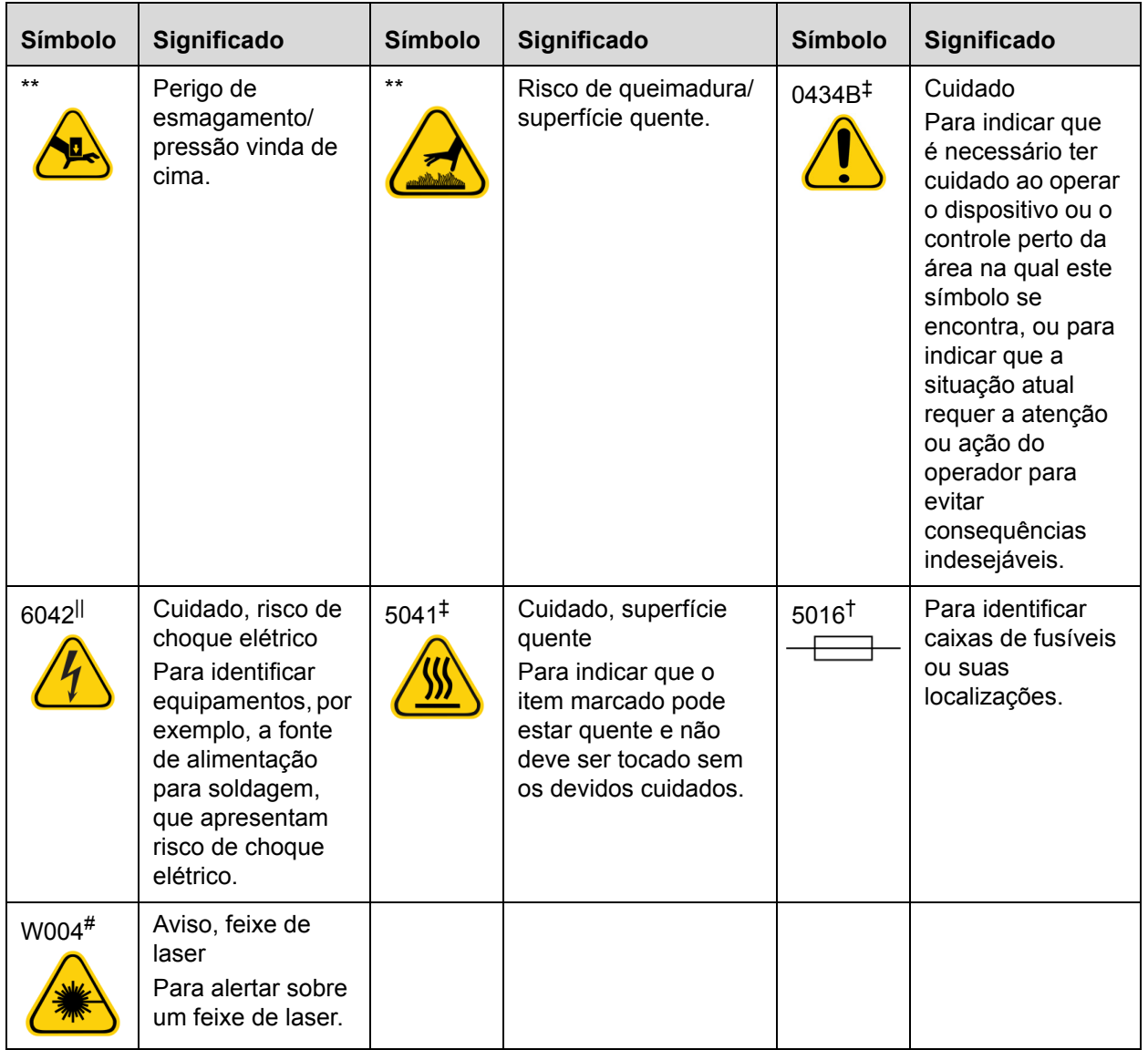

- \* ANSI/AAMI/ISO 15223-1:2012, Medical devices—Symbols to be used with medical device labels, labeling, and information to be supplied—Part 1: General requirements.
- † IEC 60417:2002 DB, graphical symbols for use on equipment. (General I (QS/RM))
- ‡ ISO 7000: Fifth edition 2014-01-15, graphical symbols for use on equipment registered symbols. (General I (QS/RM))
- II 61010-1: 2010, Safety requirements for electrical equipment for measurement, control, and laboratory use - Part 1: General requirements [including: Corrigendum 1 (2011)]
- # IEC 60825-1-2014 Safety of Laser Products Part 1: Equipment classification and requirements
- § DIRETIVA 2012/19/UE DO PARLAMENTO EUROPEU E DO CONSELHO de 4 de julho de 2012 relativa aos resíduos de equipamentos elétricos e eletrônicos (REEE)
- \*\* ISO 3864-1:2011, Graphical symbols -- Safety colors and safety signs -- Part 1: Design principles for safety signs and safety markings

## **Suporte Técnico da Luminex**

Para entrar em contato com o Suporte Técnico da Luminex nos EUA ou no Canadá, ligue para: 1-877-785-(2323)

Para entrar em contato fora dos EUA e do Canadá, ligue para: +1 512-381-4397

Internacional: + 800-2939-4959

Fax: 512-219-5114

E-mail: *support@luminexcorp.com*.

Há mais informações disponíveis no site da Luminex. Procure o tópico desejado ou navegue pelos menus. Veja também a seção de Perguntas frequentes no site. Digite *http://www.luminexcorp.com* no campo de endereço do seu navegador.

# **Capítulo 2: Considerações sobre segurança e regulamentos**

## **Uso previsto**

O Sistema Luminex**®** ARIES**®** M1 é uma plataforma de diagnóstico in vitro (IVD) que efetua testes baseados em ácido nucleico em laboratórios clínicos. O Sistema ARIES**®** M1 da Luminex tem a funcionalidade de extração e purificação automática de ácidos nucleicos de vários tipos de amostras, assim como a funcionalidade de amplificação e detecção automática de sequências-alvo de ácidos nucleicos por RCP baseada em fluorescência.

## **Testes e certificações**

O Sistema ARIES**®** M1 foi testado por um Laboratório de Testes Nacionalmente Reconhecido da OSHA (Nationally Recognized Testing Laboratory - NRTL) que é também uma Organização de Certificação Credenciada pelo Conselho de Padrões do Canadá (Accredited Certification Organization by the Standards Council of Canada). Além disso, o Sistema ARIES**®** M1 cumpre os regulamentos da União Europeia (UE), e portanto pode ser comercializado no Mercado Único Europeu. Na parte posterior do Sistema ARIES**®** M1, encontra-se a seguinte etiqueta de conformidade com as normas da União Europeia.

FIGURA 1. **Etiqueta de cumprimento da União Europeia** 

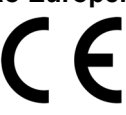

FIGURA 2. **Rótulo de segurança**

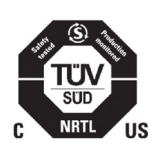

## **Precauções de segurança**

Não execute procedimentos no Sistema ARIES**®** M1 que não estejam especificamente descritos neste manual ou nos folhetos informativos, a menos que você seja orientado a fazê-lo pelo Suporte Técnico da Luminex. Antes de usar o Sistema ARIES**®** M1, leia as informações de segurança a seguir. Este instrumento contém componentes elétricos, mecânicos e de laser que, manuseados incorretamente, são potencialmente nocivos. Além disso, pode haver riscos biológicos e químicos durante a operação do sistema. Por isso, a Luminex recomenda que todos os usuários do sistema se familiarizem com os avisos de segurança específicos abaixo, além de cumprirem as práticas padrão de segurança laboratorial.

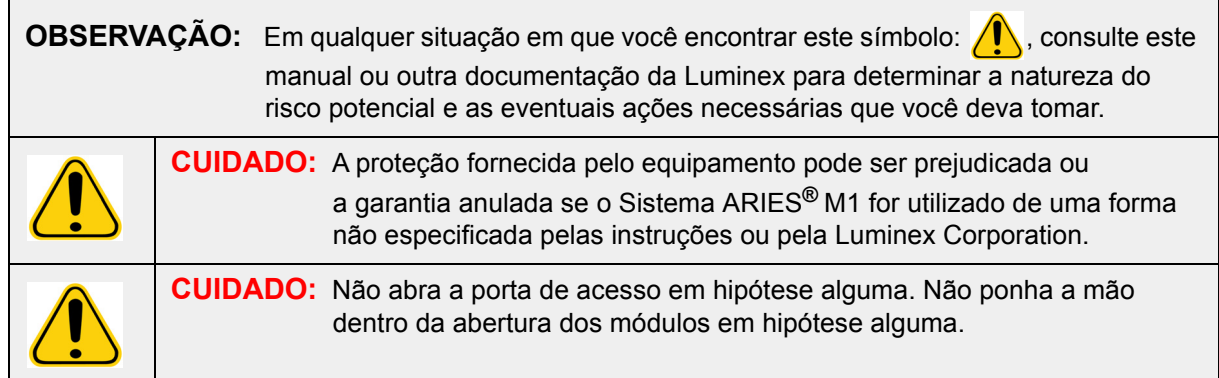

Observe sempre as práticas padrão de segurança laboratorial.

## **Compatibilidade eletromagnética**

O Sistema ARIES**®** M1 foi testado pela Professional Testing Incorporated (PTI) e cumpre os requisitos de Interferências Eletromagnéticas (Electromagnetic Interference - EMI) para os Estados Unidos, a União Europeia e o Canadá.

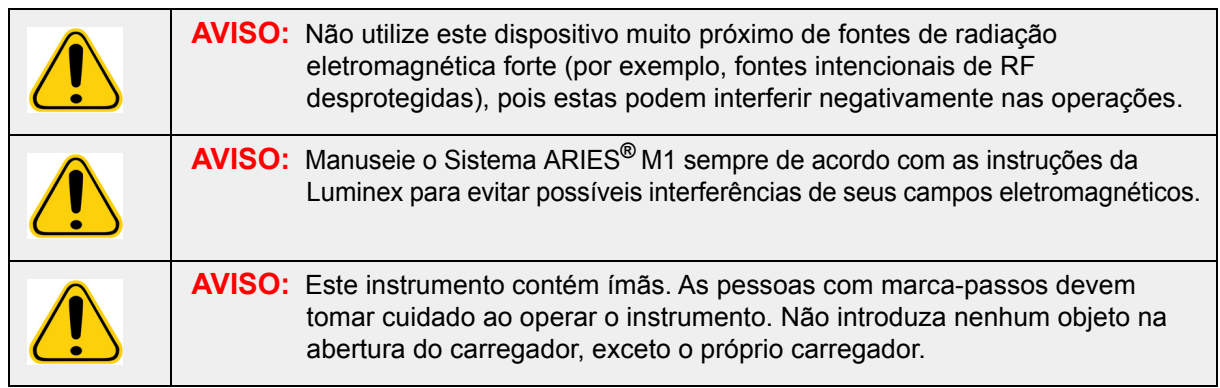

## **Lasers**

O Sistema ARIES**®** M1 é um produto a laser de Classe I de acordo com a FDA 21 CFR 1040.10 e 1040.11. O leitor de código de barras acessório pode incluir um laser de Classe II. De acordo com a IEC 60825-1:2007 e a IEC 60825-1:2014, o instrumento é classificado como um instrumento de Classe 1 que contém um laser de Classe II (2), e o leitor de código de barras acessório pode incluir um laser de Classe 2. O Sistema ARIES**®** M1 cumpre os requisitos da IEC 60825-1:2007 e IEC 60825-1:2014, bem como da 21 CFR 1040.10 e 1040.11, exceto em relação a desvios nos termos da Laser Notice Nº. 50, de 24 de junho de 2007. A etiqueta explicativa sobre o laser se encontra no painel traseiro do Sistema ARIES**®** M1.

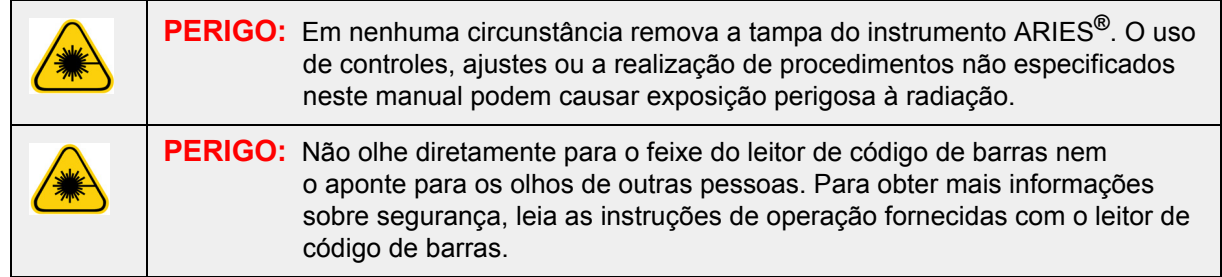

## **Amostras biológicas**

As amostras humanas e animais podem conter agentes infecciosos de risco biológico. Sempre que houver exposição a materiais com potencial risco biológico, incluindo aerossóis, siga os procedimentos de segurança biológica adequados e use Equipamentos de Proteção Individual (EPI). O EPI inclui luvas, batas, aventais de laboratório, jalecos, protetores faciais ou máscara e proteção ocular, respiradores e dispositivos de ventilação. Observe todos os regulamentos locais, estatais, federais e específicos do país de tratamento de riscos biológicos quando descartar material contendo resíduos com risco biológico.

## **Riscos químicos**

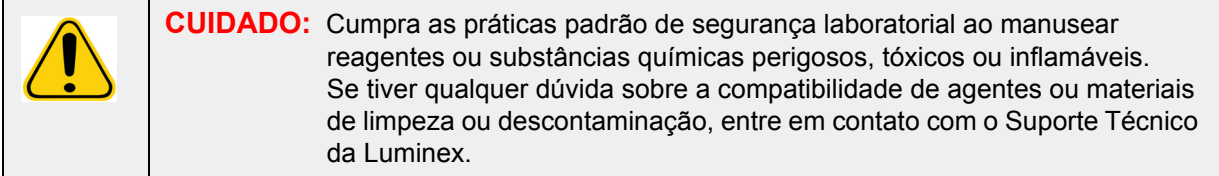

## **Componentes mecânicos**

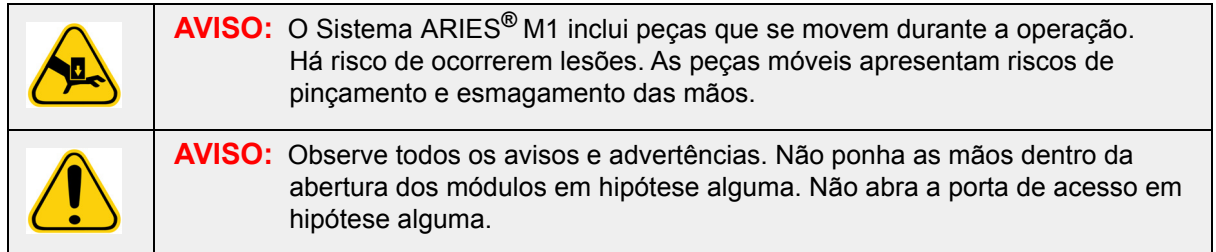

## **Componentes elétricos**

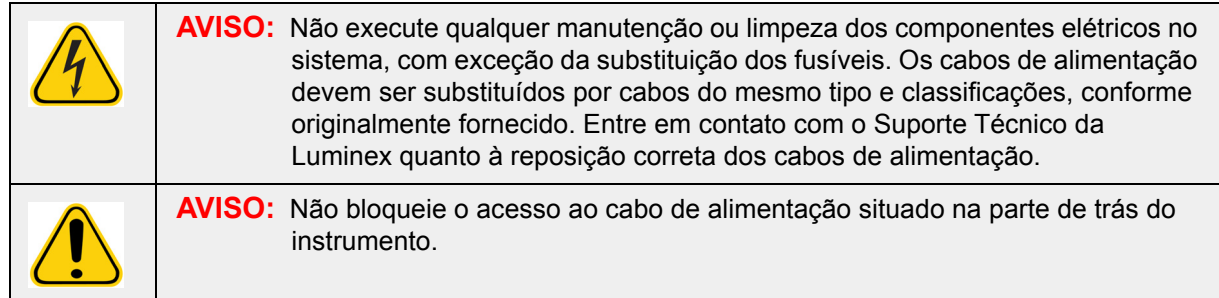

A etiqueta de cuidado com os fusíveis está localizada na parte de trás do Sistema ARIES**®** M1.

A etiqueta de tensão está localizada na parte de trás do Sistema ARIES**®** M1. Ela exibe o número de série, número do modelo, requisitos de tensão e as informações do fabricante.

## **Aquecimento**

O Sistema ARIES**®** M1 pode aquecer as amostras nos cassetes até 95°C.

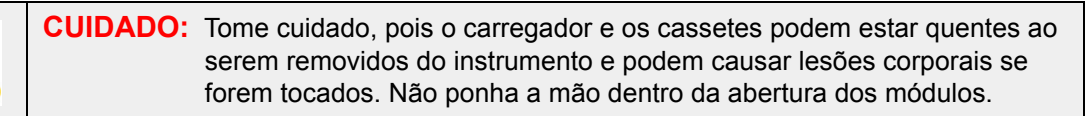

## **Descarte dos instrumentos**

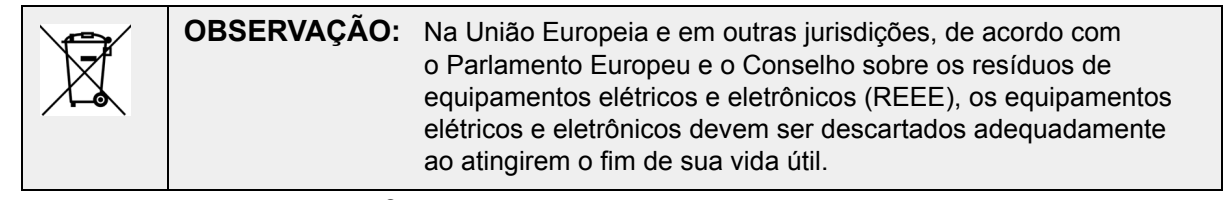

Ao descartar um Sistema ARIES**®** M1, descontamine-o. Veja a *["Manutenção conforme a necessidade"](#page-97-0)* na [página 85](#page-97-0)*.* Em seguida, entre em contato com o Suporte Técnico da Luminex para obter um número de Autorização de devolução de materiais (Return Material Authorization - RMA) ligando para o número

1-877-785-2323 (nos EUA) ou +1-512-381-4397 (fora dos EUA). Devolva o equipamento para o seguinte endereço da Luminex:

Luminex Corporation 12201 Technology Blvd., Suite 130 Austin, Texas 78727 EUA

# **Capítulo 3: Princípios de operação**

## **Componentes principais do sistema**

- **•** Instrumento
- **•** Um carregador
- **•** Cassetes (até seis)
- **•** Bandeja de preparação de amostras
- **•** Software

## **Fluxo de trabalho geral do sistema**

- 1. O usuário importa o arquivo de protocolo do ensaio para o sistema a partir de um pen drive USB fornecido com o kit do ensaio.
- 2. O usuário identifica a amostra a ser testada e coloca o tubo de amostra na bandeja de preparação de amostras.
- 3. O usuário remove o cassete do ensaio da embalagem, remove o selo traseiro e coloca o cassete na bandeja de preparação de amostras ao lado da amostra.
- 4. O usuário adiciona a amostra no cassete com uma pipeta e fecha a tampa do cassete com firmeza.
- 5. O usuário cria uma nova encomenda, pega o cassete e escaneia o código de barras situado no topo ou na lateral do cassete com o leitor de código de barras de mão para inserir as informações do cassete.
- 6. O usuário pega o tubo de amostra e escaneia a amostra com o leitor de código de barras de mão para preencher o campo Sample ID (ID da amostra). Dependendo das configurações de encomendas, é possível que o usuário deva também fornecer a Accession ID (ID de admissão) e o Requisition Number (Número da requisição).
- 7. Isso é repetido conforme necessário para até seis cassetes. Em seguida, os cassetes são transferidos da bandeja de preparação de amostras para o carregador.
- 8. O usuário coloca o carregador no módulo. O instrumento escaneia o código de barras localizado no topo do cassete e se configura automaticamente para realizar o ensaio apropriado com base no código de barras do cassete.

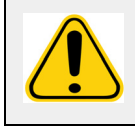

**CUIDADO:** Não obstrua o código de barras situado no topo do cassete.

- 9. O instrumento efetua todas as etapas necessárias para o ensaio. Depois que a amostra é carregada no sistema, não é necessária nenhuma intervenção do usuário.
- 10. O usuário pode monitorar o status do ensaio por meio da tela sensível ao toque do instrumento, que exibe a fase atual do processamento (por exemplo: Sample Prep (Preparação da amostra), PCR Cycle (Ciclo de RCP)) e o tempo de execução.
- 11. Uma vez concluída a execução, o usuário remove o carregador e descarta os cassetes no recipiente de resíduos apropriado.
- 12. O usuário pode examinar os resultados na tela sensível ao toque, e também imprimi-los ou enviá-los a um LIS para fins de elaboração de relatório.

## **Componentes do sistema**

Os tópicos a seguir descrevem em detalhe os três componentes do sistema: software ARIES**®**, cassetes e Sistema ARIES**®** M1.

#### **Software ARIES®**

Para receber uma cópia do Manual de operação do Sistema *ARIES***®** M1 por fax, pelo correio ou por e-mail, entre em contato com o Suporte Técnico da Luminex. As informações para o usuário do software são documentadas sob duas formas:

- **•** Ajuda do instrumento, que é pré-carregada no sistema.
- **•** Manual em formato PDF, disponível no site da Luminex e no pen drive USB incluído com o sistema.

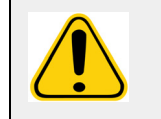

**AVISO:** O uso de software de terceiros não autorizado com o software ARIES**®** pode causar danos ou falha no software ARIES. Não use software de terceiros com o Sistema ARIES**®** M1.

#### **Cassetes**

Os cassetes são apenas de uso único, e são projetados para permanecerem fechados, de forma a evitar contaminação cruzada.

#### FIGURA 3. **Cassete ARIES®**

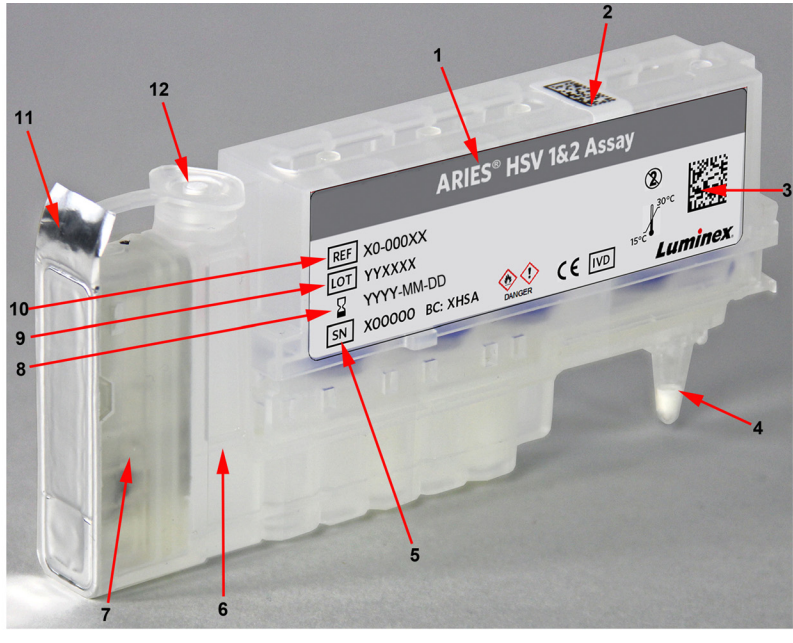

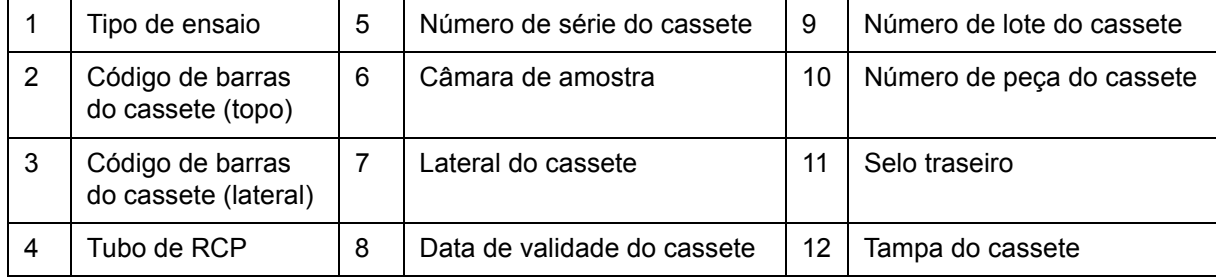

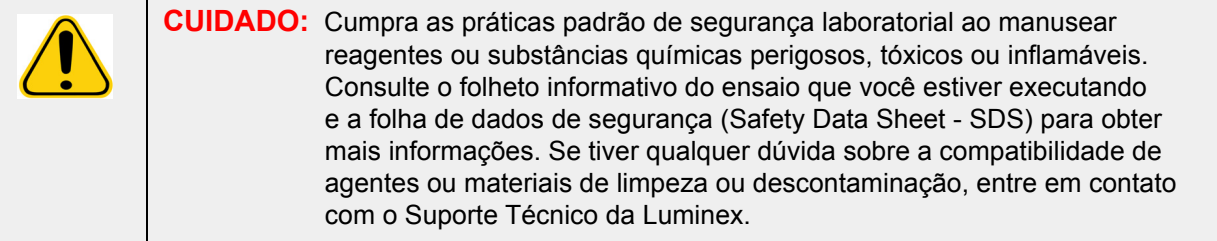

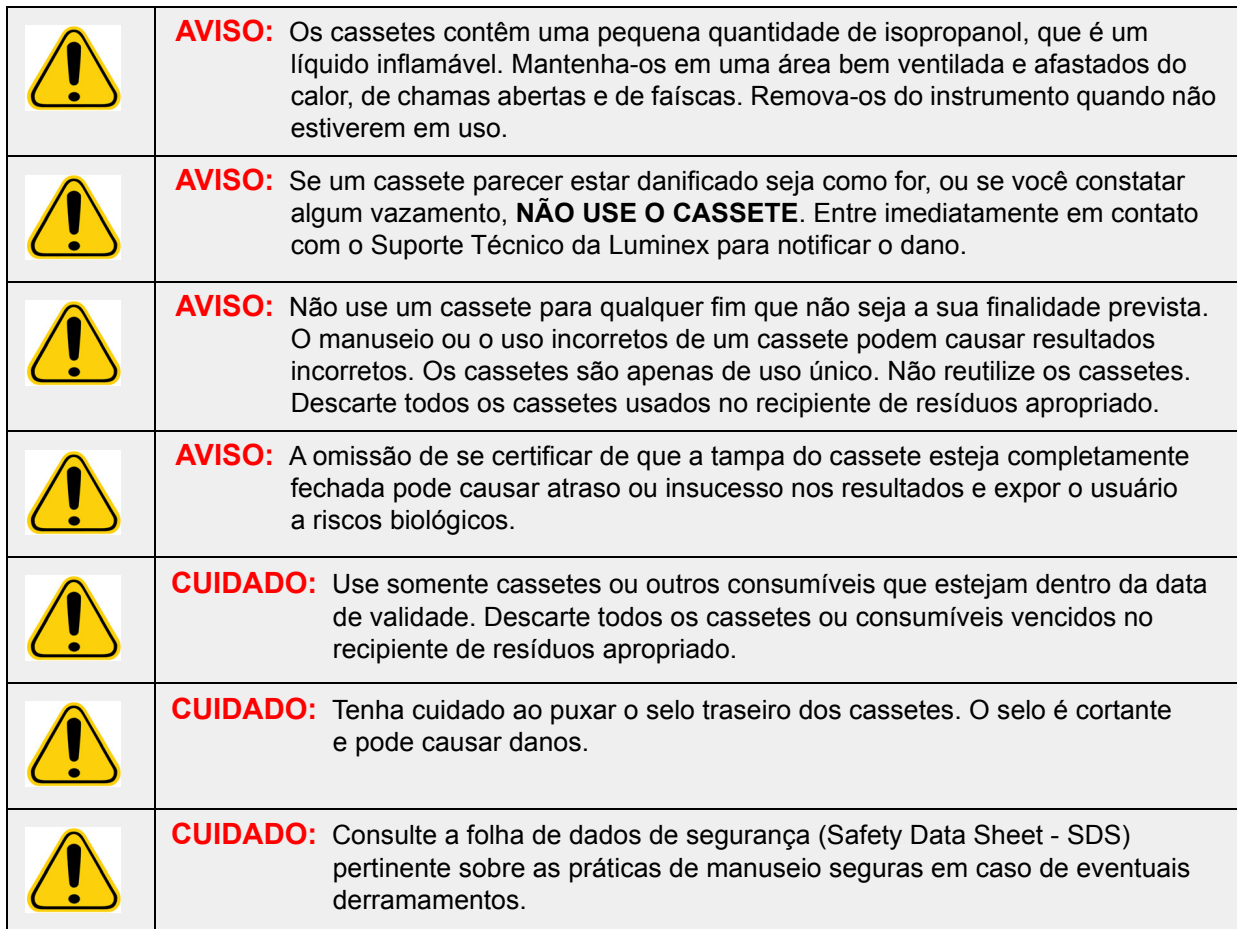

#### **Fluxo de trabalho do cassete**

Todas as etapas a seguir ocorrem no cassete fechado dentro do Sistema ARIES**®** M1:

- 1. **Preparação das amostras** As amostras são misturadas com os reagentes de lise. Em seguida, as amostras passam por uma série de lavagens para capturar e purificar o ácido nucleico. O ácido nucleico é então transferido para o tubo de RCP.
- 2. **RCP** O Sistema ARIES**®** M1 inicia um processo de RCP, que aquece e resfria o tubo de RCP para desnaturação e replicação do ácido nucleico.
- 3. **Detecção** O Sistema ARIES**®** M1 detecta as alterações na fluorescência para determinar se o alvo de ácido nucleico está presente.

#### **ARIES® M1 Sistema**

O Sistema ARIES**®** M1 inclui o seguinte hardware:

- **•** O instrumento ARIES**®**
- **•** Um carregador
- **•** Duas bandejas de preparação de amostras
- **•** Um leitor de código de barras de mão

#### **Bandeja de preparação de amostras**

A bandeja de preparação de amostras (Sample Prep Tray - SPT) é uma ferramenta que pode ajudar na preparação do cassete para uma execução. A bandeja de preparação de amostras pode acomodar tubos de amostra de vários tamanhos e conter até seis cassetes de cada vez. Não remova os cassetes da bandeja de preparação de amostras enquanto não estiver pronto para inseri-los no carregador.

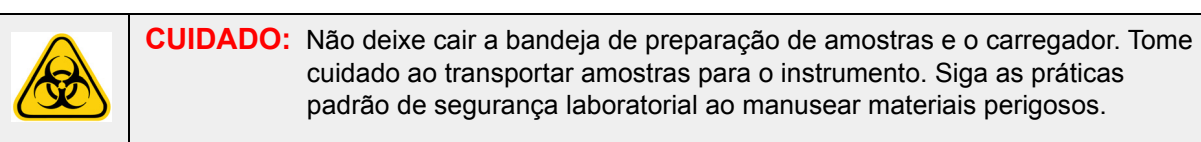

FIGURA 4. **Bandeja de preparação de amostras** 

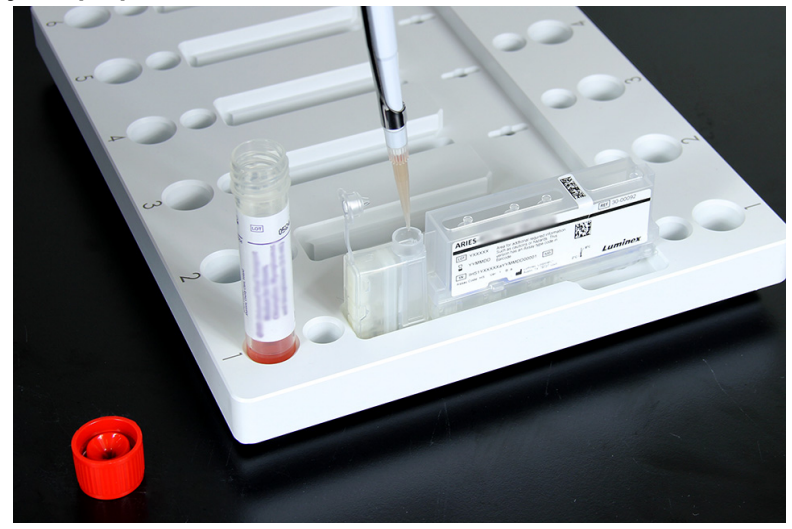

**Fluxo de trabalho do carregador**

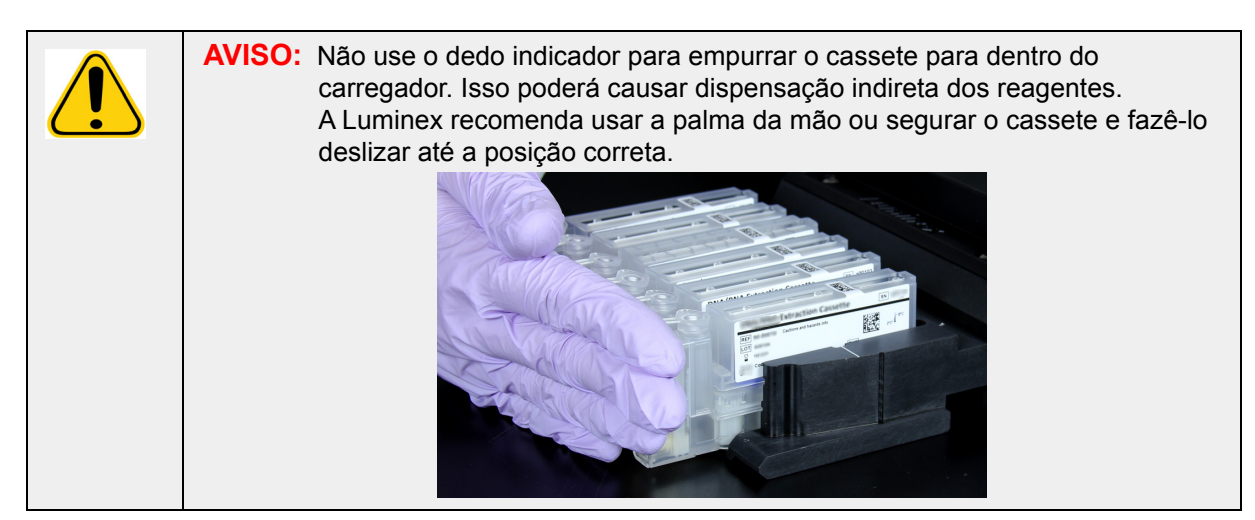

1. Após adicionar a amostra ao cassete e fechar bem a tampa, alinhe o cassete com a fenda localizada no carregador (uma aba do cassete se encaixa na fenda). O tubo de RCP deve ficar voltado para os números do carregador.

2. Insira delicadamente o cassete no carregador.

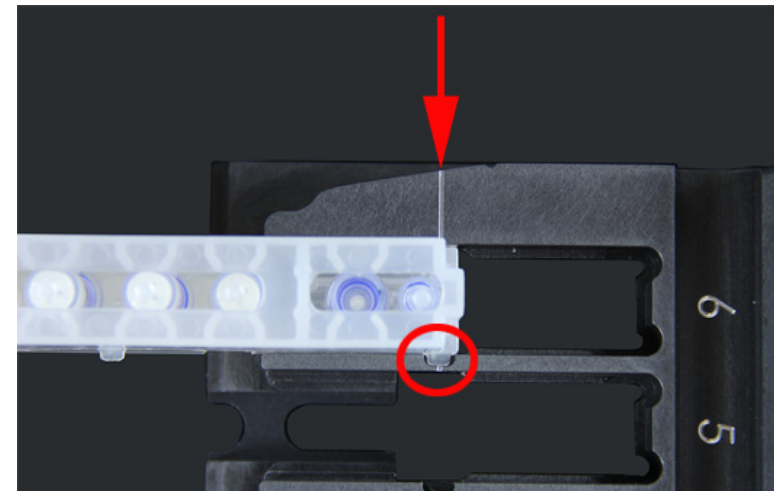

3. Com cuidado, deslize completamente o cassete totalmente em direção aos números. Repita a operação para todos os demais cassetes. Certifique-se de que os cassetes estejam totalmente inseridos antes de colocar o carregador no Sistema ARIES**®** M1. A inserção incorreta dos cassetes pode causar erros.

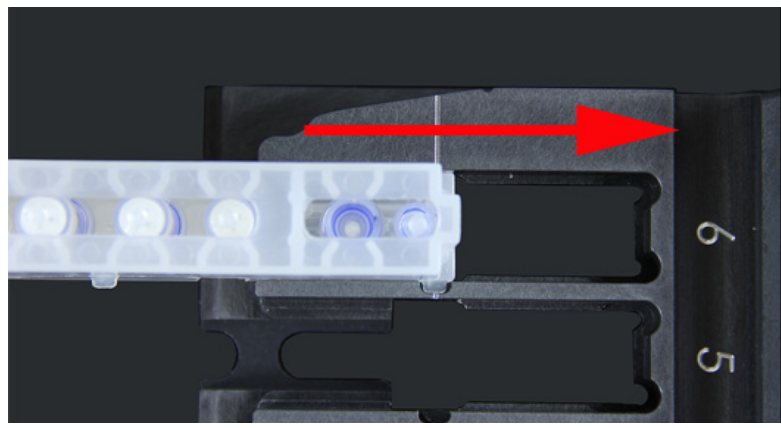

## **Subsistemas do instrumento**

O Sistema ARIES**®** M1 inclui três subsistemas: eletrônico, mecânico e óptico. Os tópicos a seguir descrevem os componentes de cada subsistema.

#### **Eletrônica**

O sistema eletrônico fornece a energia para a operação e o controle do Sistema ARIES**®** M1 e a comunicação entre suas partes.

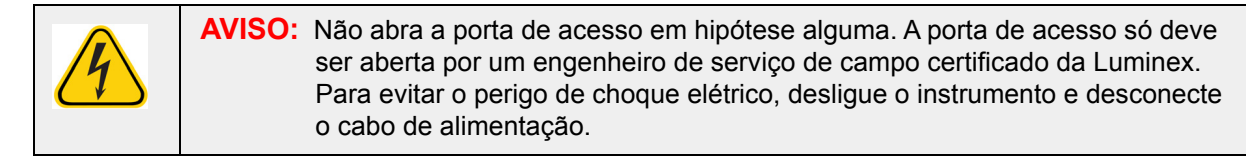

#### **Módulo de alimentação elétrica**

O módulo de alimentação elétrica contém uma tomada e fusíveis. Este é o ponto de aterramento de proteção do Sistema ARIES**®** M1. O conector do cabo de alimentação elétrica é do tipo IEC-320-C13. O cabo de alimentação específico fornece alimentação elétrica ao instrumento quando conectado a uma tomada elétrica e é o meio de desconectá-lo. O módulo de alimentação elétrica detecta automaticamente a faixa de voltagem.

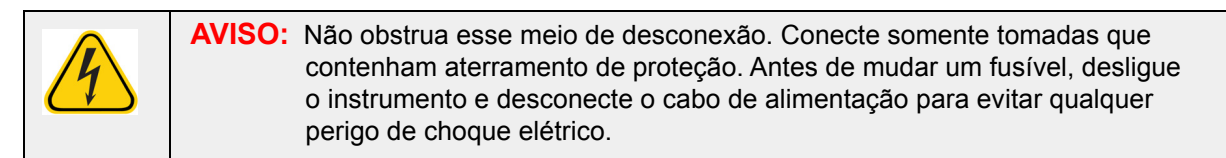

#### **Portas de comunicação**

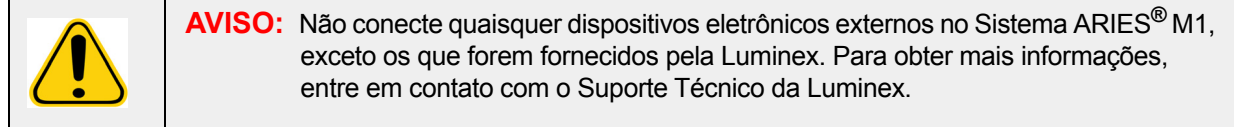

O instrumento é dotado das seguintes portas de comunicação:

- **•** 5 conectores USB "Tipo A" (um na parte frontal do instrumento e quatro na parte traseira)
- **•** 1 conexão de rede RJ45

#### **Mecânica**

O subsistema mecânico do Sistema ARIES**®** M1 inclui um sistema de filtros de ar. Os filtros serão trocados/limpados uma vez por ano por um engenheiro de serviço de campo certificado da Luminex.

#### **Óptica**

O subsistema óptico consiste no conjunto óptico e nos LEDs de excitação. Os componentes ópticos não requerem ajuste manual pelo usuário.

## **Equipamento adicional recomendado**

#### **Nobreak ou protetor contra sobrecarga de energia**

A Luminex recomenda o uso de um nobreak de potência nominal de 500 watts/575 VA para locais que tenham um gerador para restabelecer a alimentação de energia em caso de interrupção do fornecimento de energia pela rede elétrica. Caso o local não tenha um gerador de reserva, entre em contato com a Luminex para estabelecer os requisitos de duração recomendada da bateria.

## **Equipamentos adicionais opcionais**

Os equipamentos opcionais a seguir podem ser conectados por meio das portas de comunicação USB "Tipo A" do Sistema ARIES**®** M1:

- **•** Impressora
- **•** Teclado e mouse

## **Etiquetas de código de barras**

O Sistema ARIES**®** M1 foi projetado para uso com as simbologias de código de barras Data Matrix (Matriz de dados). Se você estiver usando outras simbologias, elas devem ser validadas internamente. Em caso de dúvidas sobre quais simbologias são compatíveis com o leitor de código de barras de mão fornecido com o Sistema ARIES**®** M1, entre em contato com o Suporte Técnico da Luminex.

**OBSERVAÇÃO:** O Sistema ARIES**®** M1 não admite caracteres Unicode. Somente os caracteres ASCII são aceitáveis.

# **Capítulo 4: Especificações e limitações**

O Sistema ARIES**®** M1 é projetado para atender às especificações de produtividade, limite de detecção, amplitude dinâmica e reprodutibilidade. Os tópicos a seguir fornecem as especificações e limitações do Sistema ARIES**®** M1.

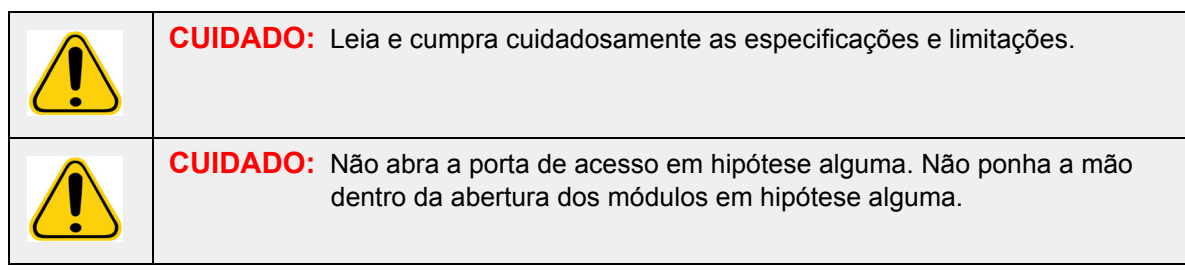

## **Especificações gerais**

TABELA 2. **Especificações e limitações** 

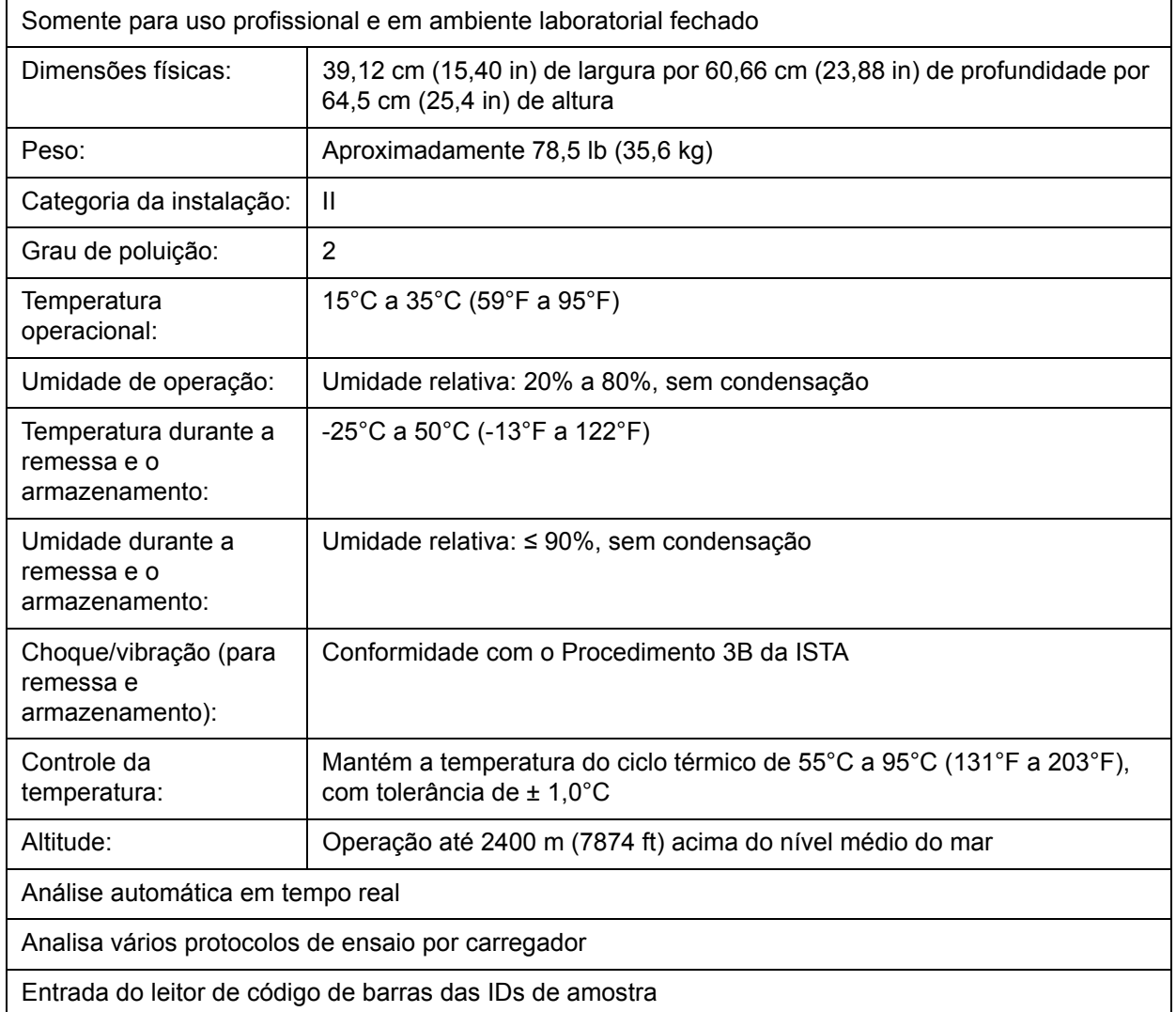

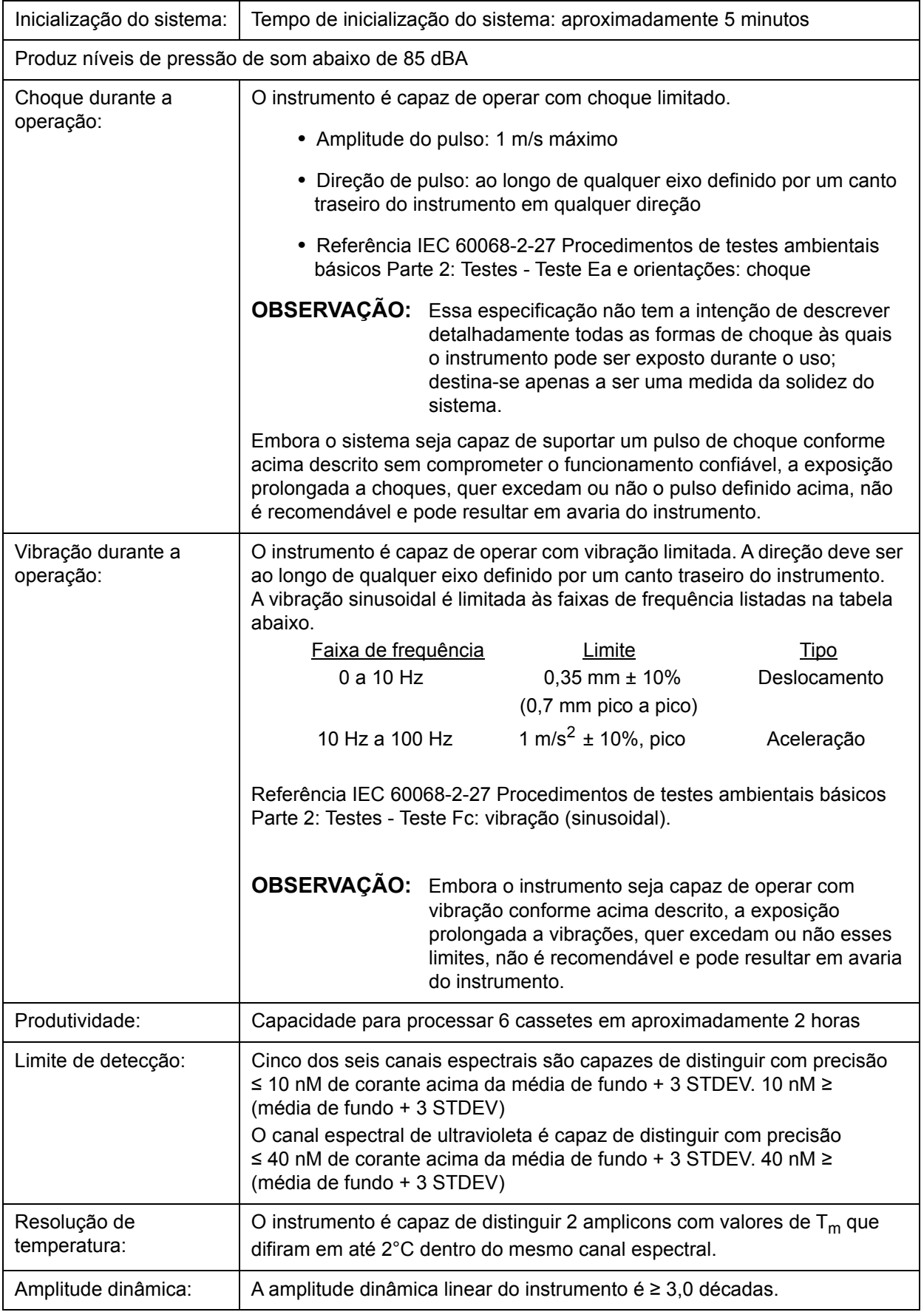

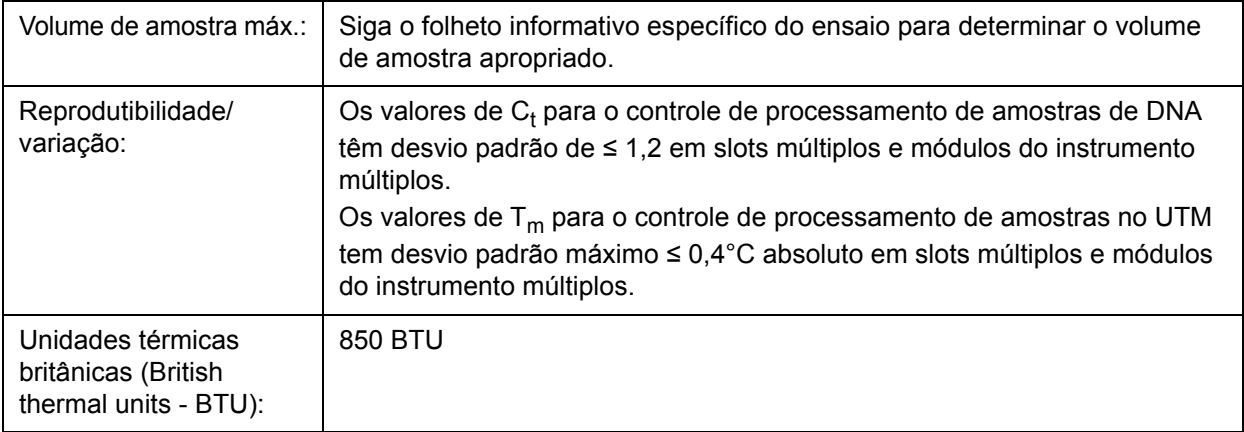

## **Especificações eletrônicas**

TABELA 3. **Especificações eletrônicas** 

Conexão de comunicações compatível com USB 2.0 para transferência rápida de dados Energia de entrada: de 100 a 240 V~, 4A 50/60 Hz

# **Capítulo 5: Instalação**

Um engenheiro de serviço de campo da Luminex se encarrega da embalagem, da remessa, da desembalagem e da instalação do Sistema ARIES**®** M1. A Luminex recomenda aos usuários e à equipe do laboratório que não instalem, não desloquem e não desinstalem o sistema. Se o instrumento precisar ser deslocado, entre em contato com o Suporte Técnico da Luminex.

Para a preparação do local e requisitos das instalações, consulte *"Instalação"* [na página 20](#page-32-0).

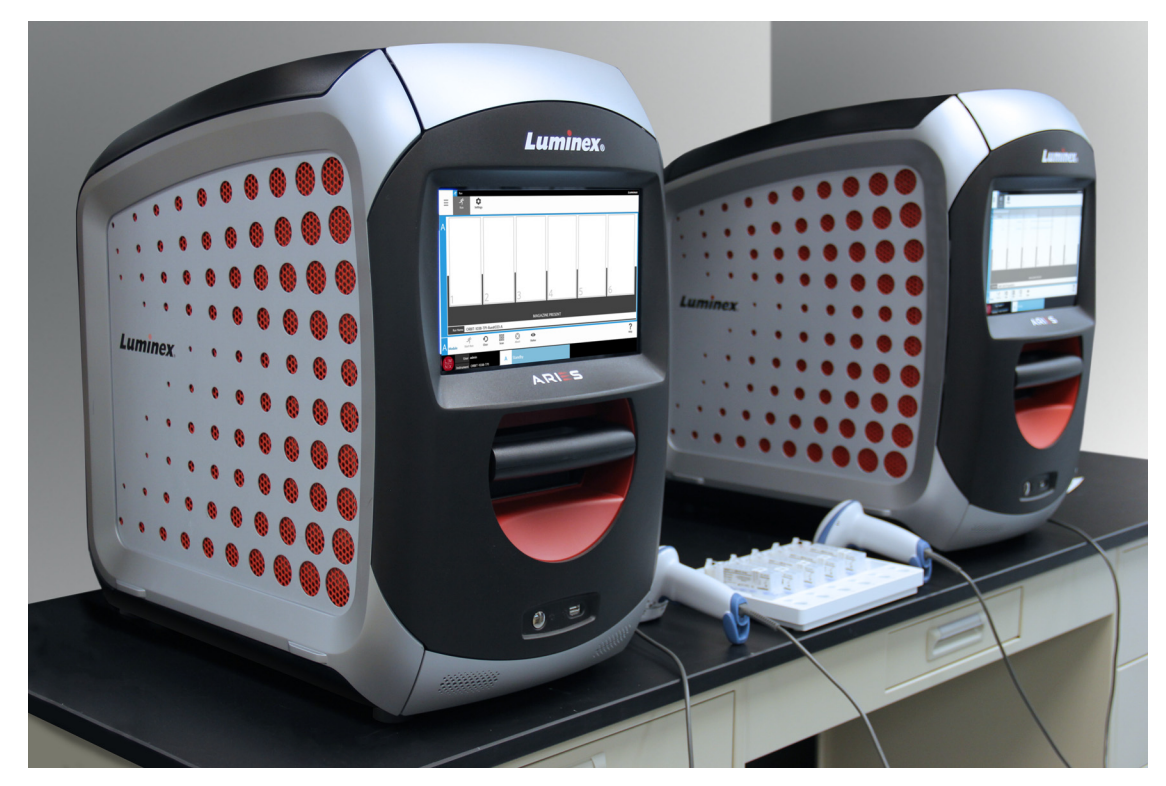

FIGURA 5. **Sistema ARIES® M1 em uma bancada de trabalho**

## <span id="page-32-0"></span>**Instalação**

As instruções de instalação a seguir para o Sistema ARIES**®** M1 devem ser usadas para preparação do local, avaliação dos requisitos das instalações e reconexão do cabo, se necessário.

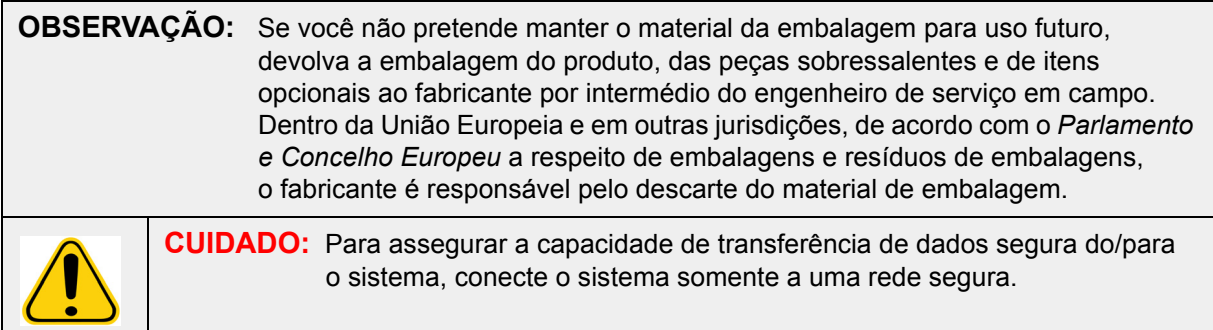

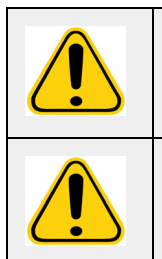

**CUIDADO:** O Sistema ARIES**®** M1 é concebido para permanecer estável sobre uma superfície plana. Siga as precauções locais a respeito de eventos naturais transientes.

**AVISO:** O Sistema ARIES**®** M1 tem a parte superior pesada. Tenha cuidado ao instalar ou deslocar o instrumento. Instrumento cair ou virar.

#### **Preparação do local e requisitos das instalações**

#### TABELA 4. **Preparação do local e requisitos das instalações**

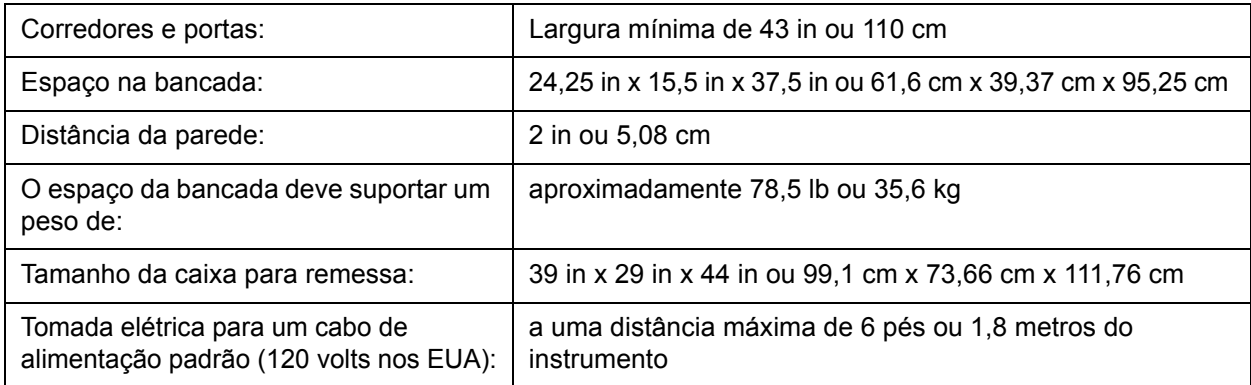

#### **Instalação do leitor de código de barras de mão**

**PERIGO:** Não olhe diretamente para o feixe do leitor de código de barras nem o aponte para os olhos de outras pessoas. Para obter mais informações sobre segurança, leia as instruções de operação fornecidas com o leitor de código de barras.

1. Conecte o leitor de código de barras em uma das quatro portas USB situadas na parte traseira do Sistema ARIES**®** M1.

**OBSERVAÇÃO:** Não atualize o firmware do leitor de código de barras sem antes entrar em contato com o Suporte técnico da Luminex.

#### **Instalação da impressora fornecida pela Luminex**

Para instalações de impressoras somente nos EUA/América do Norte.

- 1. Para montar a impressora, siga as instruções do fabricante incluídas na caixa da impressora.
- 2. Conecte a impressora fornecida pela Luminex em uma das quatro portas USB situadas na traseira do Sistema ARIES**®** M1. O sistema reconhecerá a impressora automaticamente.

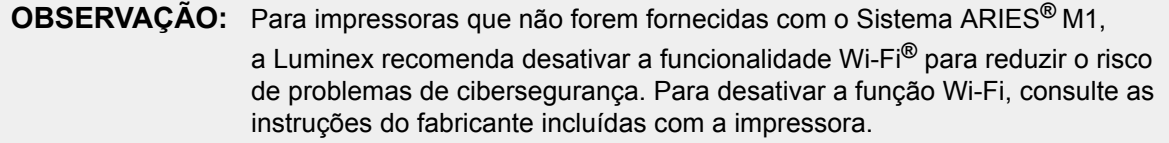

#### **Instalação de uma impressora de rede**

- 1. Faça login como **Administrator** (Administrador).
- 2. Selecione no canto superior esquerdo da tela e navegue até **Administration** (Administração) > **Settings** (Configurações).
- 3. Selecione **Manage Printers** (Gerenciar impressoras). Isso requer reiniciar o sistema no Administration Mode (Modo de administração). Aparecerá uma mensagem com a pergunta: "*Changes to these settings require a reboot of the machine. Do you want to reboot now?*" ("Alterações a estas configurações requerem uma reinicialização da máquina. Deseja reiniciar agora?"). Selecione **Yes** (Sim). O sistema será então reiniciado.
- 4. Depois que o sistema for reiniciado, selecione **Manage Printers** (Gerenciar impressoras) novamente. A caixa de diálogo **Printers** (Impressoras) se abrirá.
- 5. Selecione **Add Printer** (Adicionar impressora). A caixa de diálogo **Add Printer** (Adicionar impressora) se abrirá (essa é uma caixa de diálogo do Windows**®**).
- 6. Selecione **Add a network, wireless or Bluetooth printer** (Adicionar uma impressora de rede, sem fio ou Bluetooth). A caixa de diálogo **Add Printer** (Adicionar impressora) se abrirá.
- 7. O sistema começará a procurar uma impressora disponível. Isso pode levar vários minutos.
- 8. Selecione **The printer that I want isn't listed** (A impressora que eu quero não está na lista).
- 9. Em **Find a printer by name or TCP/IP address** (Localizar uma impressora pelo nome ou endereço TCP/IP), selecione um dos botões de opção. Pode ser que você precise entrar em contato com o seu departamento de TI para obter as informações solicitadas.
- 10. Nomeie a impressora e selecione **Next** (Avançar).
- 11. A impressora estará então instalada, e o sistema solicitará ativar o compartilhamento de impressora. Selecione **Do not share this printer** (Não compartilhar esta impressora).
- 12. Quando solicitado, imprima uma página de teste e selecione **Finish** (Concluir).
- 13. Agora a impressora de rede deverá estar visível na caixa de diálogo **Printers** (Impressoras). Selecione a impressora.
- 14. Selecione **Set as default** (Definir como padrão). A impressora será realçada em azul e terá ao lado uma pequena caixa de seleção marcada.
- 15. Selecione **Close** (Fechar).
- 16. Uma vez concluídas as alterações, o sistema deverá ser reiniciado novamente. Selecione sommer na barra de ação da página. Aparecerá uma mensagem dizendo: "*The instrument will now commit changes to the hard drive. Manually powering off the instrument during this time can corrupt the disk and prevent the system from starting.*" ("O instrumento confirmará as alterações no disco rígido. Se o instrumento for desligado manualmente durante esse processo, poderão ocorrer danos no disco que podem impedir o sistema de iniciar."). Selecione **OK**.

## **Calibração do sistema**

O Sistema ARIES**®** M1 é calibrado na Luminex Corporation. Uma verificação da calibração é efetuada no local como parte do procedimento de instalação, bem como durante a manutenção preventiva, caso haja um contrato de manutenção em vigor. A verificação da calibração é efetuada por um engenheiro de serviço de campo da Luminex.

## **Diagrama de instalação**

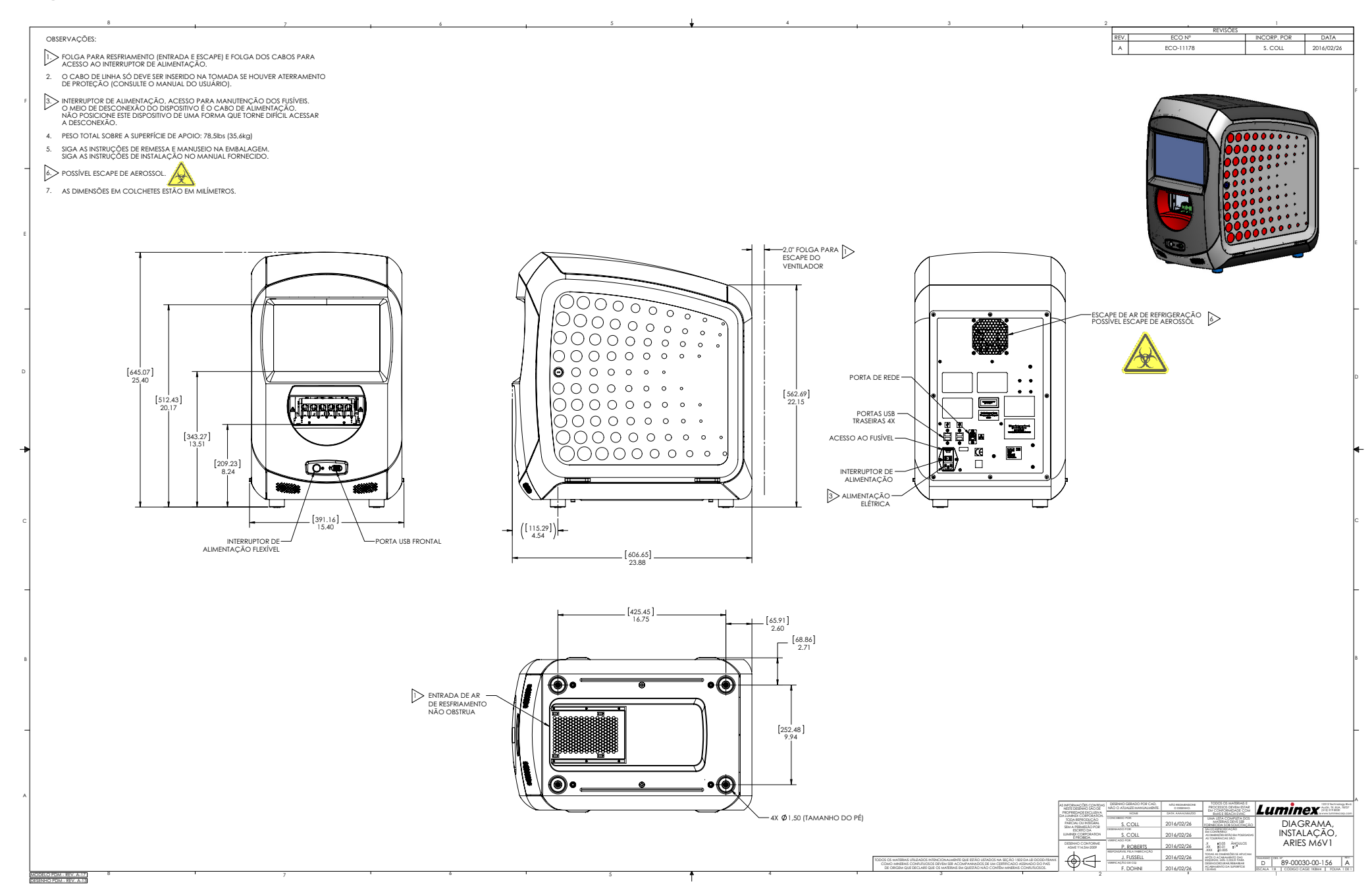
# **Capítulo 6: Instruções de operação**

### **Inicializar o Sistema ARIES® M1**

Para ligar o Sistema ARIES**®** M1:

**OBSERVAÇÃO:** Certifique-se de que o carregador esteja inserido no instrumento antes de começar a inicialização.

1. Ponha o interruptor de alimentação na posição **On** (Ligado) na parte de trás do instrumento.

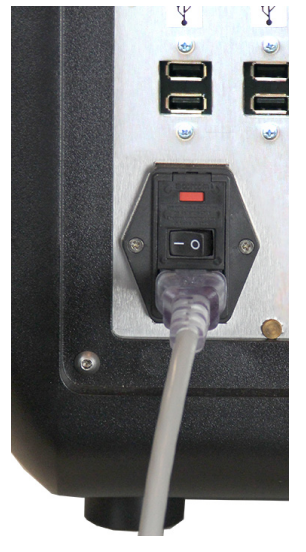

2. Pressione o botão liga/desliga situado na parte da frente do instrumento. Ligar o Sistema ARIES**®** M1 pode levar alguns minutos.

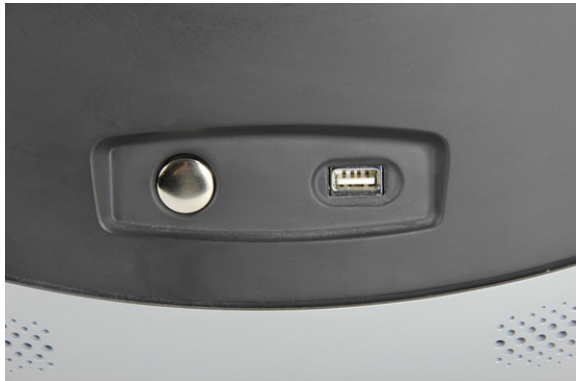

### **Tela de status do Sistema ARIES® M1**

A tela de status do Sistema ARIES**®** M1 é a primeira tela que aparece quando o instrumento é ligado. Veja a Figura 6, *["Tela de status"](#page-37-0)*. Ela mostra o status do módulo, o tempo de execução (visível durante uma execução) e o nome do instrumento (que é personalizável). A tela de status do Sistema ARIES**®** M1 é destinada a ser visível desde o outro lado da sala, permitindo que você monitore as suas execuções enquanto trabalha com outros projetos.

Para continuar e passar para a tela de **Login**, toque ou clique em qualquer lugar da tela de status do Sistema ARIES**®** M1.

#### <span id="page-37-0"></span>FIGURA 6. **Tela de status**

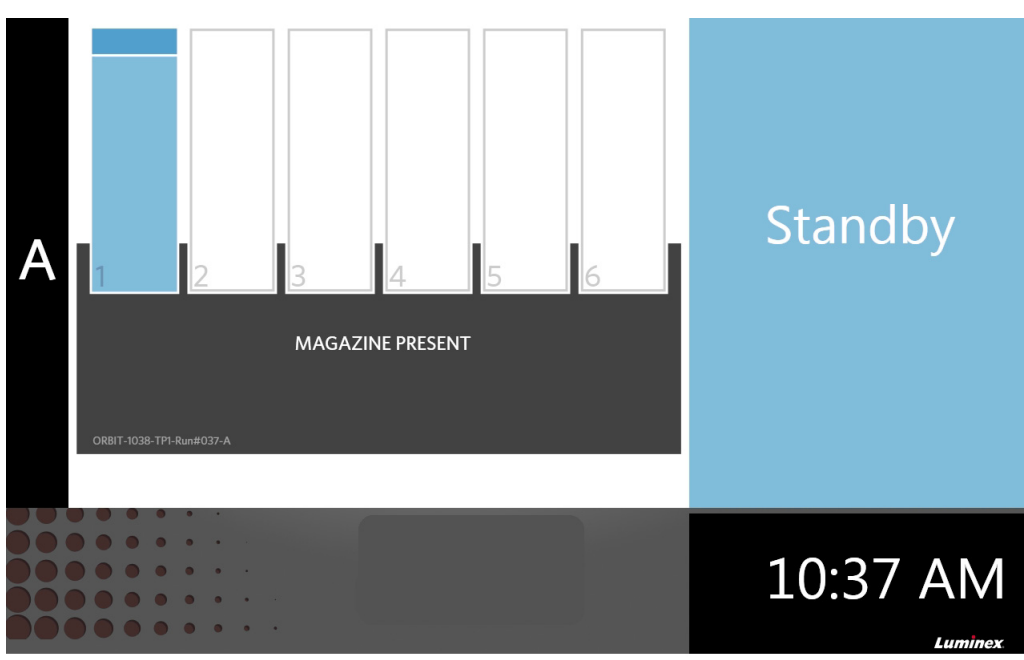

#### **Fazendo login no Sistema ARIES® M1**

Para o login inicial no Sistema ARIES**®** M1, os usuários recebem um nome de usuário e uma senha padrão.

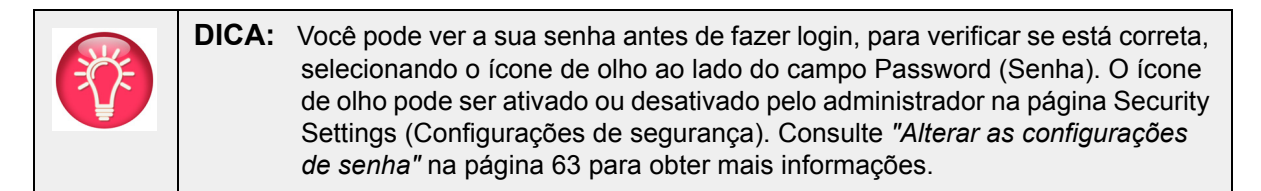

- 1. Insira o seu **User name** (Nome de usuário).
- 2. Insira a sua **Password** (Senha).
- 3. Selecione **Login**.

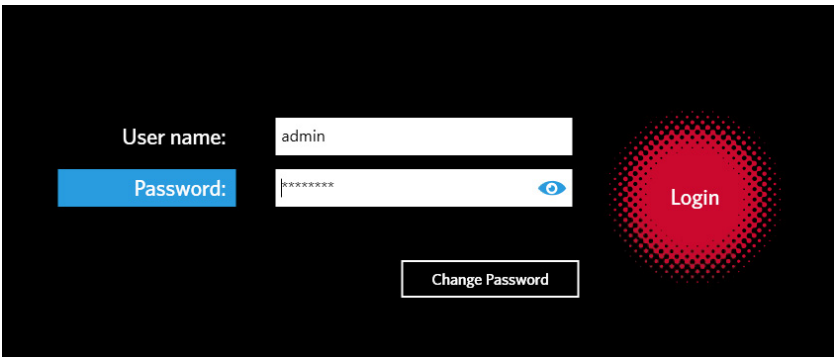

#### **Fazer login no Sistema ARIES® M1 usando o seu crachá de identificação**

O Sistema ARIES**®** M1 dá aos usuários a opção de fazer login usando seu crachá de identificação ou outro código de barras (conforme configurado pelo administrador). O administrador configura esse recurso para cada usuário e se certifica de que seja atribuído o código de barras correto ao usuário. Consulte *["Criar usuários"](#page-72-0)* na página 60 para obter mais informações.

Para ativar essa opção:

- 1. Do menu **System Navigation** (Navegação do sistema), navegue até **Security** (Segurança) **> Settings** (Configurações)**.**
- 2. Alterne o botão **Allow Barcode Scan Login** (Permitir login com escaneamento de código de barras) para **Yes** (Sim).

Se você vê o ícone abaixo (circulado em vermelho) na tela de Login, significa que o recurso está ativado. Basta escanear o seu crachá de identificação ou outro código de barras com o leitor de código de barras de mão.

#### FIGURA 7. **Leitura de código de barras ativada**

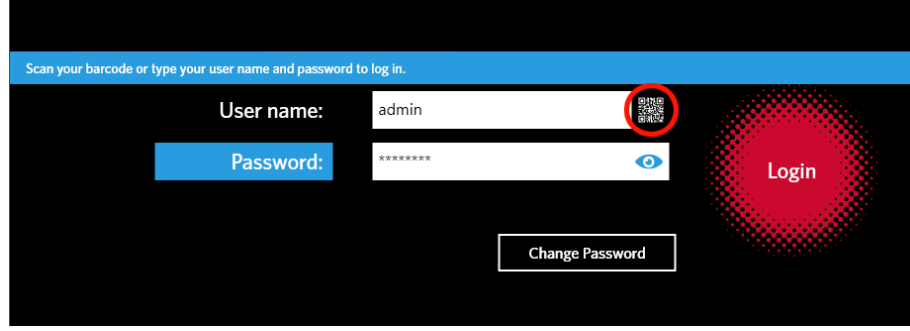

#### **Alterar a senha**

Consulte *["Criar usuários"](#page-72-0)* na página 60 para obter detalhes sobre as limitações das senhas.

- 
- 

1. Selecione  $\vert$  **Change Password** (Alterar senha) na tela de Login.

- 2. Insira o seu **User name** (Nome de usuário).
- 3. Insira sua **Old Password** (Senha anterior).
- 4. Insira a sua **New Password** (Nova senha).
- 5. Insira a sua **New Password** (Nova senha) novamente para confirmar.
- 6. Selecione **Save and Login** (Salvar e fazer login).

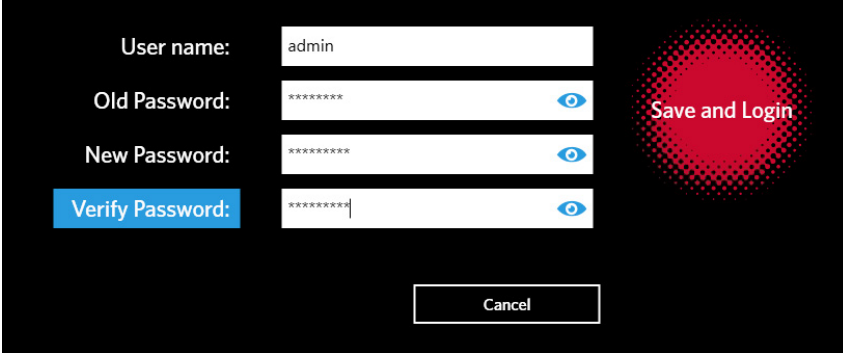

# **Capítulo 7: Execução**

## **Página Run (Execução)**

A página Run (Execução) permite que os usuários visualizem o módulo e cada cassete individualmente. É possível inserir as informações do cassete manualmente ou por meio de leitura de código de barras, executar um ensaio e adicionar comentários para cada cassete, se necessário. A página Run (Execução) mostra também se o carregador está presente e qual é o status atual de cada execução (por exemplo, a página Run (Execução) mostra em que etapa do processo de execução o sistema está operando atualmente (PCR (RCP), Sample Prep (Preparação da amostra) ou Melt (Fusão)) e uma contagem regressiva/tempo estimado até a conclusão).

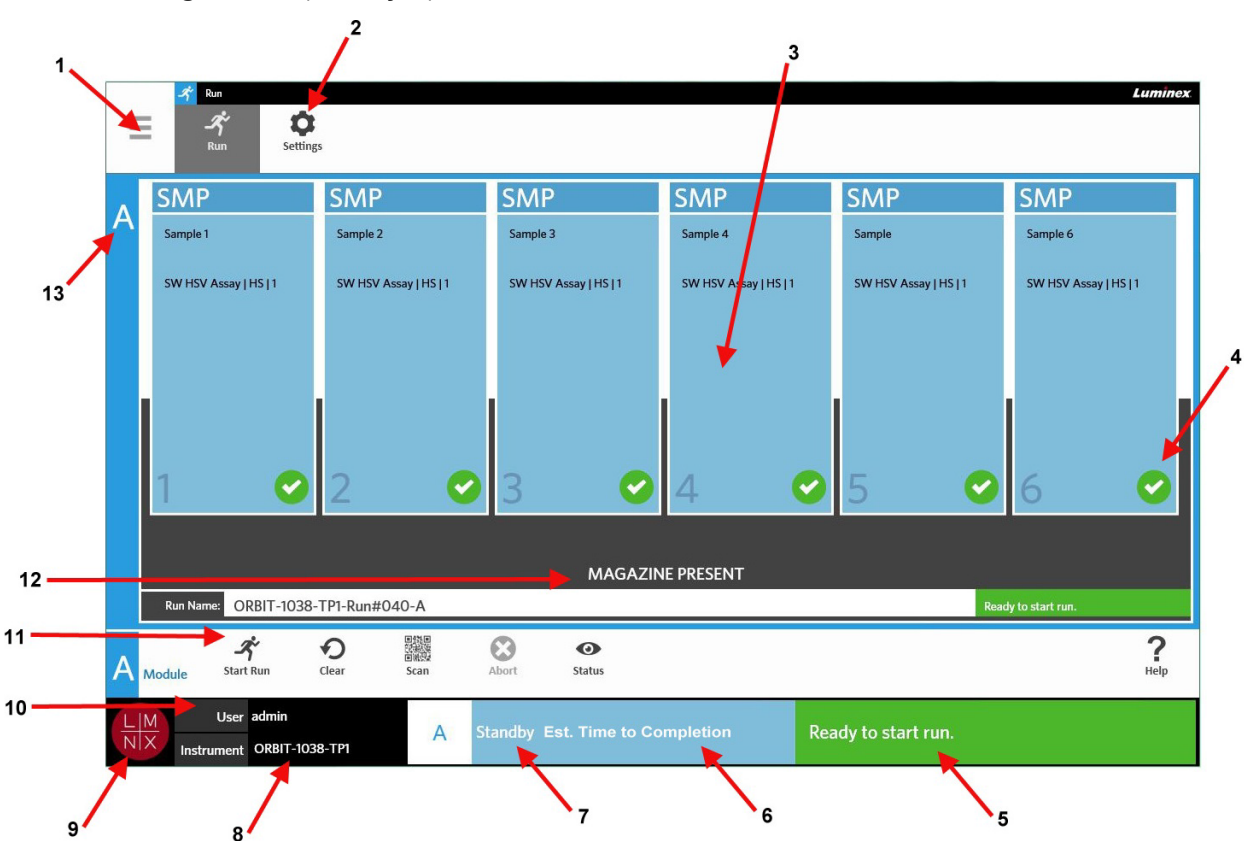

FIGURA 8. **Página Run** (Execução)

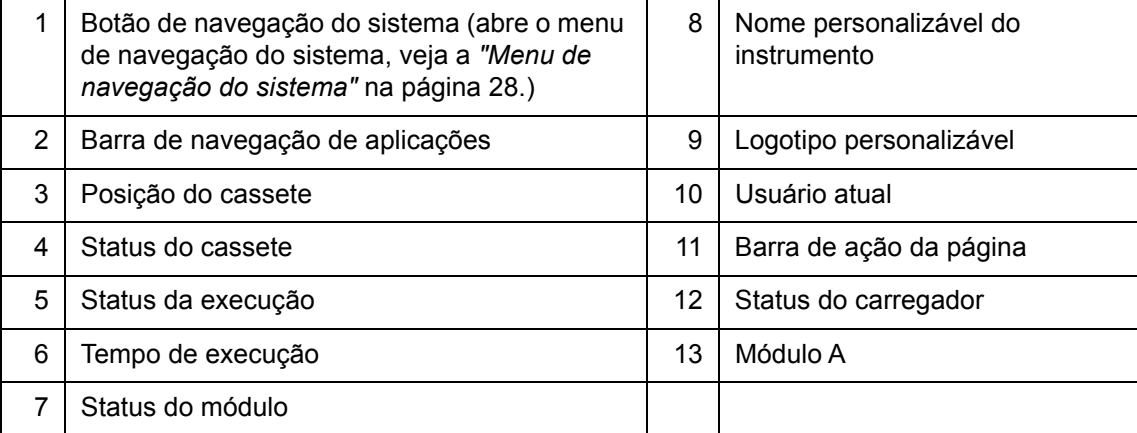

#### <span id="page-40-0"></span>FIGURA 9. **Menu de navegação do sistema**

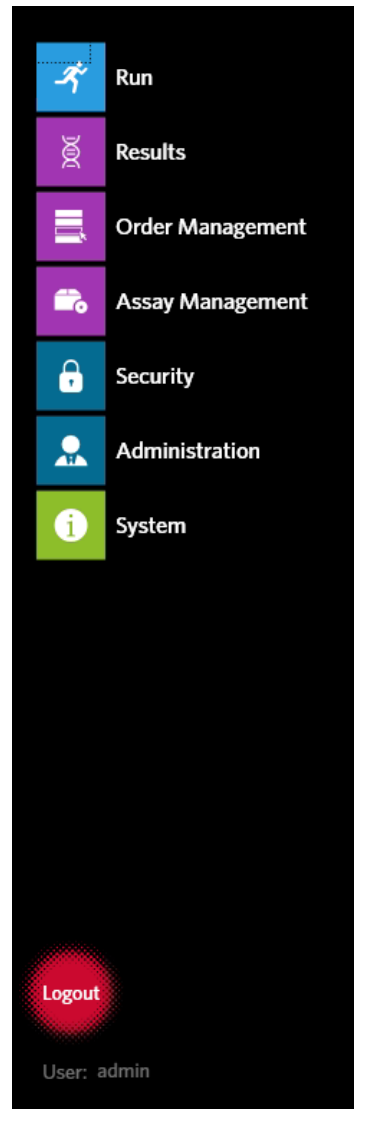

### **Definições das cores**

As figuras a seguir definem as cores utilizadas na página Run (Execução):

#### FIGURA 10. **Módulo vazio**

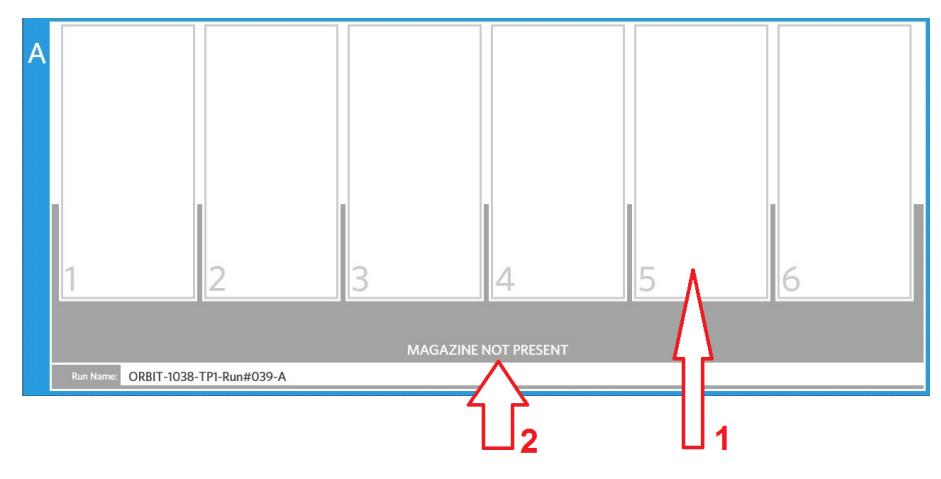

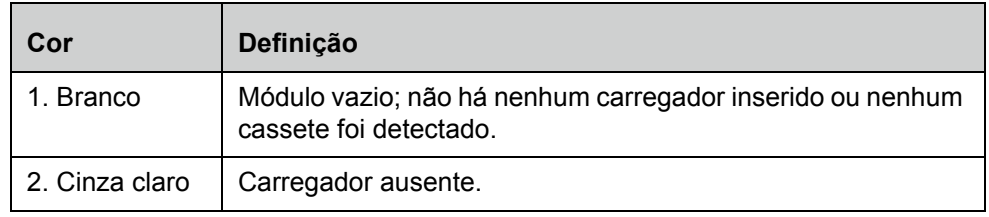

#### FIGURA 11. **Carregador presente**

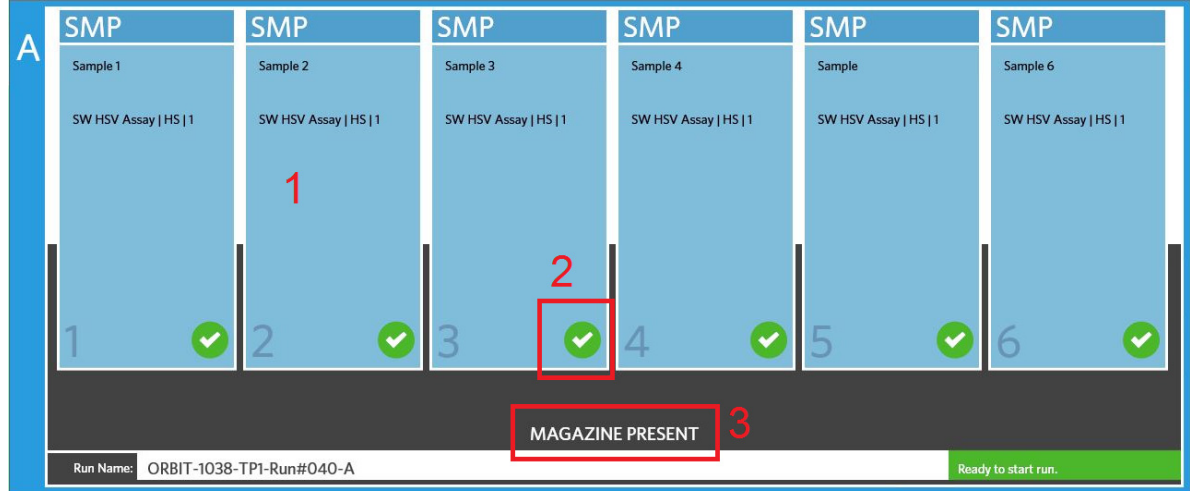

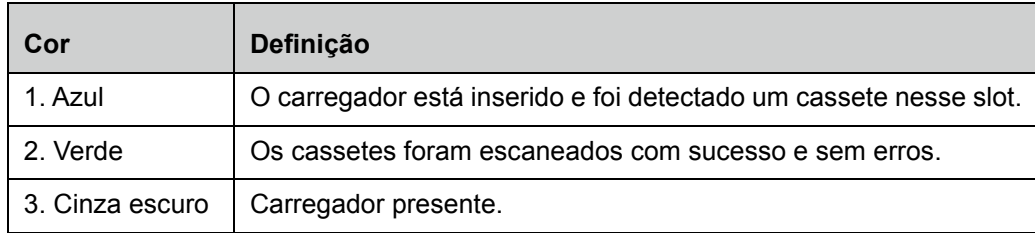

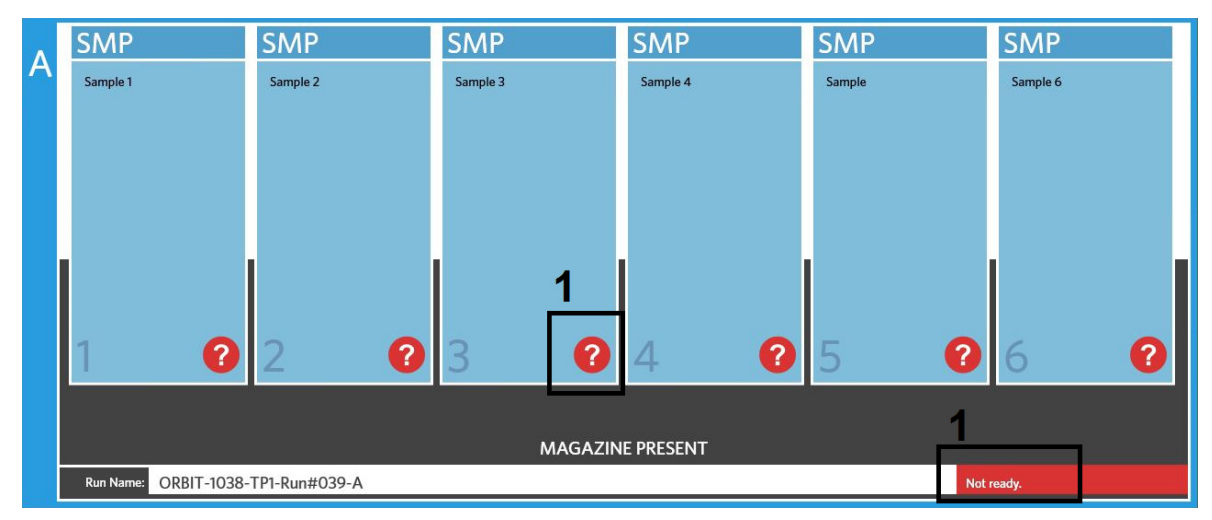

#### FIGURA 12. **Erros ou São necessárias informações adicionais**

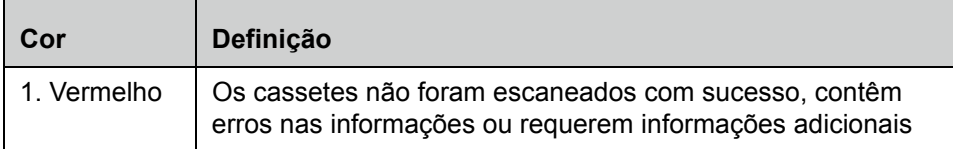

#### FIGURA 13. **Execução em andamento**

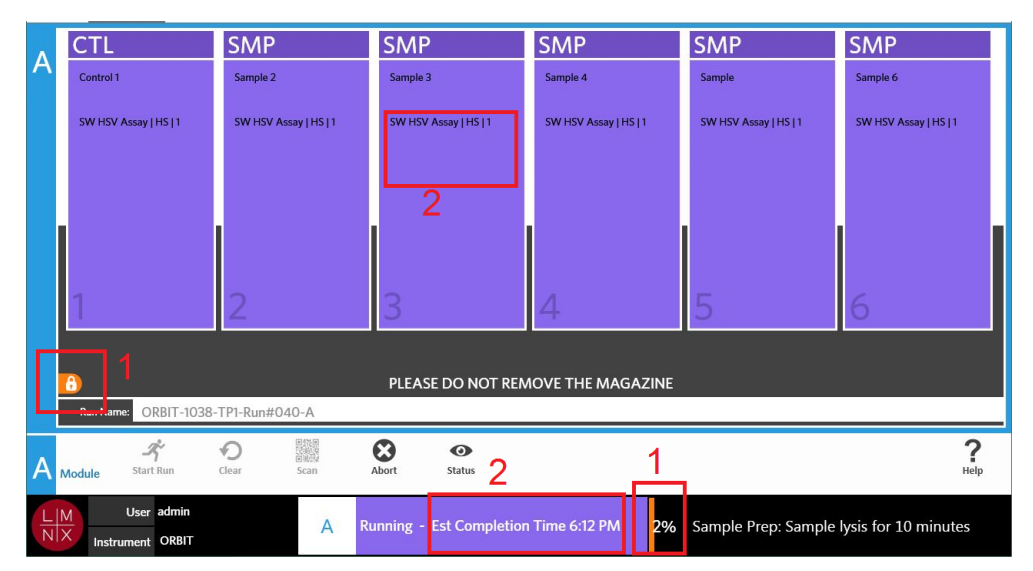

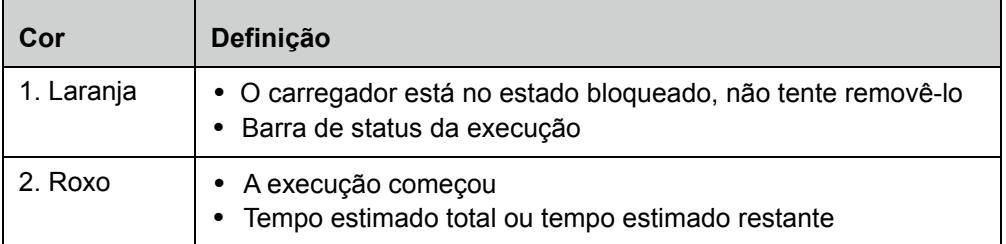

#### FIGURA 14. **Informações inseridas manualmente**

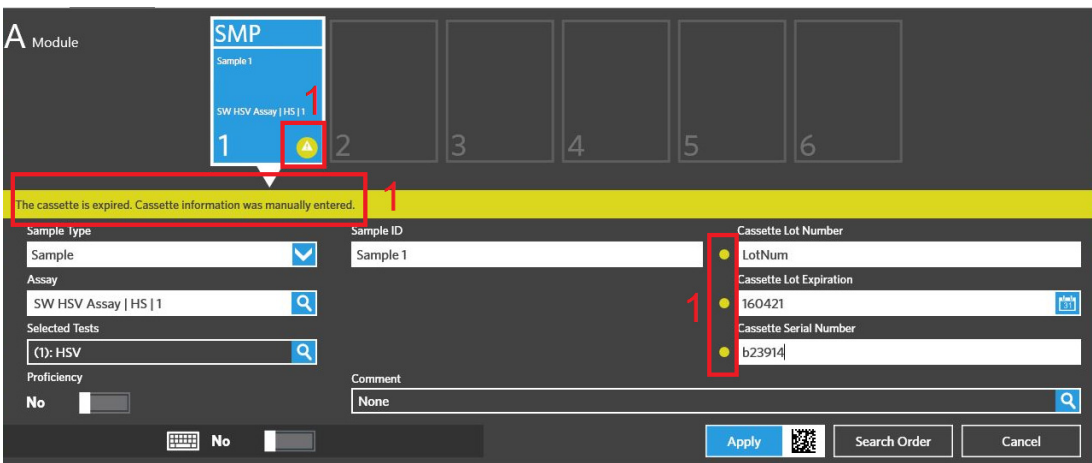

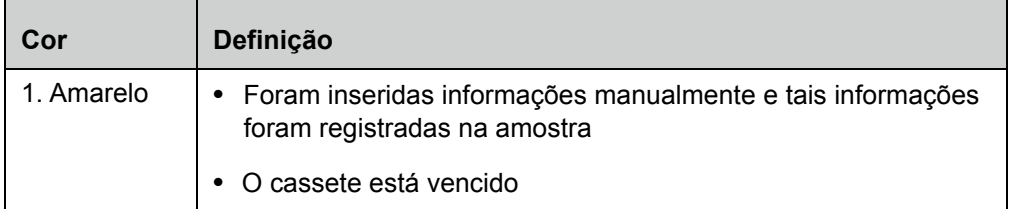

#### FIGURA 15. **A execução falhou ou foi anulada**

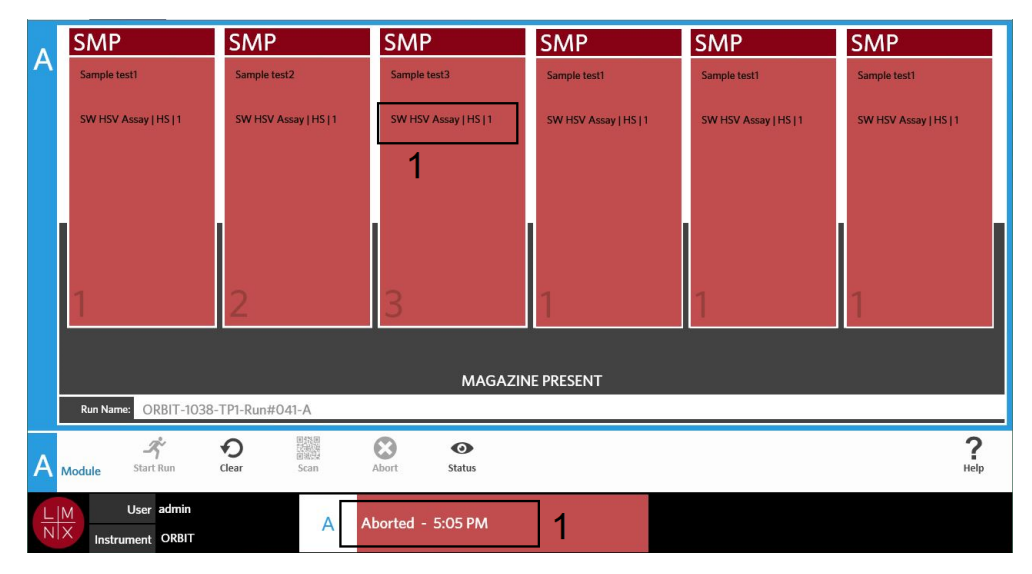

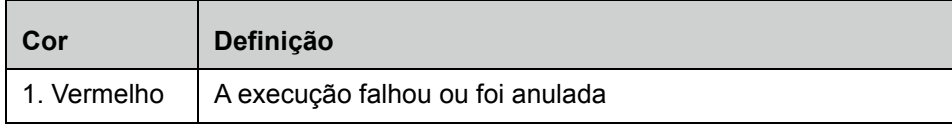

#### FIGURA 16. **Execução concluída**

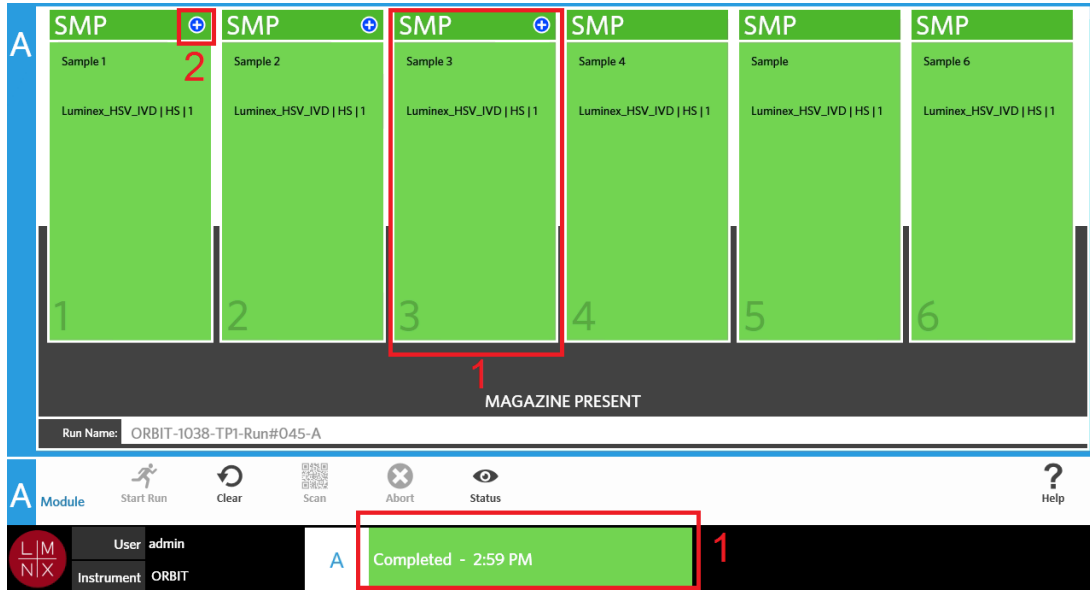

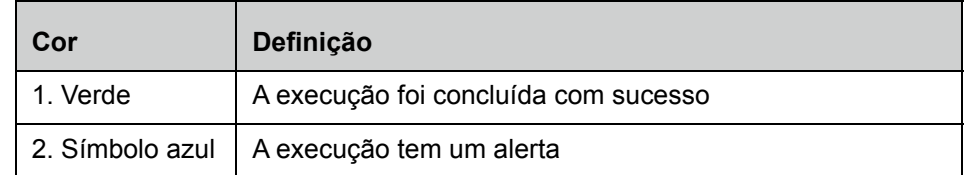

#### FIGURA 17. **Falha no controle e resultado inválido**

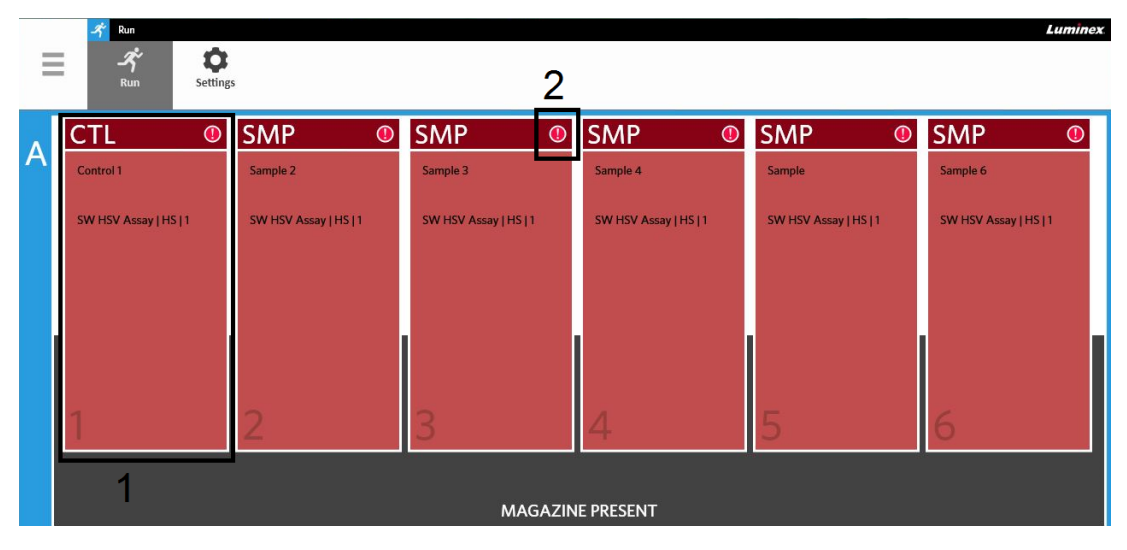

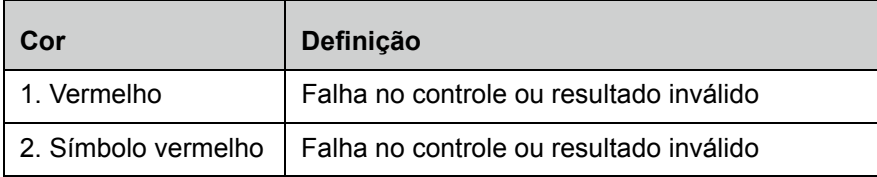

#### FIGURA 18. **Cassetes ausentes**

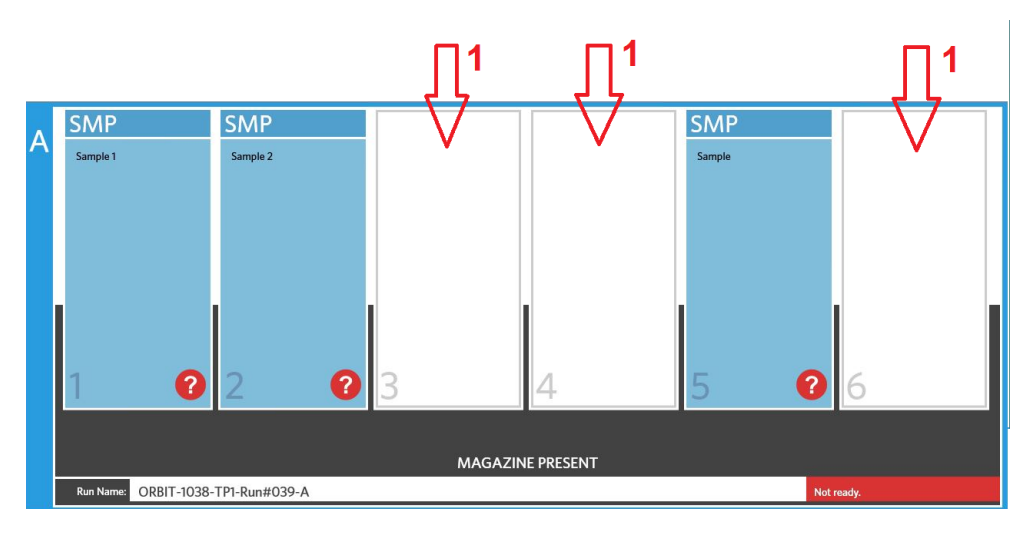

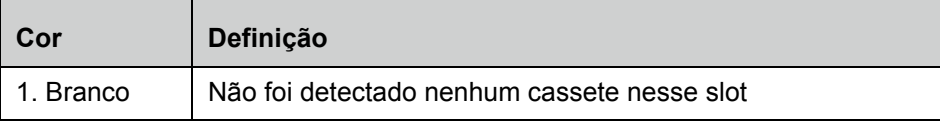

#### **Iniciar uma execução com Execução automática ativada**

Se a Execução automática estiver ativada, o Sistema ARIES**®** M1 escaneia os cassetes uma vez que o carregador tenha sido inserido, e inicia a execução automaticamente. Consulte *["Ativar ou desativar a](#page-49-0)  [Execução automática"](#page-49-0)* na página 37 para obter mais informações sobre como ativar a Execução automática.

**OBSERVAÇÃO:** Certifique-se de que o botão Auto run upon Magazine Insertion (Execução automática ao inserir carregador) esteja em Yes (Sim) na caixa de diálogo Run Options (Opções de execução), situada na página Run (Execução) **>**  Settings (Configurações). O instrumento escaneia automaticamente os cassetes uma vez que o carregador tenha sido inserido, e inicia a execução.

- 1. Selecione no canto superior esquerdo da tela e navegue até **Run** (Execução) **> Run** (Execução).
- 2. Carregue as amostras no cassete. Consulte o folheto informativo do ensaio ARIES pertinente para obter instruções.
- 3. Insira os cassetes no carregador. Consulte *["Fluxo de trabalho do carregador"](#page-26-0)* na página 14 para obter mais informações.
- 4. Insira o carregador no Sistema ARIES**®** M1. Se a opção **Auto run upon Magazine Insertion** (Execução automática ao inserir carregador) estiver ativada e não ocorrerem erros, o instrumento fará o escaneamento e iniciará a execução automaticamente. Em seguida, o indicador de status do carregador indicará **PLEASE DO NOT REMOVE THE MAGAZINE** (NÃO REMOVA O CARREGADOR) e um ícone de cadeado laranja aparecerá no lado esquerdo do indicador de status do carregador.

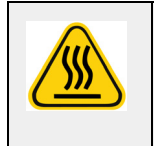

**AVISO:** Não tente remover o carregador após iniciada a execução. O carregador pode estar quente. Remover o carregador durante uma execução resultará também em perda de dados. Os cassetes não podem ser reutilizados.

#### **Iniciar uma execução manualmente**

Se a Execução automática estiver desativada, faça o seguinte para executar o ensaio manualmente:

**OBSERVAÇÃO:** Se a Execução automática estiver ativada mas a execução não iniciar devido a um erro (por exemplo, informações ausentes ou incorretas), você pode corrigir o erro e selecionar Start Run (Iniciar execução) na barra de ação da página para iniciar a execução. Consulte *["Inserir as informações do](#page-47-0)  [cassete manualmente na página Run \(Execução\)"](#page-47-0)* na página 35 para obter mais informações.

- 1. Selecione no canto superior esquerdo da tela e navegue até Run (Execução) > Run (Execução).
- 2. Carregue as amostras no cassete. Consulte o folheto informativo do ensaio ARIES**®** pertinente para obter instruções.
- 3. Insira os cassetes no carregador. Consulte *["Fluxo de trabalho do carregador"](#page-26-0)* na página 14 para obter mais informações.
- 4. Insira o carregador no Sistema ARIES**®** M1. O indicador de status do carregador indica **MAGAZINE PRESENT** (CARREGADOR PRESENTE) e o instrumento escaneia os cassetes automaticamente.
- 5. Quando o escaneamento estiver concluído e o indicador de status do carregador indicar **Ready to**

start run (Pronto para iniciar execução), selecione start Run na barra de ação da página. Em seguida, o indicador de status do carregador indicará **PLEASE DO NOT REMOVE THE MAGAZINE**  (NÃO REMOVA O CARREGADOR) e um ícone de cadeado laranja aparecerá no lado esquerdo do indicador de status do carregador.

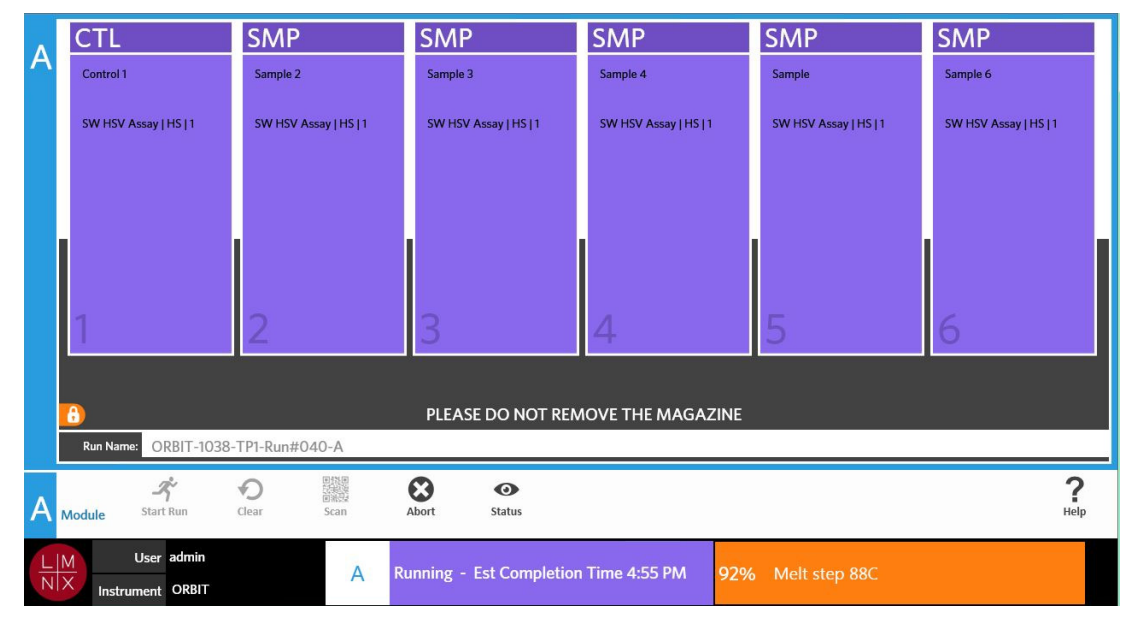

#### **Anular uma execução**

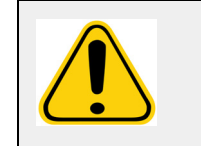

**CUIDADO:** Se você selecionar Abort (Anular) na barra de ação da página, todas as amostras serão perdidas.

- 1. Selecione no canto superior esquerdo da tela e navegue até Run (Execução) > Run (Execução).
- 2. Selecione Abort na barra de ação da página.
- 3. Um aviso se abre com a seguinte pergunta: "*All samples in Module A will not be recoverable. Are you sure you want to abort the run?*" ("Todas as amostras no Módulo A serão irrecuperáveis. Tem certeza de que deseja anular a execução?"). Selecione **Yes** (Sim).

#### **Apagar o módulo**

- 1. Selecione no canto superior esquerdo da tela e navegue até **Run** (Execução) **> Run** (Execução).
- 2. Selecione de na barra de ação da página. Dependendo de que fase do processo de execução o instrumento estiver, acontecerá o seguinte:
	- **•** Se você apagar o módulo depois que um escaneamento for concluído, uma caixa de diálogo de informação se abrirá e perguntará o seguinte: "*Information has been entered for cassettes in Module A. Are you sure you want to clear all cassettes?*" ("Foram inseridas informações em cassetes no Módulo A. Tem certeza de que deseja apagar todos os cassetes?"). Selecione **Yes** (Sim).
	- **•** Se você apagar o módulo ou remover o carregador depois da conclusão de uma execução, o módulo se apagará sem avisar.

#### **Adicionar um comentário sobre a amostra em um cassete na página Run (Execução)**

**OBSERVAÇÃO:** Só é possível adicionar um comentário sobre a amostra em um cassete na página **Run** (Execução) se a opção **Auto run upon Magazine Insertion** (Execução automática ao inserir carregador) estiver desativada. Consulte *["Ativar ou desativar a Execução](#page-49-0)  automática"* [na página 37](#page-49-0) para obter mais informações sobre como verificar as configurações de Execução automática.

- 1. Depois de o instrumento escanear o cassete, mas antes de você iniciar a execução, selecione o cassete que precisa de um comentário sobre a amostra. A caixa de diálogo de informações do cassete se abrirá.
- 2. Selecione o campo **Comment** (Comentário) e escolha um comentário na lista **Comments** (Comentários). Caso você não veja o comentário de que precisa na lista **Comments** (Comentários), escolha **UD | User Defined Comment** (Comentário definido pelo usuário) na lista e digite o comentário. Quando terminar, selecione **Enter** no teclado para salvar o comentário.
- 3. Selecione ou escaneie **Apply** (Aplicar).
- 4. Se houver cassetes nos slots subsequentes, o software passa automaticamente para o slot seguinte para que você efetue alterações. Se não forem necessárias outras alterações, selecione **Close** (Fechar).

#### <span id="page-47-0"></span>**Inserir as informações do cassete manualmente na página Run (Execução)**

**OBSERVAÇÃO:** O Sistema ARIES**®** M1 não admite caracteres Unicode. Somente os caracteres ASCII são aceitáveis.

Se o Sistema ARIES**®** M1 escanear com sucesso um código de barras válido no cassete, o você não poderá editar as informações do cassete na página Run (Execução).

Se o sistema detectar um cassete mas não conseguir ler o código de barras, o sistema solicitará que você insira manualmente as informações do cassete na página Run (Execução) antes de iniciar a execução.

**CUIDADO:** Assegure a proteção dos dados do paciente evitando usar qualquer informação que possa identificar o paciente (por exemplo, data de nascimento, nome etc.) ao inserir informações da amostra no Sistema ARIES**®** M1. Em vez disso, insira manualmente ou use o leitor de código de barras para escanear o identificador de amostras atribuído pelo laboratório, como a Sample ID (ID da amostra).

**OBSERVAÇÃO:** Se você inserir informações manualmente, será registrado um aviso na amostra. O status do cassete passa para amarelo com um símbolo de cuidado.

Para que uma encomenda seja válida, são necessárias as informações seguintes:

- **•** Sample ID (ID da amostra)
- **•** Número de lote do cassete, data de validade do cassete e número de série do cassete
- **•** Assay (Ensaio)
- 1. Se o sistema escanear os cassetes e detectar que o código de barras é ilegível, o sistema solicitará que você insira eventuais informações adicionais que forem necessárias.

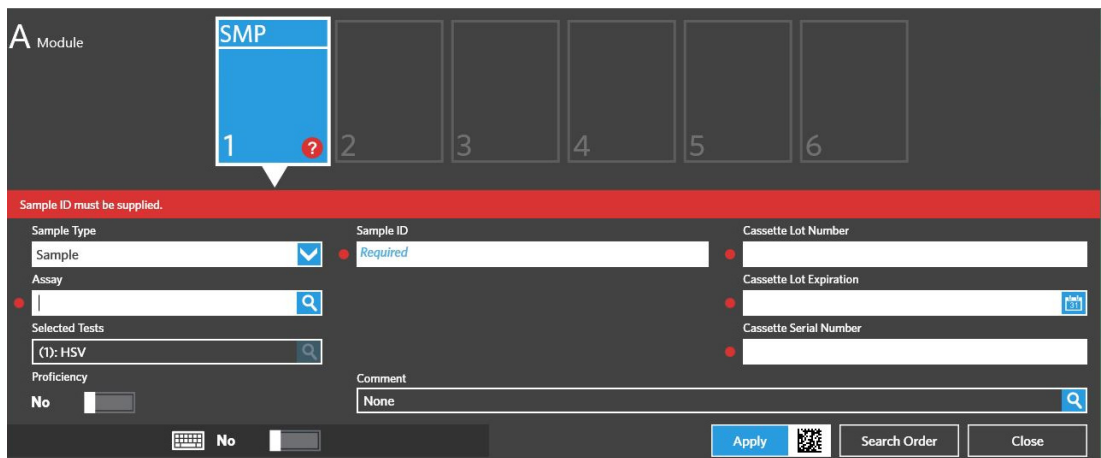

2. Insira as informações solicitadas.

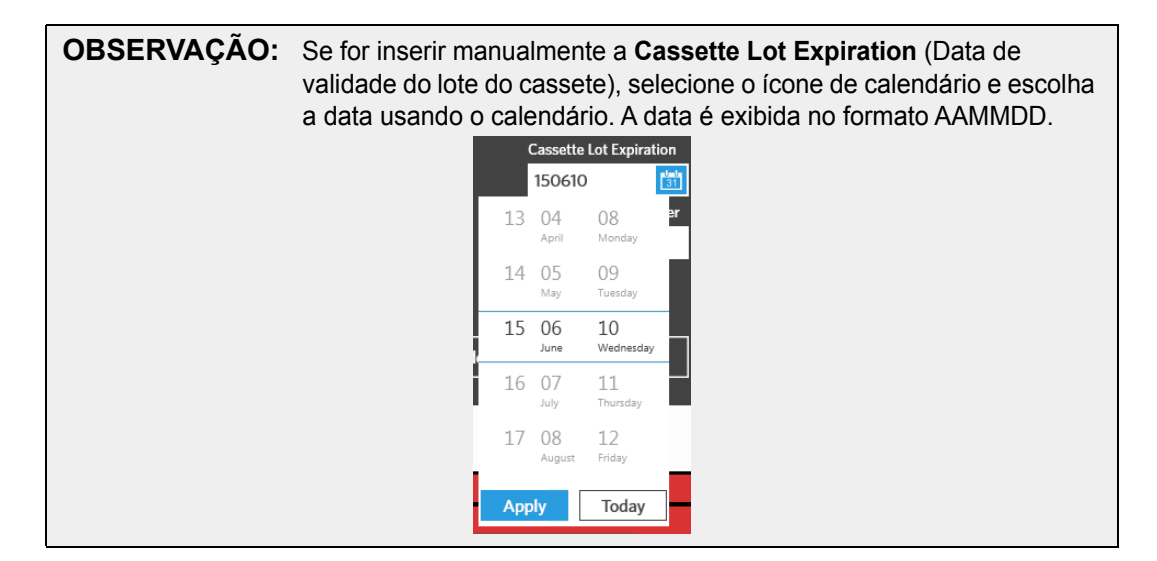

- 3. Selecione ou escaneie **Apply** (Aplicar).
- 4. Se houver cassetes nos slots subsequentes, o software passa automaticamente para o slot seguinte para que você efetue alterações. Se não forem necessárias outras alterações, selecione **Close** (Fechar).

### **Página Run Settings (Configurações de execução)**

Na página Run Settings (Configurações de execução), o administrador tem a possibilidade de configurar as opções de execução e controlar o status dos módulos.

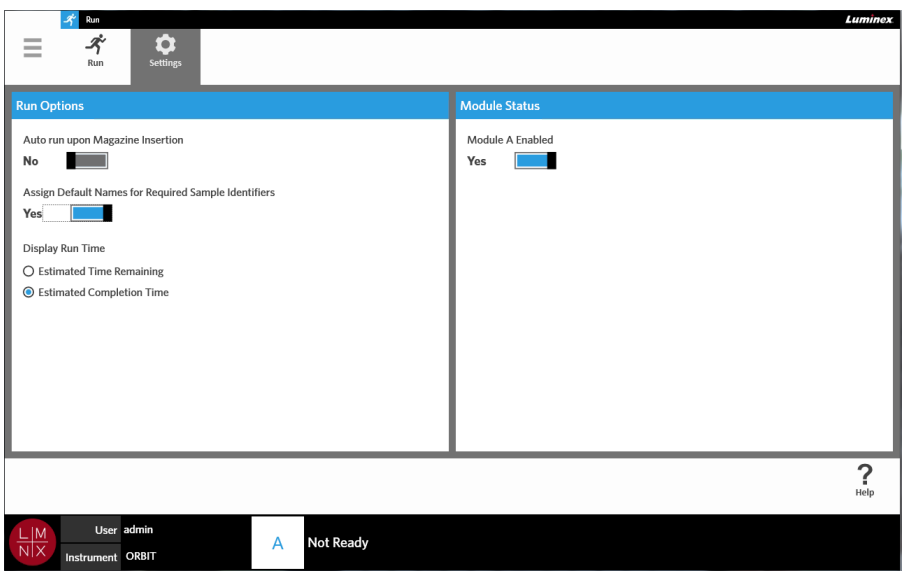

#### FIGURA 19. **Página Run Settings (Configurações de execução)**

#### <span id="page-49-0"></span>**Ativar ou desativar a Execução automática**

Para ativar ou desativar a Execução automática, faça o seguinte:

- 1. Selecione no canto superior esquerdo da tela e navegue até **Run** (Execução) **> Settings**  (Configurações).
- 2. Toque ou clique no botão de alternância **Auto run upon Magazine Insertion** (Execução automática ao inserir carregador) para colocá-lo em **Yes** (Sim) ou **No** (Não).

#### **Atribuir nomes padrão para identificadores de amostras necessários nos cassetes**

Um nome padrão é atribuído na página Run (Execução) somente se não houver uma encomenda predefinida que corresponda ao cassete escaneado.

Para atribuir nomes padrão, faça o seguinte:

1. Selecione no canto superior esquerdo da tela e navegue até **Run** (Execução) **> Settings**  (Configurações).

2. Toque ou clique no botão de alternância **Assign Default Names for Required Sample Identifiers** (Atribuir nomes padrão para identificadores de amostras necessários) para colocá-lo em **Yes** (Sim).

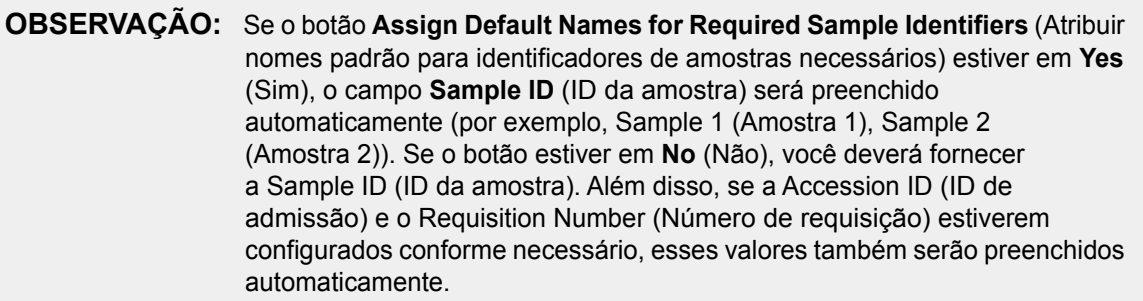

#### **Configurar a exibição do tempo de execução**

O tempo de execução pode ser exibido de duas maneiras diferentes nas páginas Run (Execução) e Status. Você pode escolher entre o Estimated Time Remaining (Tempo estimado restante) e o Estimated Completion Time (Hora estimada de conclusão). O Estimated Time Remaining (Tempo estimado restante) é uma contagem regressiva até a conclusão. O Estimated Completion Time (Hora estimada de conclusão) é a hora prevista para a conclusão.

Para configurar o Tempo de execução, faça o seguinte:

- 1. Selecione no canto superior esquerdo da tela e navegue até **Run** (Execução) **> Settings**  (Configurações).
- 2. Em **Display Run Time** (Exibição do tempo de execução), selecione o botão de opção ao lado de **Estimated Time Remaining** (Tempo estimado restante) ou **Estimated Completion Time** (Hora estimada de conclusão).

#### **Ativar ou desativar o módulo**

O recurso Module Status (Status do módulo) permite que você ative ou desative o módulo. Há situações em que pode ser necessário desativar o módulo: por exemplo, no caso em que o módulo esteja à espera de manutenção, ou quando o usuário é solicitado pelo Suporte Técnico a desativar o módulo.

Para ativar ou desativar o módulo, faça o seguinte:

- 1. Selecione no canto superior esquerdo da tela e navegue até **Run** (Execução) **> Settings**  (Configurações).
- 2. Alterne o botão **Module A Enabled** (Módulo A ativado) para **Yes** (Sim) ou **No** (Não). Se você selecionar **No** (Não), uma caixa de diálogo se abrirá com a seguinte pergunta: "*Are you sure you want to disable Module A?*" ("Tem certeza de que deseja desativar o Módulo A?"). Você tem a opção de deixar um comentário aqui, se necessário. Selecione **Yes** (Sim).

**OBSERVAÇÃO:** Não é possível desativar o módulo se uma execução estiver em andamento. O botão de alternância não estará disponível.

3. Navegue até a página **Run** (Execução) e verifique o status do carregador para se certificar de que o módulo esteja ativado ou desativado.

# **Capítulo 8: Resultados**

### **Página Results (Resultados)**

A página Results (Resultados) contém os resultados de cada execução. Você pode exportar, filtrar, gerar relatórios de resultados, agrupar por execução ou por amostra e também adicionar comentários a cada resultado. A página Results (Resultados) tem várias opções para visualizar os relatórios e os detalhes de cada execução.

#### FIGURA 20. **Página Results (Resultados)**

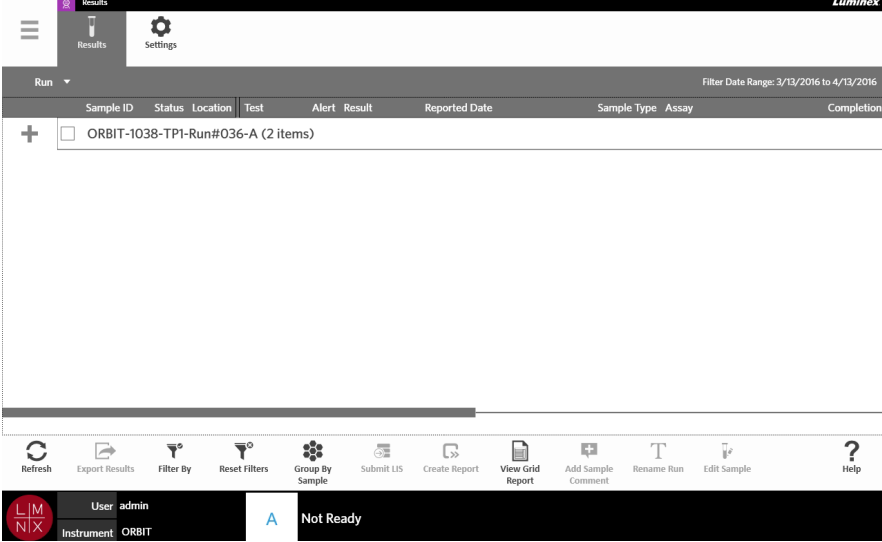

#### **Visualizar os resultados**

 $\sim$ 

- 1. Selecione no canto superior esquerdo da tela e navegue até **Results** (Resultados) **> Results**  (Resultados).
- 2. Selecione o sinal de adição (+) ao lado da execução para expandir os detalhes da execução de cada cassete.

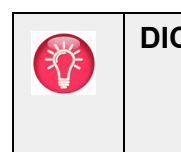

**DICA:** Você pode alterar a visualização dessa página selecionando **Group By Sample** (Agrupar por amostra) na barra de ação da página. A opção **Group By Sample** (Agrupar por amostra) altera a visualização classificando os resultados por amostra em vez de por execução.

#### **Criar um relatório**

- **Contract Contract** 1. Selecione no canto superior esquerdo da tela e navegue até **Results** (Resultados) **> Results**  (Resultados).
- 2. Selecione o sinal de adição (+) ao lado da execução para expandir os detalhes da execução de cada cassete.
- 3. Selecione o resultado o que você deseja visualizar no relatório.

**OBSERVAÇÃO:** É possível selecionar vários resultados da mesma execução e ainda assim usar o ícone **Create Report** (Criar relatório) para gerar um "Run Report" ("Relatório de execução"). O ícone **Create Report** (Criar relatório) fica desativado apenas quando forem selecionados resultados de várias execuções.

### ငြာ

ſxl

4. Selecione Create Report na barra de ação da página.

6. Selecione Close Report na barra de ação da página.

5. Escolha o tipo de relatório no menu suspenso. Uma vez gerado o relatório, você tem a escolha de exportá-lo ou imprimi-lo.

### <span id="page-52-0"></span>**Exportar resultados**

A função Exporting Results (Exportar resultados) exporta um arquivo CSV para o local designado. Esse arquivo CSV contém todos os resultados que foram selecionados na página. Não são exportados arquivos CSV individuais para cada resultado. A função Exporting Results (Exportar resultados) não exporta um PDF dos resultados.

- 1. Selecione no canto superior esquerdo da tela e navegue até **Results** (Resultados) **> Results**  (Resultados).
- 2. Selecione o sinal de adição (+) ao lado da execução para expandir os detalhes da execução de cada cassete.
- 3. Selecione o(s) resultado(s) que deseja exportar.

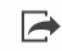

**Contract** 

- 4. Selecione Export Results na barra de ação da página. Aparecerá a caixa de diálogo **Export File** (Exportar arquivo).
	- a. Escolha o **Location** (Local) para a exportação.
	- b. Selecione **OK**.

#### **Filtrar resultados**

O filtro padrão é configurado como um mês antes da data atual. Os filtros serão revertidos para suas configurações padrão a cada vez que você selecionar Filter By (Filtrar por) na barra de ação da página. Para impedir que os filtros sejam revertidos para suas configurações padrão, você deve ativar Persist Filters (Persistir filtros). Para obter mais informações sobre como ativar Persist Filters (Persistir filtros), consulte *["Ativar Persistir filtros"](#page-94-0)* na página 82.

Para alterar o filtro, faça o seguinte:

- 1. Selecione no canto superior esquerdo da tela e navegue até **Results** (Resultados) **> Results**  (Resultados).
	-
- 2. Selecione <sub>Filter By</sub> na barra de ação da página. Aparecerá a caixa de diálogo **Filter By** (Filtrar por).
- 3. Escolha o filtro que você deseja usar. As opções são:
	- **• Run Name** (Nome da execução) **• Module ID** (ID do módulo)
- - **• Sample ID** (ID da amostra) **• Lot Number** (Número de lote)
- - **• Assay** (Ensaio) **• Status**
		-
	- **• Accession ID** (ID de admissão) **• Instrument ID** (ID do instrumento)
	- **• User** (Usuário) **• Time Range** (Intervalo de tempo)
- **• Sample Comment** (Comentário sobre a amostra)
- **• Requisition Number** (Número de requisição)
- 
- **• Result** (Resultado)
- 4. Selecione **Apply** (Aplicar).

#### **Agrupar por execução ou agrupar por amostra**

- 1. Selecione no canto superior esquerdo da tela e navegue até **Results** (Resultados) **> Results**  (Resultados).
- 2. Selecione **1984** na barra de ação da página para alternar entre Group By Run e Group By. Esse botão muda quando selecionado. Dependendo de qual ícone estiver sendo exibido, a página exibirá as amostras de cada execução agrupadas ou listará todas as amostras individualmente.

#### **Redefinir os filtros**

Para redefinir os filtros e voltar à visualização padrão, selecione Reset Filters na barra de ação da página.

#### **Adicionar um comentário sobre a amostra a um resultado na página Results (Resultados)**

**OBSERVAÇÃO:** Não é possível remover um comentário de um resultado após tê-lo adicionado. Em caso de erro, você pode criar um novo comentário ou selecionar outro comentário na lista.

- 1. Selecione no canto superior esquerdo da tela e navegue até **Results** (Resultados) **> Results**  (Resultados).
- 2. Selecione o sinal de adição (+) ao lado da execução para expandir os detalhes da execução de cada cassete.
- 3. Selecione o resultado para adicionar um comentário.
- 4. Selecione <sup>Add Sample</sup> na barra de ação da página. A caixa de diálogo **Comments** (Comentários) se abrirá.
- 5. Escolha um comentário na lista **Comments** (Comentários). Caso você não veja o comentário de que precisa na lista **Comments** (Comentários), escolha **UD | User Defined Comment** (Comentário definido pelo usuário) na lista e digite o comentário. Selecione **Enter** no teclado quando terminar.

#### **Enviar ao LIS**

O recurso Submit LIS (Enviar ao LIS) permite reenviar um resultado ao LIS caso tenham sido efetuadas alterações ao resultado (por exemplo, se você alterou o nome da execução, adicionou um comentário ou utilizou o recurso Edit Sample (Editar amostra)). Consulte *["Exportar automaticamente para o LIS"](#page-85-0)* na [página 73](#page-85-0) para ativar o LIS e configurar o local de exportação.

**OBSERVAÇÃO:** A validação da compatibilidade do LIS deve ser efetuada pelo usuário.

data final) **• Sample Type** (Tipo de amostra)

**• Date From and Date To** (Data inicial e

**• Test Name** (Nome do teste) **• Proficiency Only** (Somente proficiência)

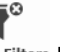

Para enviar os resultados ao LIS, faça o seguinte:

- 1. Selecione no canto superior esquerdo da tela e navegue até **Administration** (Administração) **> LIS Settings** (Configurações do LIS).
- 2. Certifique-se de que o botão de alternância **Enable Export To LIS** (Ativar exportação para o LIS) esteja em **Yes** (Sim) e que o **LIS Export Location** (Local de exportação para o LIS) esteja especificado.
- 3. Selecione no canto superior esquerdo da tela e navegue até **Results** (Resultados) **> Results**  (Resultados).
- 4. Selecione o sinal de adição (+) ao lado da execução para selecionar um resultado individual ou selecionar a execução que você deseja reenviar.
- 5. Selecione  $\frac{1}{\text{Submit } \text{LIS}}$  na barra de ação da página.

#### **Renomear uma execução**

- 1. Selecione no canto superior esquerdo da tela e navegue até **Results** (Resultados) **> Results**  (Resultados).
- 2. Selecione a execução.

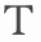

- 3. Selecione Rename Run na barra de ação da página.
- 4. Digite o novo nome da execução no campo fornecido.
- 5. Selecione **OK**.

#### <span id="page-54-0"></span>**Editar uma amostra**

O recurso de edição de amostras permite que você edite os identificadores da amostra (Sample ID (ID da amostra), Accession ID (ID de admissão) ou Requisition Number (Número de requisição)) e os testes selecionados para a amostra em questão.

**CUIDADO:** Assegure a proteção dos dados do paciente evitando usar qualquer informação que possa identificar o paciente (por exemplo, data de nascimento, nome etc.) ao inserir informações da amostra no Sistema ARIES**®** M1. Em vez disso, insira manualmente ou use o leitor de código de barras para escanear o identificador de amostras atribuído pelo laboratório, como a Sample ID (ID da amostra).

Para editar uma amostra, faça o seguinte:

 $\sim$ 

- 1. Selecione no canto superior esquerdo da tela e navegue até Results (Resultados) > Results (Resultados).
- 2. Selecione o sinal de adição (+) ao lado da execução para expandir os detalhes da execução de cada cassete.
- 3. Na página Results (Resultados), selecione a amostra que precisa ser editada.
- 4. Selecione <sub>Edit Sample</sub> na barra de ação da página.
- 5. Edite os identificadores da amostra (**Sample ID** (ID da amostra), **Accession ID** (ID de admissão) ou **Requisition Number** (Número de requisição)) ou atualize os **Selected Tests** (Testes selecionados) conforme necessário. Podem ser necessárias certas permissões para atualizar os testes selecionados para a amostra.
	- a. Selecione o campo **Selected Tests** (Testes selecionados). Aparecerá a caixa de diálogo **Test Selection** (Seleção de testes).
	- b. Para desmascarar um teste, escolha **Selected** (Selecionado).

**OBSERVAÇÃO:** Ao editar uma amostra na página Results (Resultados), os usuários só podem selecionar testes; os testes não podem ser mascarados após a amostra ter sido adquirida.

c. Selecione **Close** (Fechar).

6. Selecione ou escaneie **OK**.

#### **Gerar um relatório de grade**

E O relatório de grade é uma visualização em PDF do conteúdo da página. Selecione View Grid na barra de ação da página para gerar um PDF. Quando a página **Preview** (Pré-visualização) se abre com o PDF gerado, imprima e/ou exporte o relatório de grade, se necessário.

### <span id="page-55-0"></span>**Página Results Settings (Configurações dos resultados)**

A página Results Settings (Configurações dos resultados) é onde você pode escolher como e onde exportar e imprimir automaticamente os relatórios. Os relatórios só podem ser exportados para uma unidade de rede ou para uma unidade USB. Consulte *["Configurar as opções de relatórios e gráficos"](#page-68-0)* na [página 56](#page-68-0) para obter mais informações sobre como configurar relatórios padrão.

**OBSERVAÇÃO:** A Luminex recomenda exportar automaticamente apenas para uma unidade de rede, pois uma unidade USB pode se acidentalmente removida, causando erros durante a exportação.

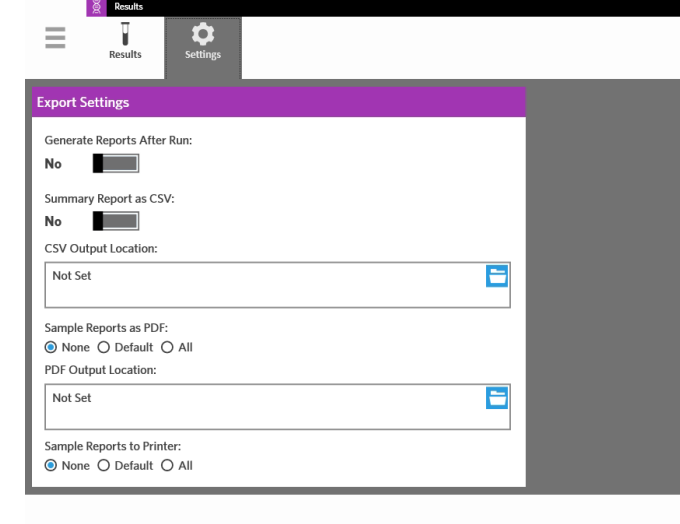

#### FIGURA 21. **Página Results Settings (Configurações dos resultados)**

#### **Gerar relatórios após uma execução**

O botão de alternância Generate Reports After Run (Gerar relatórios após a execução), situado na caixa de diálogo Export Settings (Configurações de exportação), serve para ativar as opções de exportação. Se o botão de alternância Generate Reports After Run (Gerar relatórios após a execução) estiver em No (Não), nenhuma das configurações de exportação dessa caixa de diálogo estará ativada.

Para gerar relatórios após uma execução,

- 1. navegue até **Results** (Resultados) **> Settings** (Configurações).
- 2. alterne o botão **Generate Reports After Run** (Gerar relatórios após a execução) para **Yes** (Sim).

#### **Configurar a exportação automática de um relatório resumido em formato CSV**

O recurso Summary Report as CSV (Relatório resumido em CSV) exporta um arquivo CSV para um local de saída designado. Esse arquivo é o mesmo CSV que pode ser exportado manualmente a partir da página Results (Resultados). Consulte *["Exportar resultados"](#page-52-0)* na página 40 para obter mais informações.

**OBSERVAÇÃO:** Certifique-se de que o botão de alternância **Generate Reports After Run** (Gerar relatórios após a execução) esteja em **Yes** (Sim) na caixa de diálogo **Export Settings** (Configurações de exportação). Se o botão de alternância **Generate Reports After Run** (Gerar relatórios após a execução) estiver em **No** (Não), nenhuma das configurações de exportação dessa caixa de diálogo estará ativada.

Para exportar os resultados automaticamente após uma execução, faça o seguinte:

- 1. Selecione no canto superior esquerdo da tela e navegue até **Results** (Resultados) **> Settings**  (Configurações).
- 2. Toque ou clique no botão de alternância **Summary Report as CSV** (Relatório resumido em CSV) para colocá-lo em **Yes** (Sim).
- 3. Insira o **CSV Output Location** (Local de saída do CSV) selecionando o ícone de pasta no canto superior direito da caixa **CSV Output Location** (Local de saída do CSV). Aparecerá a caixa de diálogo **Select Folder** (Selecionar pasta).
	- a. Escolha o **Location** (Local) para a exportação.
	- b. Selecione **OK**.

#### **Configurar a exportação automática de um relatório de amostra em formato PDF**

O recurso Sample Reports as PDF (Relatório de amostra em PDF) exporta um arquivo PDF para um local de saída designado.

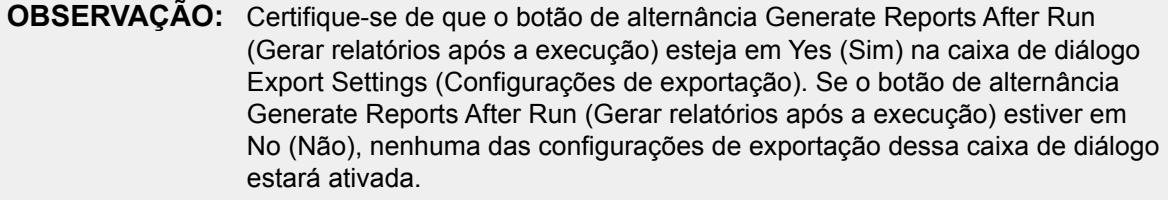

Para exportar um relatório de amostra automaticamente após uma execução, faça o seguinte:

- 1. Selecione no canto superior esquerdo da tela e navegue até **Results** (Resultados) **> Settings**  (Configurações).
- 2. Selecione o botão de opção **Default** (Padrão) ou **All** (Todos). Se você escolher **Default** (Padrão), somente os relatórios configurados como padrão na página **Assay Management** (Gerenciamento do ensaio) serão exportados para o local de saída. Consulte *["Configurar as opções de relatórios e](#page-68-0)  gráficos"* [na página 56](#page-68-0) para obter mais informações sobre como configurar relatórios padrão. Se você escolher **All** (Todos), todos os relatórios serão exportados para o local de saída.
- 3. Insira o **PDF Output Location** (Local de saída do PDF) selecionando o ícone de pasta no canto superior direito da caixa **PDF Output Location** (Local de saída do PDF). Aparecerá a caixa de diálogo **Select Folder** (Selecionar pasta).
	- a. Escolha o **Location** (Local) para a exportação.
	- b. Selecione **OK**.

 $\sim$ 

 $\sim$ 

#### **Configurar a impressão automática de relatórios de amostra após a conclusão de uma execução**

O recurso Sample Reports to Printer (Relatórios de amostra para a impressora) enviar os relatórios para a impressora automaticamente após a conclusão de uma execução.

**OBSERVAÇÃO:** Certifique-se de que o botão de alternância Generate Reports After Run (Gerar relatórios após a execução) esteja em Yes (Sim) na caixa de diálogo Export Settings (Configurações de exportação). Se o botão de alternância Generate Reports After Run (Gerar relatórios após a execução) estiver em No (Não), nenhuma das configurações de exportação dessa caixa de diálogo estará ativada.

Para enviar os relatórios de amostra para a impressora automaticamente após a conclusão de uma execução, faça o seguinte:

- 1. Selecione no canto superior esquerdo da tela e navegue até **Results** (Resultados) **> Settings**  (Configurações).
- 2. Em **Sample Reports to Printer** (Relatórios de amostra para a impressora), selecione o botão de opção **Default** (Padrão) ou **All** (Todos). Se você escolher **Default** (Padrão), somente os relatórios configurados como padrão na página Assay Management (Gerenciamento do ensaio) serão enviados para a impressora. Se você escolher **All** (Todos), todos os relatórios serão enviados para a impressora.

# **Capítulo 9: Gerenciamento de encomendas**

#### **Página Sample Orders (Encomendas de amostras)**

A página Sample Orders (Encomendas de amostras) permite criar, editar, importar, excluir e exportar encomendas.

**CUIDADO:** Assegure a proteção dos dados do paciente evitando usar qualquer informação que possa identificar o paciente (por exemplo, data de nascimento, nome etc.) ao inserir informações da amostra no Sistema ARIES**®** M1. Em vez disso, insira manualmente ou use o leitor de código de barras para escanear o identificador de amostras atribuído pelo laboratório, como a Sample ID (ID da amostra).

FIGURA 22. **Página Sample Orders (Encomendas de amostras)**

|                                                                                  |                                                  | <b>Order Management</b> |                          |               |                    |                           |                                                                         |             |                                                         |                      |                   |                                           | Luminex   |
|----------------------------------------------------------------------------------|--------------------------------------------------|-------------------------|--------------------------|---------------|--------------------|---------------------------|-------------------------------------------------------------------------|-------------|---------------------------------------------------------|----------------------|-------------------|-------------------------------------------|-----------|
| $\overline{\phantom{a}}$<br>$\overline{\phantom{a}}$<br>$\overline{\phantom{a}}$ | å<br><b>Sample Orders</b>                        |                         | Ħ<br>Duplicate<br>Orders | ۰<br>Settings |                    |                           |                                                                         |             |                                                         |                      |                   |                                           |           |
|                                                                                  | Drag a column label here to group by that field. |                         |                          |               |                    |                           |                                                                         |             |                                                         |                      |                   | Filter Date Range: 1/1/2014 to 12/31/2054 |           |
|                                                                                  | Sample ID                                        | <b>Sample Assay</b>     |                          |               |                    |                           | Sample Type Selected Tests / Assay Name                                 | <b>User</b> | <b>Order Created</b>                                    |                      | <b>Lot Number</b> | Lot Expiration Serial Number              |           |
|                                                                                  |                                                  |                         | SW HSV Assay HS v1       |               |                    | ⊳                         | $(1)$ HSV                                                               | admin       |                                                         | 04/14/2016 09:09: AM |                   |                                           |           |
|                                                                                  | Example                                          | VAL1 31 v1              |                          |               |                    | D                         | VAL131 v1                                                               | admin       |                                                         | 04/14/2016 12:23: PM |                   |                                           |           |
|                                                                                  |                                                  |                         |                          |               |                    |                           |                                                                         |             |                                                         |                      |                   |                                           |           |
|                                                                                  |                                                  |                         |                          |               |                    |                           |                                                                         |             |                                                         |                      |                   |                                           |           |
|                                                                                  |                                                  |                         |                          |               |                    |                           |                                                                         |             |                                                         |                      |                   |                                           |           |
|                                                                                  |                                                  |                         |                          |               |                    |                           |                                                                         |             |                                                         |                      |                   |                                           |           |
|                                                                                  |                                                  |                         |                          |               |                    |                           |                                                                         |             |                                                         |                      |                   |                                           |           |
|                                                                                  |                                                  |                         |                          |               |                    |                           |                                                                         |             |                                                         |                      |                   |                                           |           |
|                                                                                  |                                                  |                         |                          |               |                    |                           |                                                                         |             |                                                         |                      |                   |                                           |           |
|                                                                                  |                                                  |                         |                          |               |                    |                           |                                                                         |             |                                                         |                      |                   |                                           |           |
|                                                                                  |                                                  |                         |                          |               |                    |                           |                                                                         |             |                                                         |                      |                   |                                           |           |
|                                                                                  |                                                  |                         |                          |               |                    |                           |                                                                         |             |                                                         |                      |                   |                                           |           |
| C<br>Refresh                                                                     |                                                  | ౣ<br>New Order          | 國<br>Edit Order          |               | 통리<br>Delete Order | G<br><b>Import Orders</b> | $\overline{\mathbf{Y}}^\circ$<br>Þ<br><b>Export Orders</b><br>Filter By |             | $\overline{\mathbf{Y}}^{\circ}$<br><b>Reset Filters</b> | R<br>View Grid       |                   |                                           | ?<br>Help |
|                                                                                  |                                                  |                         |                          |               |                    |                           |                                                                         |             |                                                         | Report               |                   |                                           |           |
| $rac{\square M}{\square N}$                                                      |                                                  | User admin              |                          |               | A                  | <b>Standby</b>            |                                                                         |             |                                                         |                      |                   |                                           |           |
|                                                                                  |                                                  | Instrument ORBIT        |                          |               |                    |                           |                                                                         |             |                                                         |                      |                   |                                           |           |

#### **Associar cassetes a amostras**

Cada cassete deve estar associado a uma amostra específica. A ID da amostra é obrigatória para todas as encomendas, e constitui o elo entre a amostra e o cassete. A ID de acesso e o Número de requisição também podem desempenhar essa função e associar o cassete à amostra, mas eles são opcionais, a não ser que você opte por torná-los obrigatórios. Você pode configurar as opções de obrigatoriedade na caixa de diálogo Sample Options (Opções da amostra) localizada na página Order Management Settings (Configurações de gerenciamento de encomendas). Quando o carregador que contém as amostras é inserido no instrumento ARIES**®**, o instrumento reconhece automaticamente o cassete, o tipo de ensaio e a amostra escaneando o código de barras único do cassete.

#### **Criar uma nova encomenda**

No mínimo, a ID da amostra e o ensaio são obrigatórios para que uma encomenda seja válida.

**OBSERVAÇÃO:** A encomenda deve ser criada antes de se colocar o cassete no carregador. Se você escanear o cassete enquanto ele estiver no depósito, poderá ser escaneado o código de barras incorreto.

- $\sim$ 1. Selecione no canto superior esquerdo da tela e navegue até Order Management (Gerenciamento de encomendas) **> Sample Orders** (Encomendas de amostras).
- 2. Selecione <sub>new order</sub> na barra de ação da página.

3. Pegue o cassete e escaneie-o com o leitor de código de barras de mão ou insira manualmente as informações necessárias do cassete.

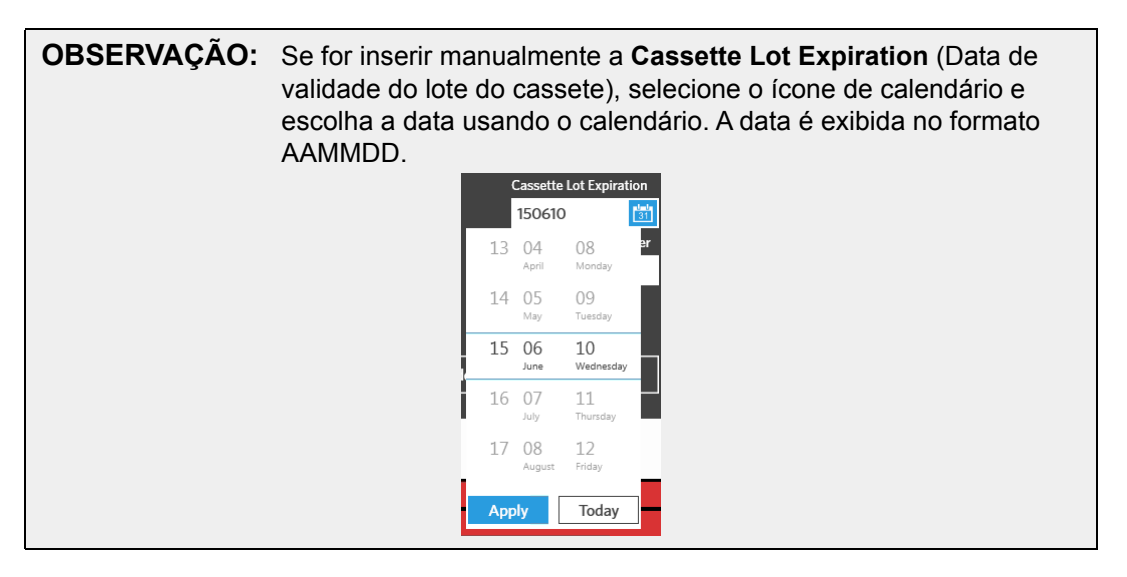

- 4. Pegue o cassete e escaneie-o ou digite a **Sample ID** (ID da amostra).
- 5. Opcionalmente, selecione o campo **Selected Tests** (Testes selecionados). Aparecerá a caixa de diálogo **Test Selection** (Seleção de testes).
	- a. Escolha **Selected** (Selecionado) ou **Masked** (Mascarado) para cada teste mostrado. Os relatórios e os resultados não incluirão dados de nenhum dos testes mascarados.

**OBSERVAÇÃO:** Pelo menos um teste deve permanecer não mascarado. Não é possível mascarar todos os testes.

- b. Selecione **Close** (Fechar).
- 6. Selecione ou escaneie **Save** (Salvar).

#### **Criar uma encomenda de controle**

FIGURA 23. **Encomenda de controle na página Run (Execução)**

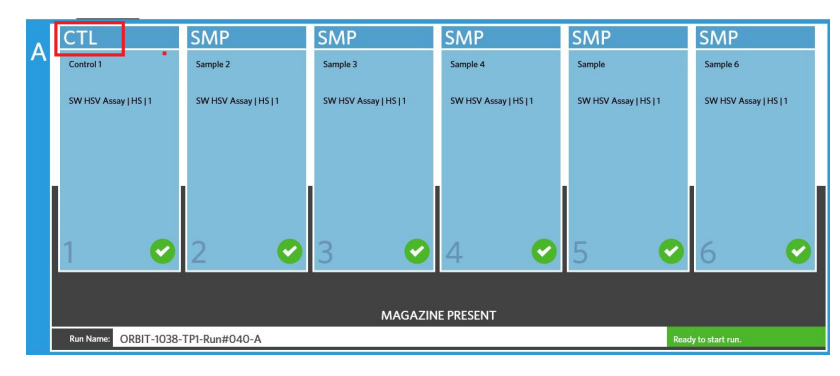

- 1. Crie um **Control Lot** (Lote de controle) antes de criar uma encomenda de controle; consulte *["Criar](#page-69-0)  [um lote de controle"](#page-69-0)* na página 57 para obter instruções.
- 2. Selecione no canto superior esquerdo da tela e navegue até **Order Management**  (Gerenciamento de encomendas) **> Sample Orders** (Encomendas de amostras).
- 3. Selecione <sub>New Order</sub> na barra de ação da página.

 $\sim$ 

- 4. No menu suspenso **Sample Type** (Tipo de amostra), escolha **Control** (Controle).
- 5. Selecione o campo **Assay** (Ensaio) e escaneie o cassete ou escolha um ensaio na lista.
- 6. Selecione o campo **Control** (Controle) e escolha o controle predefinido.
- 7. No menu suspenso **Control Type** (Tipo de controle), escolha o **Control Type** (Tipo de controle) na lista. As opções são:
	- **• Run** (Execução) controle de execução
	- **• Wipe** (Varredura) varredura ambiental do equipamento ou da área para testar quanto à contaminação
	- **• Lot Check** (Verificação de lote) amostra testada proveniente de um lote recém-recebido
	- **• Training** (Formação) amostra utilizada para a formação de um novo operador
	- **• Other** (outro)
- 8. Selecione ou escaneie **Save** (Salvar).

#### **Editar uma encomenda**

 $\sim$ 

- 1. Selecione no canto superior esquerdo da tela e navegue até **Order Management**  (Gerenciamento de encomendas) **> Sample Orders** (Encomendas de amostras).
- 2. Selecione a encomenda que você deseja editar.

#### $=$   $\frac{1}{2}$

- 3. Selecione Edit Order (Editar encomenda) na barra de ação da página.
- 4. Edite a encomenda conforme necessário.
- 5. Selecione ou escaneie **Save** (Salvar).

#### **Importar encomendas**

Os arquivos CSV criados e exportados de um Sistema ARIES**®** M1 podem ser importados para outro Sistema ARIES**®** M1 ou para o Sistema ARIES**®**.

**OBSERVAÇÃO:** Lembre-se de que ao importar encomendas a partir de outro instrumento, o instrumento de destino deve conter os arquivos de ensaio requeridos pela encomenda. Se os arquivos de ensaio não estiverem instalados, as encomendas não serão importadas.

- $\sim$ 1. Selecione no canto superior esquerdo da tela e navegue até **Order Management** (Gerenciamento de encomendas) **> Sample Orders** (Encomendas de amostras).
- $\overline{\bullet}$ 2. Selecione **Import Orders** na barra de ação da página. Aparecerá a caixa de diálogo Import File (Importar arquivo).
	- a. Escolha o **Location** (Local) e o **File Name** (Nome do arquivo) para a importação.
	- b. Selecione **OK**.

**College** 

#### **Exportar encomendas**

Os arquivos CSV podem ser exportados do Sistema ARIES**®** M1 e importados para outro Sistema ARIES**®** M1 ou para o Sistema ARIES**®**.

- 1. Selecione no canto superior esquerdo da tela e navegue até **Order Management**  (Gerenciamento de encomendas) **> Sample Orders** (Encomendas de amostras).
- 2. Selecione a(s) encomenda(s) que deseja exportar.

r

 $\sim$  $\sim$ 

- 3. Selecione Export Orders na barra de ação da página. Aparecerá a caixa de diálogo **Export File** (Exportar arquivo).
	- a. Escolha o **Location** (Local) para a exportação.
	- b. Selecione **OK**.

#### **Excluir encomendas**

- 
- 1. Selecione no canto superior esquerdo da tela e navegue até Order Management (Gerenciamento de encomendas) **> Sample Orders** (Encomendas de amostras).
- 2. Selecione a(s) encomenda(s) que deseja excluir.

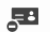

- 3. Selecione Delete Order na barra de ação da página.
- 4. Aparecerá uma caixa de diálogo com a seguinte pergunta: "*Are you sure you want to delete the order?*" ("Tem certeza de que deseja excluir a encomenda?"). Selecione **Yes** (Sim).

**OBSERVAÇÃO:** Uma vez efetuada, a ação de excluir uma encomenda não pode ser desfeita.

#### **Filtrar encomendas**

Os filtros serão revertidos para suas configurações padrão a cada vez que você selecionar Filter By (Filtrar por) na barra de ação da página. Para impedir que os filtros sejam revertidos para suas configurações padrão, você deve ativar Persist Filters (Persistir filtros). Para obter mais informações sobre como ativar Persist Filters (Persistir filtros), consulte *["Ativar Persistir filtros"](#page-94-0)* na página 82.

- 1. Selecione no canto superior esquerdo da tela e navegue até **Order Management**  (Gerenciamento de encomendas) **> Sample Orders** (Encomendas de amostras).
- 2. Selecione <sub>Filter By</sub> (Filtrar por) na barra de ação da página. Aparecerá a caixa de diálogo **Filter By** (Filtrar por).
- 3. Escolha o tipo de filtro que você deseja usar. As opções são:
	- **• LIS Only** (Somente LIS)

 $\sim$  $\sim$ 

- **• Sample ID** (ID da amostra)
- **• Accession ID** (ID de admissão)
- **• Requisition Number** (Número de requisição)
- **• Assay** (Ensaio)
- **• User** (Usuário)
- **• Sample Type** (Tipo de amostra)
- **• Time Range** (Intervalo de tempo)
- **• Date From and Date To** (Data inicial e data final)
- 4. Selecione **OK**.

#### **Redefinir os filtros**

Para redefinir os filtros e voltar à visualização padrão, selecione Reset Filters na barra de ação da página.

#### **Gerar um relatório de grade**

O relatório de grade é uma visualização em PDF do conteúdo da página. Selecione View Grid na barra de ação da página para gerar um PDF. Quando a página **Preview** (Pré-visualização) se abre com o PDF gerado, imprima e/ou exporte o relatório de grade, se necessário.

### **Página Duplicate Orders (Encomendas duplicadas)**

Existem duas situações em que o Sistema ARIES**®** M1 pode sinalizar uma encomenda como duplicada. Você saberá que uma encomenda duplicada foi detectada ao ver na barra de aplicação a mudança de cor e o indicador seguintes:

#### FIGURA 24. **Indicador de encomendas duplicadas**

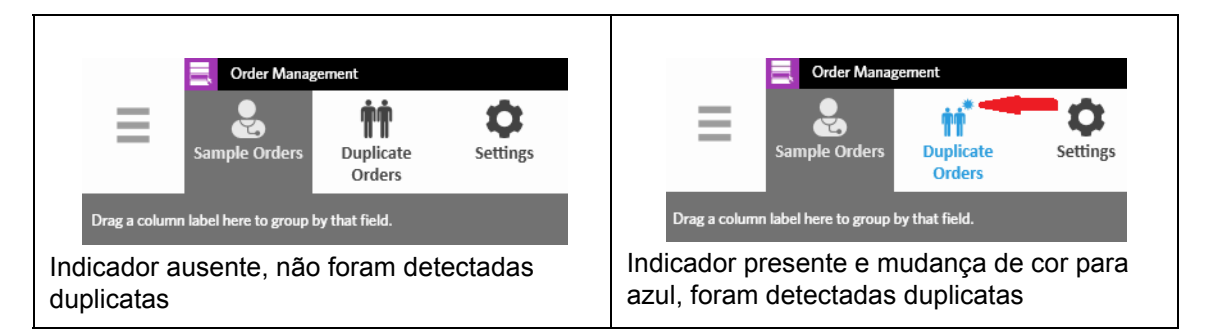

**•** A primeira situação em que o sistema pode sinalizar uma encomenda ocorre quando há duas ou mais encomendas com Sample ID (ID da amostra), Accession ID (ID de admissão) ou Requisition Number (Número de requisição) coincidentes. Nesse contexto, todas as encomendas duplicadas são sinalizadas. Se o botão de alternância **Duplicate Orders** (Encomendas duplicadas) na página **Order Management Settings** (Configurações de gerenciamento de encomendas) estiver em **Yes** (Sim), os identificadores da amostra (Sample ID (ID da amostra), Accession ID (ID de admissão) e Requisition Number (Número de requisição)) serão monitorados na página Sample Orders (Encomendas de amostras) quanto à presença de informações duplicadas. Veja a *["Ativar encomendas duplicadas"](#page-65-0)* na página 53. Você pode editar ou excluir as encomendas duplicadas, se necessário. Consulte *["Editar uma encomenda duplicada"](#page-64-0)* na [página 52](#page-64-0) e *["Excluir uma encomenda duplicada"](#page-64-1)* na página 52 para obter mais informações.

**OBSERVAÇÃO:** As encomendas não serão sinalizadas como duplicadas se estiverem selecionados diferentes ensaios.

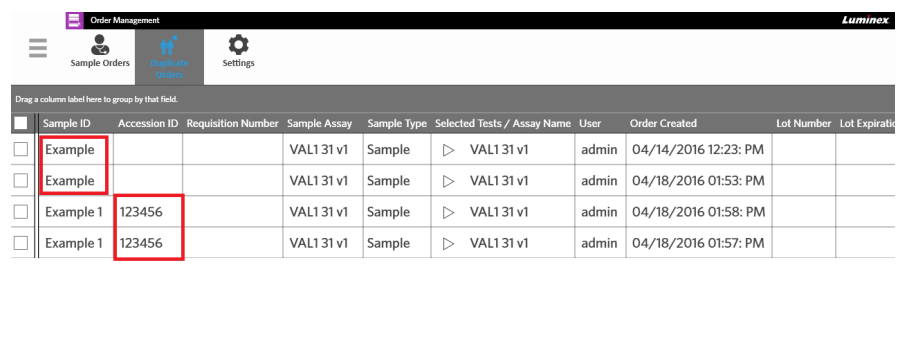

#### FIGURA 25. **Identificadores de amostras coincidentes detectados**

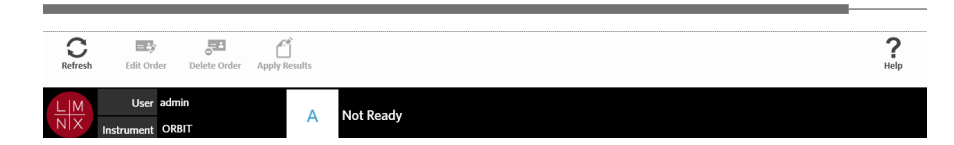

**•** A segunda situação em que o sistema pode sinalizar uma encomenda ocorre quando um resultado, para a encomenda em questão, já existe na página Results (Resultados). O sistema monitora os identificadores de amostras (Sample ID (ID da amostra), Accession ID (ID de admissão) e Requisition Number (Número de requisição)) e reconhece que já foi executada uma amostra para a encomenda em questão. A encomenda é sinalizada como duplicada e é visível na página Duplicate Orders (Encomendas duplicadas). Quando essa encomenda duplicada é selecionada, o botão **Apply Results** (Aplicar resultados) na barra de ação da página se torna disponível para uso. Consulte *["Aplicar resultados a uma encomenda duplicada"](#page-64-2)* na página 52 para obter mais informações.

#### FIGURA 26. **Encomenda duplicada com resultado existente**

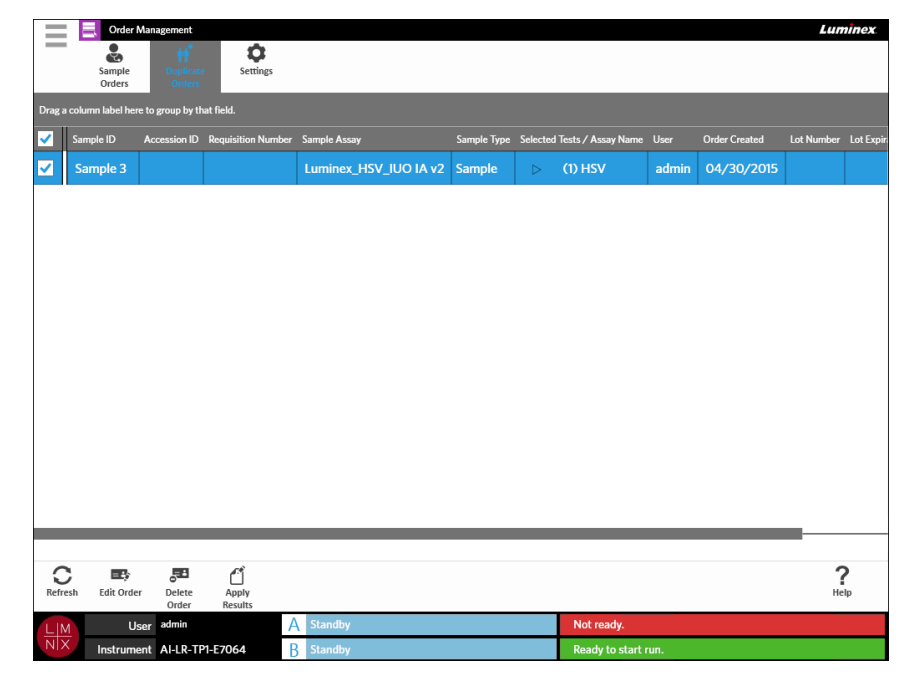

#### <span id="page-64-0"></span>**Editar uma encomenda duplicada**

 $\sim$ 

- 1. Selecione no canto superior esquerdo da tela e navegue até **Order Management**  (Gerenciamento de encomendas) **> Duplicate Orders** (Encomendas duplicadas).
- 2. Selecione a encomenda a ser editada.
	- $=$   $\rightarrow$
- 3. Selecione Edit Order (Editar encomenda) na barra de ação da página.
- 4. Edite a encomenda conforme necessário.
- 5. Selecione ou escaneie **Save** (Salvar).

#### <span id="page-64-1"></span>**Excluir uma encomenda duplicada**

 $\sim$ 

- 1. Selecione no canto superior esquerdo da tela e navegue até **Order Management**  (Gerenciamento de encomendas) **> Duplicate Orders** (Encomendas duplicadas).
- 2. Selecione a(s) encomenda(s) que deseja excluir.
	- 부러
- 3. Selecione Delete Order na barra de ação da página.
- 4. Aparecerá uma caixa de diálogo com a seguinte pergunta: "*Are you sure you want to delete the order?*" ("Tem certeza de que deseja excluir a encomenda?"). Selecione **Yes** (Sim).

**OBSERVAÇÃO:** Uma vez efetuada, a ação de excluir uma encomenda não pode ser desfeita.

#### <span id="page-64-2"></span>**Aplicar resultados a uma encomenda duplicada**

Quando houver uma encomenda duplicada com um resultado existente na página Results (Resultados), você pode aplicar esses resultados à encomenda na página Duplicate Orders (Encomendas duplicadas). Além disso, você pode editar a amostra na página Results (Resultados) antes de aplicar os resultados à encomenda duplicada. Por exemplo se a Sample ID (ID da amostra) ou os Selected Tests (Testes selecionados) para um resultado precisarem ser atualizados.

- 1. Selecione no canto superior esquerdo da tela e navegue até **Order Management**  (Gerenciamento de encomendas) **> Duplicate Orders** (Encomendas duplicadas).
- 2. Se necessário, edite a amostra na página Results (Resultados) antes de aplicar os resultados à encomenda duplicada. Consulte *["Editar uma amostra"](#page-54-0)* na página 42 para obter mais informações.
- 3. Selecione a encomenda duplicada. Observe que o botão **Apply Results** (Aplicar resultados) na barra de ação da página se torna disponível para uso.

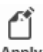

 $\sim$ 

- 4. Selecione Results na barra de ação da página. A caixa de diálogo **Results** (Resultados) se abrirá. Essa caixa de diálogo contém o resultado correspondente localizado na página **Results** (Resultados).
- 5. Escolha o resultado.
- 6. Selecione **Apply** (Aplicar).

**OBSERVAÇÃO:** O software cria uma execução duplicada com os dados reanalisados, deixando assim a amostra original inalterada com a sua execução original.

7. A caixa de diálogo **Messages** (Mensagens) se abre informando você de que a amostra foi reanalisada com sucesso. Selecione **OK**.

### **Página Order Management Settings (Configurações de gerenciamento de encomendas)**

A página Order Management Settings (Configurações de gerenciamento de encomendas) permite configurar as Sample Options (Opções da amostra).

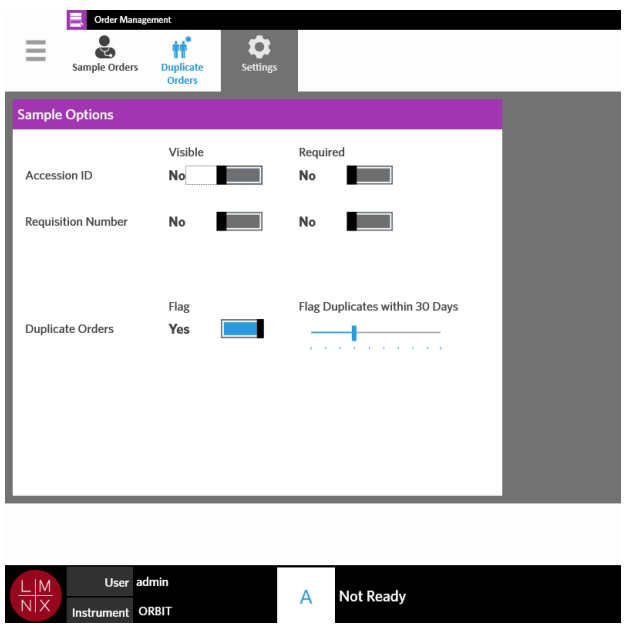

#### FIGURA 27. **Página Order Management Settings (Configurações de gerenciamento de encomendas)**

#### **Tornar as Opções da amostra obrigatórias e/ou visíveis para uma encomenda**

Pode ser necessário ter direitos de administração para alterar as Configurações de gerenciamento de encomendas. A ativação dessas opções pode afetar a criação de encomendas. Dependendo das configurações do sistema, a Accession ID (ID de admissão) e o Requisition Number (Número de requisição) podem ser atribuídos automaticamente ou inseridos manualmente na página Run (Execução), caso não seja encontrada uma encomenda correspondente a um cassete escaneado.

Para tornar as opções de amostra obrigatórias e/ou visíveis nas encomendas, faça o seguinte:

- **Contract Contract** 1. Selecione no canto superior esquerdo da tela e navegue até **Order Management**  (Gerenciamento de encomendas) **> Settings** (Configurações).
- 2. Na caixa de diálogo **Sample Options** (Opções da amostra), certifique-se de que os seguintes botões de alternância estejam em **Yes** (Sim), se você deseja que as opções sejam obrigatórias e/ou visíveis:
	- **• Accession ID** (ID de admissão)
	- **• Requisition Number** (Número de requisição)

#### <span id="page-65-0"></span>**Ativar encomendas duplicadas**

\_

**College** 

Para ativar Duplicate Orders (Encomendas duplicadas), faça o seguinte:

 $-$ 1. Selecione no canto superior esquerdo da tela e navegue até **Order Management**  (Gerenciamento de encomendas) **> Settings** (Configurações).

- 2. Na caixa de diálogo **Sample Options** (Opções da amostra), certifique-se de que o botão de alternância **Duplicate Orders** (Encomendas duplicadas) esteja em **Yes** (Sim).
- 3. Selecione e mantenha selecionada a barra deslizante **Flag Duplicates within X Days** (Sinalizar duplicadas em até X dias) e deslize-a até o número de dias desejado.

# **Capítulo 10: Gerenciamento de ensaios**

#### **Página Assay Management (Gerenciamento de ensaios)**

A página Assay Management (Gerenciamento de ensaios) permite que você importe, visualize e exclua ensaios, bem como configure opções para os ensaios.

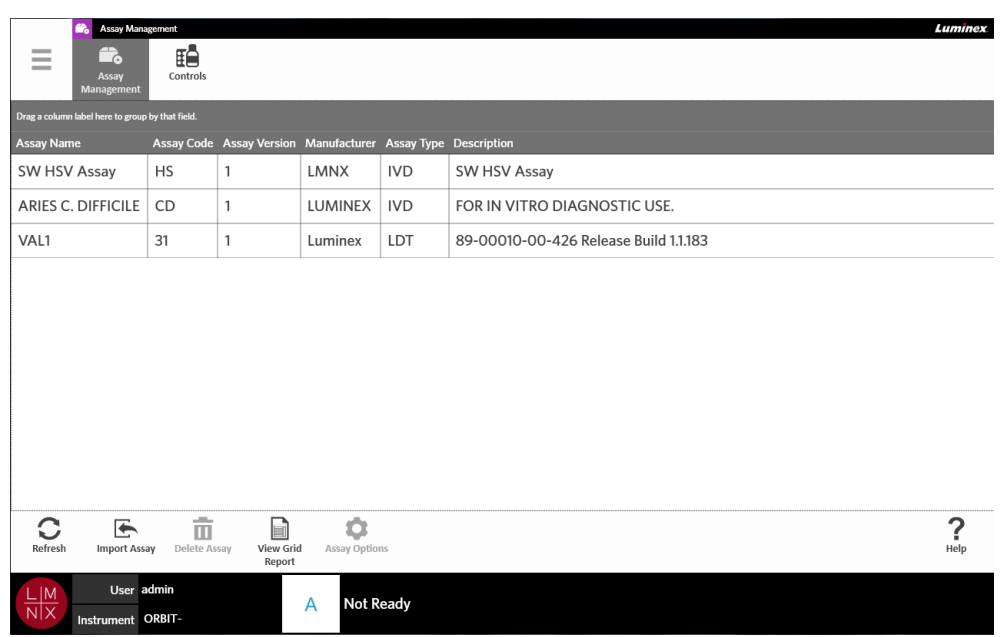

#### FIGURA 28. **Página Assay Management (Gerenciamento de ensaios)**

#### **Importar arquivos de ensaios para o Sistema ARIES® M1**

O Sistema ARIES**®** M1 sai da fábrica sem arquivos de ensaios carregados no sistema. Você precisará importar os arquivos de ensaios depois que o instrumento estiver instalado. Os arquivos estão localizados no pen drive USB fornecido com a primeira encomenda de cada ensaio.

**AVISO:** O pen drive USB é destinado apenas para instalar arquivos de ensaios. Não use o pen drive USB para qualquer fim que não seja a sua finalidade prevista. Não conecte quaisquer dispositivos eletrônicos externos no Sistema ARIES**®** M1, exceto os que forem fornecidos pela Luminex.

Para importar os arquivos de ensaios, faça o seguinte:

- 1. Insira o pen drive USB em um dos cinco conectores USB (um na frente e quatro atrás).
- 2. Selecione no canto superior esquerdo da tela e navegue até Assay Management (Gerenciamento de ensaios) **> Assay Management** (Gerenciamento de ensaios).

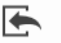

 $\sim$ 

3. Selecione Import Assay na barra de ação da página. Aparecerá a caixa de diálogo Import File (Importar arquivo).

a. Escolha o **Location** (Local) e o **File Name** (Nome do arquivo) do arquivo de protocolo.

b. Selecione **OK**.

#### **Excluir um ensaio**

- 1. Selecione no canto superior esquerdo da tela e navegue até **Assay Management**  (Gerenciamento de ensaios) **> Assay Management** (Gerenciamento de ensaios).
- 2. Selecione o ensaio a ser excluído.

 $\sim$ 

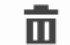

- 3. Selecione Delete Assay na barra de ação da página.
- 4. Aparecerá uma caixa de diálogo com a seguinte pergunta: "*You are about to delete an Assay. Do you want to continue?*" ("Você está prestes a excluir um ensaio. Deseja continuar?"). Selecione **Yes** (Sim) ou **No** (Não).

#### <span id="page-68-0"></span>**Configurar as opções de relatórios e gráficos**

As opções de relatórios e gráficos são específicas para cada ensaio carregado no sistema. Alguns tipos de relatórios podem ser restritos por motivos de segurança e acessíveis somente a usuários com direitos de administração.

#### **Opções de relatórios**

O relatório padrão selecionado para cada ensaio será o relatório que é impresso/salvo em PDF, caso esteja selecionada a opção **Default** (Padrão) na página Results Settings (Configurações dos resultados). Consulte *["Página Results Settings \(Configurações dos resultados\)"](#page-55-0)* na página 43 para visualizar as configurações de exportação.

- 1. Selecione no canto superior esquerdo da tela e navegue até **Assay Management**  (Gerenciamento de ensaios) **> Assay Management** (Gerenciamento de ensaios).
- 2. Selecione um ensaio.

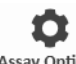

 $\sim$ 

- 3. Selecione Assay Options na barra de ação da página.
- 4. Selecione o relatório padrão para o ensaio e clique ou toque no botão de alternância **Is Default Report** (É o relatório padrão) para escolher entre **Yes** (Sim) e **No** (Não).
- 5. Selecione **Save Changes** (Salvar alterações).
- 6. A caixa de diálogo **Messages** (Mensagens) se abre informando você de que as opções do ensaio foram modificadas. Selecione **OK**.

#### **Opções de gráficos**

A química do ARIES**®** M1 registra uma diminuição da fluorescência, o que resulta em um gráfico com inclinação descendente. Os usuários que tenham mais familiaridade com a fluorescência crescente de químicas alternativas poderão preferir inverter o eixo y do gráfico para exibir uma curva com inclinação ascendente. A inversão da curva não afeta os dados; trata-se apenas de uma preferência gráfica.

- 1. Selecione no canto superior esquerdo da tela e navegue até **Assay Management**  (Gerenciamento de ensaios) **> Assay Management** (Gerenciamento de ensaios).
- 2. Selecione um ensaio.

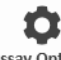

 $\sim$ 

3. Selecione Assay Options na barra de ação da página.

- 4. Em **Graph Options** (Opções de gráficos), clique ou toque no botão de alternância **Invert PCR Graph** (Inverter gráfico de RCP) e **Invert Melt Graph** (Inverter gráfico de fusão) para escolher **Yes** (Sim) o **No** (Não).
- 5. Selecione **Save Changes** (Salvar alterações).
- 6. A caixa de diálogo **Messages** (Mensagens) se abre informando você de que as opções do ensaio foram modificadas. Selecione **OK**.

#### **Gerar um relatório de grade**

h O relatório de grade é uma visualização em PDF do conteúdo da página. Selecione View Grid na barra de ação da página para gerar um PDF. Quando a página **Preview** (Pré-visualização) se abre com o PDF gerado, imprima e/ou exporte o relatório de grade, se necessário.

### **Página Controls (Controles)**

FIGURA 29. **Página Controls (Controles)**

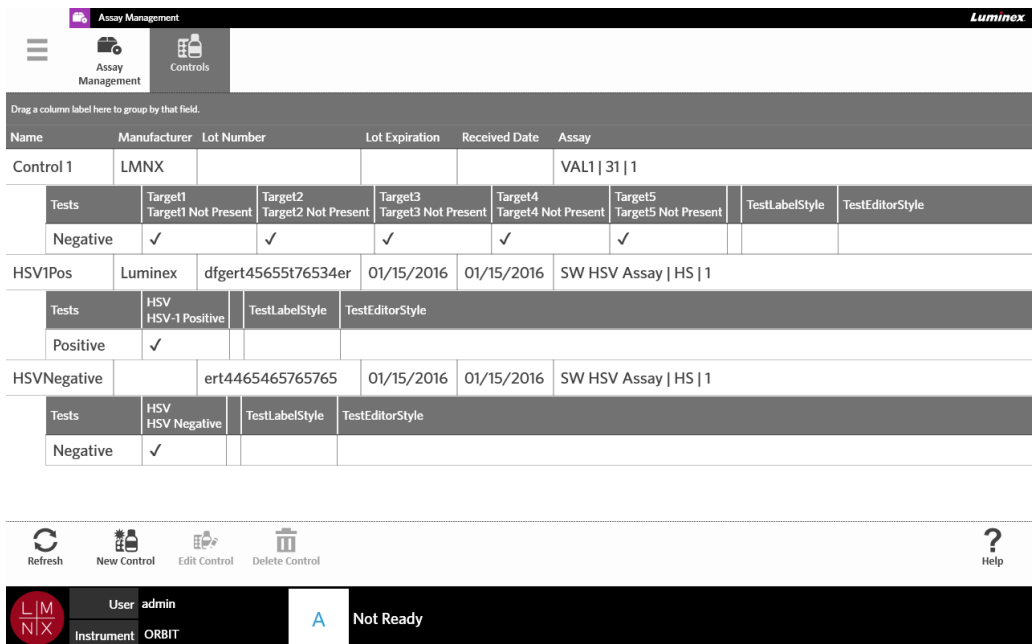

#### <span id="page-69-0"></span>**Criar um lote de controle**

1. Selecione no canto superior esquerdo da tela e navegue até **Assay Management**  (Gerenciamento de ensaios) **> Controls** (Controles).

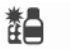

2. Selecione New Control na barra de ação da página.

3. Insira as seguintes informações obrigatórias: Nome e Ensaio.

**OBSERVAÇÃO:** O nome do controle é específico para o ensaio selecionado. Se você tiver mais de um controle que esteja usando o mesmo ensaio, os nomes dos controles devem ser diferentes.

4. Selecione o campo **Expected Results** (Resultados esperados). A caixa de diálogo **Expected Results** (Resultados esperados) se abrirá.

a. Escolha um resultado para cada teste.

**OBSERVAÇÃO:** Se você não selecionar um resultado esperado, o software estabelecerá automaticamente como resultado esperado um resultado negativo.

b. Selecione **Close** (Fechar).

5. Selecione ou escaneie **Save** (Salvar).

#### **Editar um lote de controle**

 $\sim$ 

- 1. Selecione no canto superior esquerdo da tela e navegue até **Assay Management** (Gerenciamento de ensaios) **> Controls** (Controles).
- 2. Selecione o controle a ser editado.
- 3. Selecione  $\mathbb{E}_{\text{sc}}^*$  na barra de ação da página.
- 4. Edite o controle conforme necessário.
- 5. Selecione ou escaneie **Save** (Salvar).

#### **Excluir um lote de controle**

 $\sim$ 

- **Contract** 1. Selecione no canto superior esquerdo da tela e navegue até **Assay Management**  (Gerenciamento de ensaios) **> Controls** (Controles).
- 2. Selecione o controle a ser excluído.

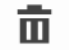

- 3. Selecione Delete Control na barra de ação da página.
- 4. Aparecerá uma caixa de diálogo com a seguinte pergunta: "*Are you sure you want to delete the control?*" ("Tem certeza de que deseja excluir o controle?"). Selecione **Yes** (Sim) ou **No** (Não).

# **Capítulo 11: Segurança**

### **Página Audit Log (Registro de auditoria)**

A página Audit Log (Registro de auditoria) permite rastrear quem faz login e logout do Sistema ARIES**®**  M1 e gera uma lista das ações que tenham sido efetuadas por um usuário.

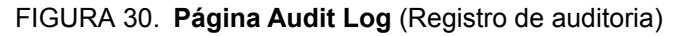

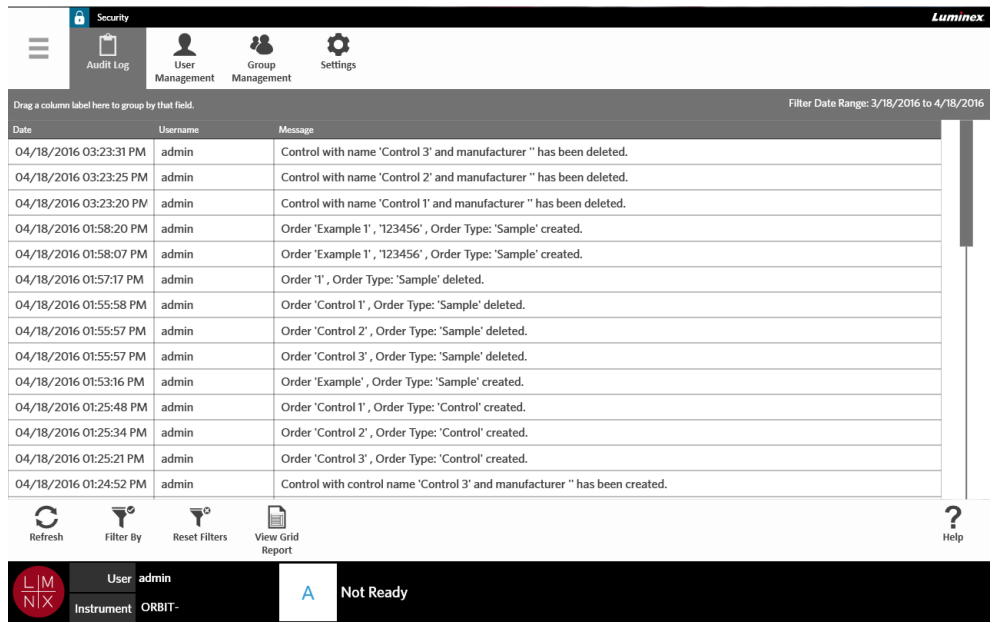

#### **Filtrar o registro de auditoria**

Os filtros serão revertidos para suas configurações padrão a cada vez que você selecionar **Filter By** (Filtrar por) na barra de ação da página. Para impedir que os filtros sejam revertidos para suas configurações padrão, você deve ativar **Persist Filters** (Persistir filtros). Para obter mais informações sobre como ativar **Persist Filters** (Persistir filtros), consulte *["Ativar Persistir filtros"](#page-94-0)* na página 82.

**Contract Contract** 1. Selecione no canto superior esquerdo da tela e navegue até **Security** (Segurança) **> Audit Log** (Registro de auditoria).

 $\sim$ 

- 2. Selecione <sub>Filter By</sub> (Filtrar por) na barra de ação da página. Aparecerá a caixa de diálogo **Filter By** (Filtrar por).
- 3. Escolha o tipo de filtro que você deseja usar. As opções são:
	- **• User** (Usuário)
	- **• Time Range** (Intervalo de tempo)
	- **• Date From and Date To** (Data inicial e data final)
- 4. Selecione **OK**.

#### **Redefinir os filtros**

Para redefinir os filtros e voltar à configuração padrão, selecione Reset Filters na barra de ação da página.

 $\overline{\mathbf{Y}}^\circ$
#### **Gerar um relatório de grade**

O relatório de grade é uma visualização em PDF do conteúdo da página. Selecione View Grid na barra de ação da página para gerar um PDF. Quando a página **Preview** (Pré-visualização) se abre com o PDF gerado, imprima e/ou exporte o relatório de grade, se necessário.

E

## **Página User Management (Gerenciamento de usuários)**

A página User Management (Gerenciamento de usuários) permite ativar, bloquear, criar e editar usuários.

FIGURA 31. **Página User Management (Gerenciamento de usuários)** 

|                         | $\mathbf{a}$<br>Security                         |                                  |                           |          |  |                         |               | Luminex |
|-------------------------|--------------------------------------------------|----------------------------------|---------------------------|----------|--|-------------------------|---------------|---------|
| Ξ                       | Audit Log                                        | <b>User</b><br><b>Management</b> | 38<br>Group<br>Management | Settings |  |                         |               |         |
|                         | Drag a column label here to group by that field. |                                  |                           |          |  |                         |               |         |
| Login                   |                                                  |                                  | Name                      |          |  | User Type               | <b>Active</b> | Locked  |
| admin                   |                                                  |                                  | System Administrator      |          |  | Administrator           | $\checkmark$  |         |
| Reviewer                |                                                  |                                  | <b>Luminex Reviewer</b>   |          |  | Reviewer                | $\checkmark$  |         |
| Supervisor              |                                                  |                                  | <b>Luminex Supervisor</b> |          |  | Supervisor              | $\checkmark$  |         |
| Technician1             |                                                  |                                  | Luminex Technician 1      |          |  | Technician1             | $\checkmark$  |         |
| Technician <sub>2</sub> |                                                  |                                  | Luminex Technician 2      |          |  | Technician <sub>2</sub> | $\checkmark$  |         |

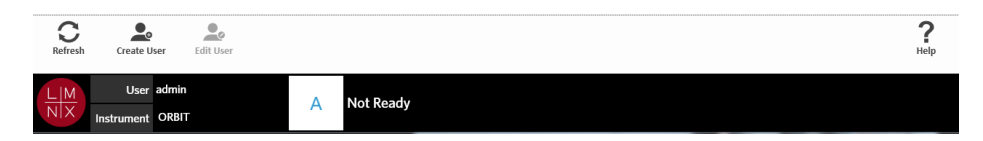

#### <span id="page-72-0"></span>**Criar usuários**

- 1. Selecione no canto superior esquerdo da tela e navegue até **Security** (Segurança) **> User Management** (Gerenciamento de usuários).
- 2. Selecione create User na barra de ação da página.
- 3. Insira as informações do usuário na caixa de diálogo **Create User** (Criar usuário).

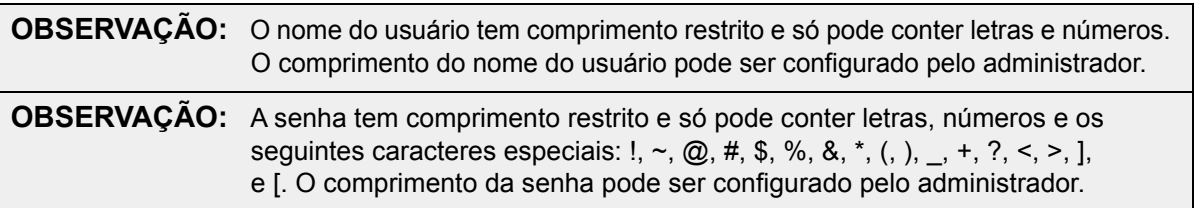

- 4. Se o usuário puder fazer log in escaneando um crachá de ID, selecione o campo **Barcode** (Código de barras) e escaneia o crachá de ID do usuário com o leitor de código de barras de mão. Você não precisa digitar uma senha se fizer login dessa forma. Para obter mais informações sobre como fazer login com um crachá, consulte *"Fazer login no Sistema ARIES[® M1 usando o seu crachá de](#page-37-0)  [identificação"](#page-37-0)* na página 25.
- 5. Selecione **OK**.

#### **Editar usuários**

- 1. Selecione no canto superior esquerdo da tela e navegue até Security (Segurança) > User **Management** (Gerenciamento de usuários).
- 2. Selecione o usuário.

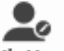

 $\sim$ 

- 3. Selecione <sub>Edit User</sub> na barra de ação da página. A caixa de diálogo **Edit User** (Editar usuário) se abrirá.
- 4. Edite os campos contidos na caixa de diálogo **Edit User** (Editar usuário) conforme necessário.
- 5. Selecione **OK**.

#### **Alterar o status de um usuário**

 $\sim$ 

A finalidade de se alterar o status de um usuário é desabilitar temporariamente um usuário, impedir que um usuário bloqueado faça login no sistema e/ou desbloquear um usuário que tenha sido bloqueado automaticamente após ter excedido o número máximo de falhas das tentativas de login.

Para tornar um usuário Ativo ou Bloqueado, faça o seguinte:

- 1. Selecione no canto superior esquerdo da tela e navegue até **Security** (Segurança) **> User Management** (Gerenciamento de usuários).
- 2. Selecione o usuário.
- 3. Selecione <sub>Edit User</sub> na barra de ação da página. A caixa de diálogo **Edit User** (Editar usuário) se abrirá.
- 4. Toque ou clique no botão de alternância **Active:** (Ativo:) ou **Locked:** (Bloqueado:) para escolher **On** (Ativado) ou **Off** (Desativado).
- 5. Selecione **OK**.

#### **Alterar a senha de um usuário**

 $\sim$ 

- **Contract Contract** 1. Selecione no canto superior esquerdo da tela e navegue até **Security** (Segurança) **> User Management** (Gerenciamento de usuários).
- 2. Selecione o usuário.

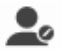

- 3. Selecione <sub>Edit User</sub> na barra de ação da página. A caixa de diálogo **Edit User** (Editar usuário) se abrirá.
- 4. Selecione **Change Password** (Alterar senha).
- 5. Altere a senha. Consulte *["Criar usuários"](#page-72-0)* na página 60 para obter informações sobre as limitações das senhas.
- 6. Selecione **OK**.

## **Página Group Management (Gerenciamento de grupos)**

A página Group Management (Gerenciamento de grupos) dá ao administrador a opção de escolher quais aplicações os usuários tem permissão de visualizar, dependendo do tipo de usuário.

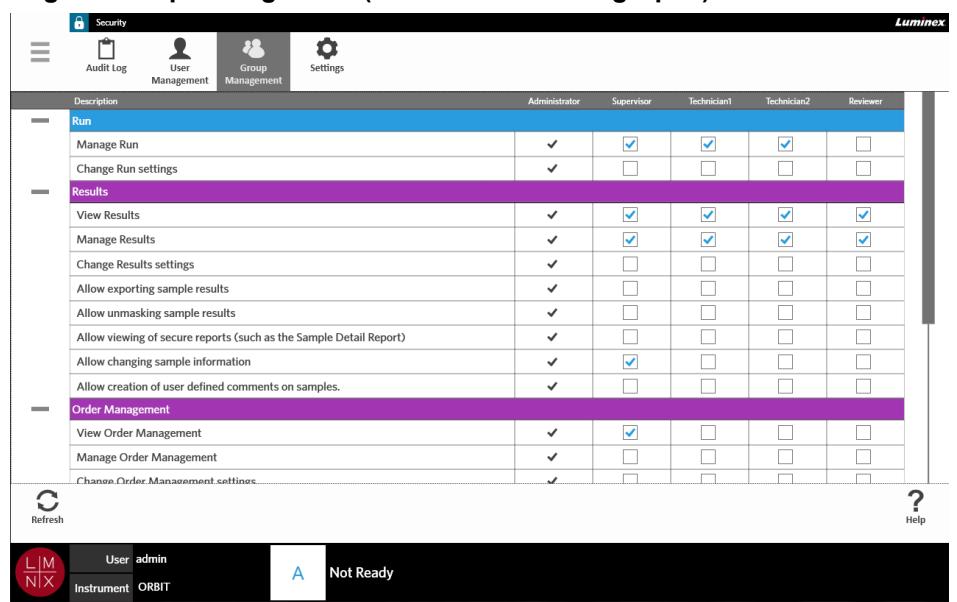

#### FIGURA 32. **Página Group Management (Gerenciamento de grupos)**

#### **Atribuir permissões**

**Contract**  $\sim$ 

Para outorgar ou remover permissões, faça o seguinte:

- 1. Selecione no canto superior esquerdo da tela e navegue até **Security** (Segurança) **> Group Management** (Gerenciamento de grupos).
- 2. Selecione as caixas de seleção dentro de cada aplicação para cada tipo de usuário.

## **Página Security Settings (Configurações de segurança)**

A página Security Settings (Configurações de segurança) permite que você ajuste as User Settings (Configurações do usuário), as System Settings (Configurações do sistema) e as Password Settings (Configurações de senha).

FIGURA 33. **Página Security Settings (Configurações de segurança)** 

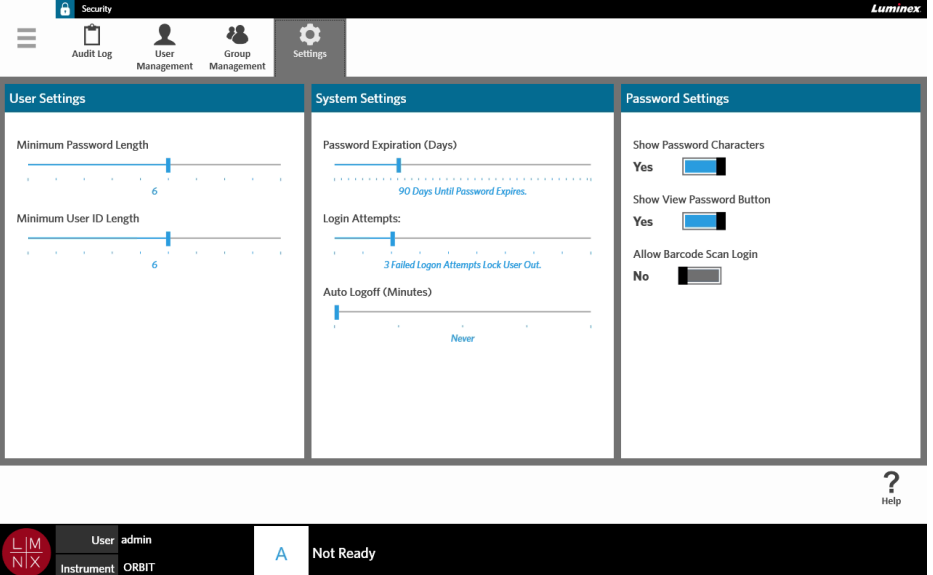

#### **Alterar as configurações do usuário**

- 1. Selecione no canto superior esquerdo da tela e navegue até **Security** (Segurança) **> Settings**  (Configurações).
- 2. Para alterar as **User Settings** (Configurações do usuário), selecione e mantenha selecionada cada uma das barras deslizantes e deslize-as até o comprimento mínimo desejado para a senha e o nome de usuário.

#### **Alterar as configurações do sistema**

۰

- 1. Selecione no canto superior esquerdo da tela e navegue até **Security** (Segurança) **> Settings**  (Configurações).
- 2. Para alterar as **System Settings** (Configurações do sistema), selecione e mantenha selecionada cada uma das barras deslizantes e deslize-as até obter as configurações desejadas.
	- **• Password Expiration** (Days) (Expiração da senha (dias)) a senha expira após o número de dias especificado.
	- **• Login Attempts** (Tentativas de login) bloqueia os usuários impedindo-lhes de fazer login no software após o número especificado de falhas das tentativas de login.
	- **• Auto Logoff (Minutes)** (Logout automático (minutos)) o sistema faz logout do usuário automaticamente após um período de tempo especificado.
- 3. Para desativar a opção **Password Expiration** (Days) (Expiração da senha (dias)), deslize a barra deslizante totalmente para a esquerda.

**OBSERVAÇÃO:** Observe que quando a barra deslizante está totalmente à esquerda, a notificação azul sob a barra deslizante diz **Disabled** (Desativada).

#### **Alterar as configurações de senha**

- 1. Selecione no canto superior esquerdo da tela e navegue até **Security** (Segurança) **> Settings**  (Configurações).
- 2. Para alterar as **Password Settings** (Configurações de senha), clique ou toque nos botões de alternância para escolher **Yes** (Sim) ou **No** (Não).
	- **• Show Password Characters** (Mostrar caracteres da senha) mostra brevemente a senha à medida que o usuário digita.
	- **• Show View Password Button** (Mostrar botão de visualizar senha) o ícone de olho ao lado do campo da senha. Selecione-o para visualizar a senha.
	- **• Allow Barcode Scan Login** (Permitir login com escaneamento de código de barras) permite que os usuários façam login através do escaneamento de um código de barras.

## **Capítulo 12: Administração**

## **Página Lab/Site Information (Informações do laboratório/centro)**

A página Lab/Site Information (Informações do laboratório/centro) permite que você personalize as Lab Settings (Configurações do laboratório) e os Report Headers (Cabeçalhos dos relatórios) para o seu sistema.

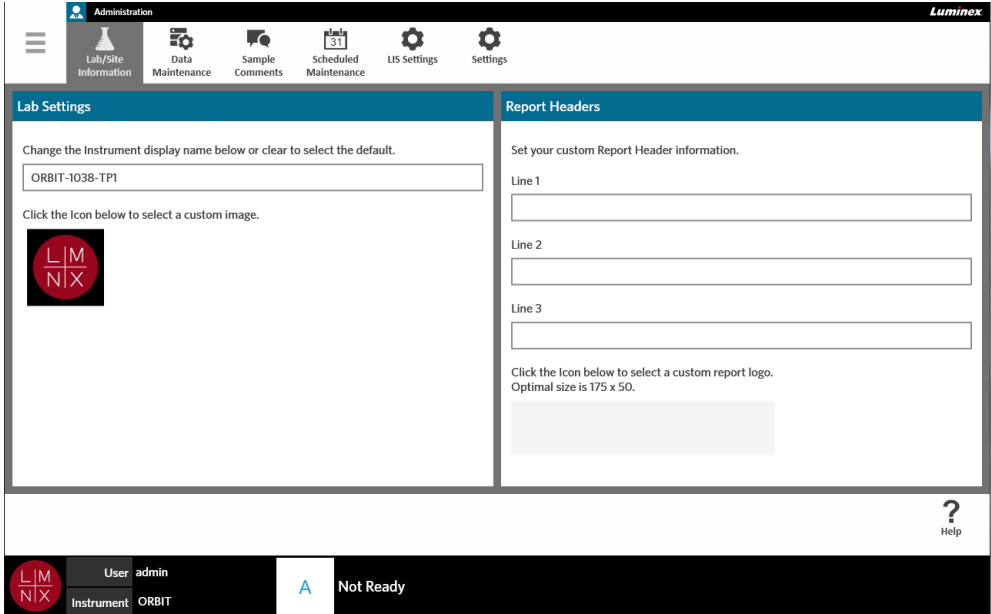

FIGURA 34. **Página Lab/Site Information (Informações do laboratório/centro)** 

#### **Alterar o nome exibido do instrumento**

O nome exibido do instrumento é personalizável para cada instrumento. Também é usado para os nomes padrão das execuções e para os nomes dos arquivos. Por padrão, o sistema atribui um nome ao instrumento automaticamente. Pode ser necessário ter direitos de administração para alterar essas configurações.

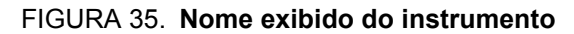

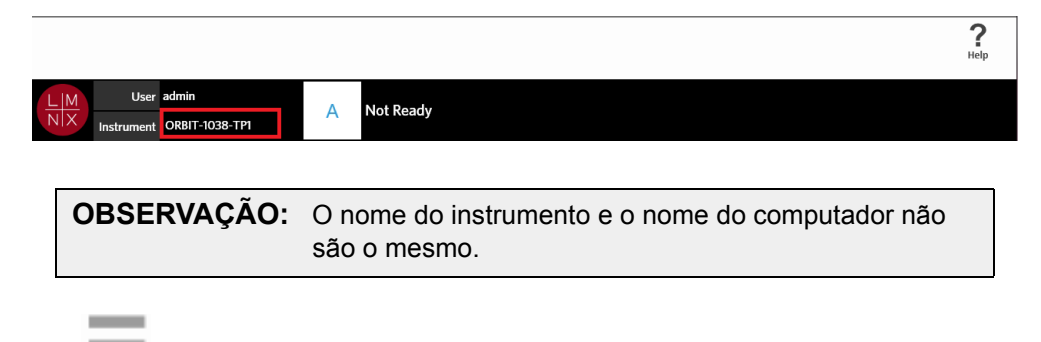

- 1. Selecione no canto superior esquerdo da tela e navegue até **Administration** (Administração) **> Lab/Site Information** (Informações do laboratório/centro).
- 2. Digite o nome desejado no campo de texto da caixa de diálogo **Lab Settings** (Configurações do laboratório).
- 3. Para voltar ao nome padrão do instrumento, apague o nome que você digitou acima.

#### **Alterar o ícone do instrumento**

O ícone do instrumento é personalizável para cada instrumento. A imagem está localizada no canto inferior esquerdo da tela.

#### FIGURA 36. **Ícone do instrumento**

**Contract** 

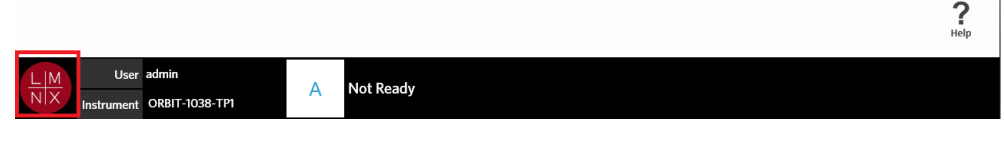

- 1. Selecione no canto superior esquerdo da tela e navegue até **Administration** (Administração) **> Lab/Site Information** (Informações do laboratório/centro).
- 2. Selecione o ícone que se encontra sob a seguinte frase que aparece na tela: **Click the Icon below to select a custom image** (Clique no ícone abaixo para selecionar uma imagem personalizada). Aparecerá a caixa de diálogo **Import File** (Importar arquivo).
	- a. Escolha o **Location** (Local) e o **File Name** (Nome do arquivo) da imagem. O Sistema ARIES**®**  M1 admite somente arquivos PNG e GIF.
	- b. Selecione **OK**.

#### **Personalizar os cabeçalhos dos relatórios**

Os cabeçalhos dos relatórios podem conter informações personalizadas (por exemplo: nome do laboratório, nome do departamento ou nome do hospital). A figura a seguir mostra um exemplo de onde os cabeçalhos dos relatórios estão localizados.

#### FIGURA 37. **Cabeçalhos dos relatórios**

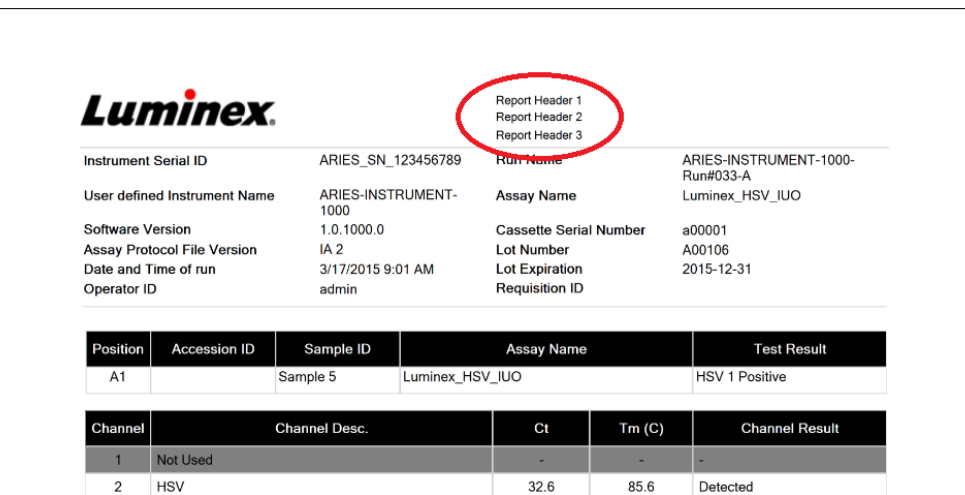

Para personalizar os cabeçalhos dos relatórios, faça o seguinte:

- 1. Selecione no canto superior esquerdo da tela e navegue até **Administration** (Administração) **> Lab/Site Information** (Informações do laboratório/centro).
- 2. Na caixa de diálogo **Report Headers** (Cabeçalhos dos relatórios), preencha as linhas 1, 2 e 3 com os cabeçalhos desejados para os relatórios.

\_

3. Se o teclado estiver incomodando, selecione o "x" azul no canto inferior direito do teclado para fechá-lo.

#### **Personalizar o logotipo do relatório**

O logotipo do relatório é a imagem localizada na parte superior de um relatório. A figura a seguir mostra um exemplo de onde o logotipo do relatório está localizado.

#### FIGURA 38. **Logotipo do relatório**

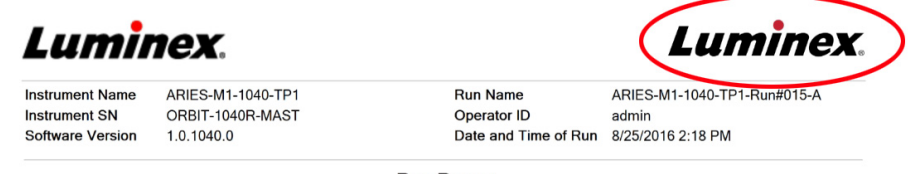

Run Report

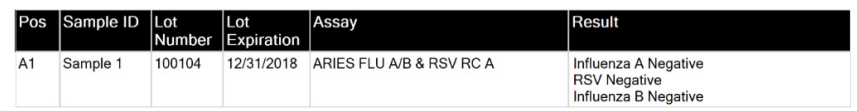

Para personalizar o logotipo do relatório, faça o seguinte:

- **Contract Contract** 1. Selecione no canto superior esquerdo da tela e navegue até **Administration** (Administração) **> Lab/Site Information** (Informações do laboratório/centro).
- 2. Sob as frases **Click the Icon below to select a custom report logo. Optimal size is 175 x 50.** (Clique no ícone abaixo para selecionar um logotipo de relatório personalizado. O tamanho ideal é 175 x 50.), selecione o retângulo cinza claro. Aparecerá a caixa de diálogo **Import File** (Importar arquivo).
	- a. Escolha o **Location** (Local) e o **File Name** (Nome do arquivo) da imagem. O Sistema ARIES**®**  M1 admite somente arquivos PNG e GIF.

\_

b. Selecione **OK**.

#### **Página Data Maintenance (Manutenção de dados)**

Para visualizar a página Data Maintenance (Manutenção de dados), selecione no canto superior esquerdo da tela e navegue até **Administration** (Administração) **> Data Maintenance (Manutenção de dados)**.

Na caixa de diálogo **Database** (Banco de dados), você pode visualizar quanto espaço do banco de dados está sendo usado e quantas execuções totais foram efetuadas.

Na caixa de diálogo **Archive** (Arquivamento), você pode especificar quais execuções e registros devem ser arquivados e designar uma pasta para arquivamento e backup.

FIGURA 39. **Página Data Maintenance (Manutenção de dados)** 

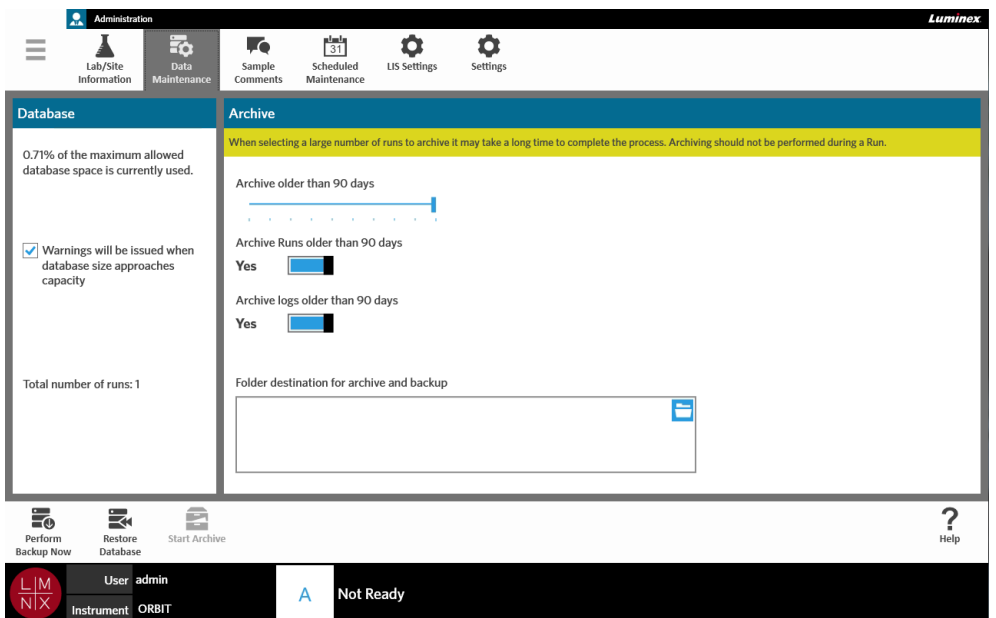

#### <span id="page-79-0"></span>**Configurar o arquivamento**

**COLLEGE** \_

**CUIDADO:** Ao selecionar um grande número de execuções para arquivamento, o processo pode ser demorado. O arquivamento não deve ser efetuado durante uma execução.

- 1. Selecione no canto superior esquerdo da tela e navegue até **Administration** (Administração) **> Data Maintenance** (Manutenção de dados).
- 2. Se você deseja arquivar execuções anteriores a um certo número de dias, clique ou toque no botão de alternância **Archive Runs older than X days** (Arquivar execuções anteriores a X dias) para escolher **Yes** (Sim).
- 3. Se você deseja arquivar registros anteriores a um certo número de dias, clique ou toque no botão de alternância **Archive logs older than X days** (Arquivar registros anteriores a X dias) para escolher **Yes** (Sim).
- 4. Selecione e mantenha selecionada a barra deslizante **Archive older than X days** (Arquivar anteriores a X dias) e deslize-a até o número de dias desejado. Observe que o número de dias muda também nos botões de alternância à medida que você move a barra deslizante.
- 5. Configure a pasta de destino para arquivamento e backup selecionando o ícone de pasta situado no canto superior direito da caixa **Folder destination for archive and backup** (Pasta de destino para arquivamento e backup). Aparecerá a caixa de diálogo **Select Folder** (Selecionar pasta).
	- a. Escolha o **Location** (Local) para arquivamento e backup.
	- b. Selecione **OK**.

#### **Fazer um backup**

Ao se fazer um backup, é gerado um arquivo de backup que contém todo o banco de dados do ARIES**®**. Faça um backup conforme recomendado pelo seu departamento de TI e/ou antes de empreender qualquer atualização do software ou do sistema.

**AVISO:** Restaurar o banco de dados a partir de um arquivo de backup pode afetar as configurações de calibração do ARIES**®**. Se o instrumento foi submetido a operações de manutenção ou reparos ou se o módulo foi substituído depois do backup, o módulo pode ter sido revertido às configurações de calibração originais ou pode ter se tornado inoperável. Só efetue restaurações a partir de um backup se as configurações de calibração do instrumento não tiverem sido alteradas desde a data do backup.

- **Contract Contract** 1. Selecione no canto superior esquerdo da tela e navegue até **Administration** (Administração) **> Data Maintenance** (Manutenção de dados).
	- 5

 $\sim$ 

- 2. Selecione Perform na barra de ação da página. Aparecerá a caixa de diálogo **Export File** (Exportar arquivo). a. Escolha o **Location** (Local) para o backup.
	- b. Selecione **OK**.
- 3. A caixa de diálogo **Messages** (Mensagens) se abre informando você de que o backup foi efetuado com sucesso. Selecione **OK**.

#### **Restaurar o banco de dados**

Se necessário, é possível restaurar o sistema a um estado anterior restaurando o banco de dados a partir de uma cópia de backup anterior.

**CUIDADO: Não** desligue o instrumento nem desconecte a alimentação durante uma operação de restauração. **AVISO:** Restaurar o banco de dados a partir de um arquivo de backup pode afetar as configurações de calibração do ARIES**®**. Se o instrumento foi submetido a operações de manutenção ou reparos ou se o módulo foi substituído depois do backup, o módulo pode ter sido revertido às configurações de calibração originais ou pode ter se tornado inoperável. Só efetue restaurações a partir de um backup se as configurações de calibração do instrumento não tiverem sido alteradas desde a data do backup.

1. Selecione no canto superior esquerdo da tela e navegue até **Administration** (Administração) **> Data Maintenance** (Manutenção de dados).

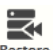

**Contract Contract** 

2. Selecione na barra de ação da página. Aparecerá a caixa de diálogo **Import File** (Importar arquivo).

a. Escolha o **Location** (Local) e o **File Name** (Nome do arquivo) dos arquivos do banco de dados.

- b. Selecione **OK**.
- 3. Aparecerá uma caixa de diálogo dizendo o seguinte: "*To perform a restore of the system database, the system must restart. The process could take a few minutes, depending on the size of your database backup. Press "OK" to restart the system and restore the database.*" ("Para efetuar uma restauração do banco de dados do sistema, o sistema deve ser reiniciado. O processo pode levar alguns minutos, dependendo do tamanho do backup do banco de dados. Pressione "OK" para reiniciar o sistema e restaurar o banco de dados."). Selecione **OK**.

#### **Iniciar o arquivamento**

A finalidade do arquivamento é remover dados de execuções do banco de dados ativo (página Results (Resultados)) e colocá-los em um local de arquivamento. Siga a política de retenção de dados do seu laboratório ao decidir a frequência do arquivamento. Após o arquivamento, os dados das execuções já não estarão acessíveis no Sistema ARIES**®** M1. Os dados arquivados não podem ser importados de volta para o Sistema ARIES**®** M1, mas podem ser visualizados em outro PC. Os dados são exportados sob a forma de arquivos CSV.

**OBSERVAÇÃO:** É necessário definir uma pasta de destino para o arquivamento antes de se iniciar o arquivamento.

- 1. Selecione no canto superior esquerdo da tela e navegue até **Administration** (Administração) **> Data Maintenance** (Manutenção de dados).
- 2. Para obter informações sobre como definir a pasta de destino, consulte *["Configurar o arquivamento"](#page-79-0)*  [na página 67](#page-79-0). Se essa pasta já tiver sido designada, passe para a próxima etapa.

 $\sim$  $\sim$ 

3. Selecione na barra de ação da página. A caixa de diálogo **Archive Data** (Arquivar dados) se abrirá.

**OBSERVAÇÃO:** Observe que os registros anteriores ao número de dias especificado na caixa de diálogo Archive (Arquivamento) também serão arquivados, se o botão de alternância **Archive logs older than X days** (Arquivar registros anteriores a X dias) estiver em **Yes** (Sim).

- 4. Selecione as execuções que deseja exportar. Todas as execuções contidas no banco de dados são listadas para seleção. As execuções anteriores ao número de dias especificado são selecionadas automaticamente para arquivamento, mas a seleção pode ser cancelada, se desejado.
- 5. Selecione **Archive** (Arquivamento). Aparecerá uma barra de status dizendo o seguinte: "*Archive started. Data will be exported in (folder destination).*" ("Arquivamento iniciado. Os dados serão exportados para (pasta de destino).")
- 6. A caixa de diálogo **Messages** (Mensagens) se abre informando você de que o arquivamento foi efetuado com sucesso. Selecione **OK**.

## **Página Sample Comments (Comentários sobre amostras)**

A página Sample Comments (Comentários de amostra) permite que você crie, edite e exclua comentários. Também é possível adicionar comentários às informações do cassete na página Run (Execução) ou na página Results (Resultados). Para obter mais informações sobre como adicionar comentários às informações do cassete na página Run (Execução) ou na página Results (Resultados), consulte *["Adicionar um comentário sobre a amostra em um cassete na página Run \(Execução\)"](#page-47-0)* na [página 35](#page-47-0) ou *["Adicionar um comentário sobre a amostra a um resultado na página Results \(Resultados\)"](#page-53-0)*  [na página 41.](#page-53-0)

FIGURA 40. **Página Sample Comments (Comentários sobre amostras)** 

|                                                                               | А<br>Administration                                                                                                    |  |  |  |  |  |  |  |
|-------------------------------------------------------------------------------|----------------------------------------------------------------------------------------------------|--|--|--|--|--|--|--|
|                                                                               | $\frac{1}{31}$<br>굶<br>Scheduled<br>Lab/Site<br>Data<br><b>LIS Settings</b><br><b>Sample</b><br>Settings<br>Information<br>Maintenance<br><b>Comments</b><br>Maintenance |  |  |  |  |  |  |  |
| Code                                                                          | <b>Comment Text</b>                                                                                                    |  |  |  |  |  |  |  |
| <b>SO1</b>                                                                    | Specimen Type: Lesion swab                                                                                                    |  |  |  |  |  |  |  |
| <b>SO2</b>                                                                    | Specimen Type: LIM                                                                                                    |  |  |  |  |  |  |  |
| <b>SO3</b>                                                                    | Specimen Type: NPS                                                                                                    |  |  |  |  |  |  |  |
| <b>SO4</b>                                                                    | Specimen Type: Stool                                                                                                    |  |  |  |  |  |  |  |
| <b>SO5</b>                                                                    | Specimen Type: Blood                                                                                                    |  |  |  |  |  |  |  |
| S <sub>06</sub>                                                               | Specimen Type: Blood culture                                                                                                    |  |  |  |  |  |  |  |
| <b>SO7</b>                                                                    | Specimen Type: Sputum                                                                                                    |  |  |  |  |  |  |  |
| <b>SO8</b>                                                                    | Specimen Type: CSF                                                                                                    |  |  |  |  |  |  |  |
| <b>SO9</b>                                                                    | Specimen Type: Urine                                                                                                    |  |  |  |  |  |  |  |
| <b>S10</b>                                                                    | Specimen Type: Buccal swab                                                                                                    |  |  |  |  |  |  |  |
| <b>S12</b>                                                                    | Specimen Type: Nasal aspirates                                                                                                    |  |  |  |  |  |  |  |
| <b>S13</b>                                                                    | Specimen Type: BAL                                                                                                    |  |  |  |  |  |  |  |
| S14                                                                           | Sample did not meet acceptable transport/storage guidelines.                                                                                                    |  |  |  |  |  |  |  |
| <b>S15</b>                                                                    | Sample received in expired transport media/collection device.                                                                                                    |  |  |  |  |  |  |  |
| S16                                                                           | Sample type not validated for this assay.                                                                                                    |  |  |  |  |  |  |  |
| Create<br>Comment                                                             | <b>View Grid</b><br><b>Edit Comment</b><br>Delete<br>Comment<br>Report                                                                                                   |  |  |  |  |  |  |  |
| User admin<br>ΙM<br><b>Not Ready</b><br>А<br>$\mathsf{x}$<br>Instrument ORBIT |                                                                                                    |  |  |  |  |  |  |  |

#### **Criar comentários sobre amostras**

1. Selecione no canto superior esquerdo da tela e navegue até **Administration** (Administração) **> Sample Comments** (Comentários sobre amostras).

#### Ŧ

- 2. Selecione (Criar comentário) na barra de ação da página. A caixa de diálogo **Create New Comment** (Criar novo comentário) se abrirá.
- 3. Preencha os campos solicitados.
- 4. Selecione **Save** (Salvar).

#### **Editar comentários sobre amostras**

- 1. Selecione no canto superior esquerdo da tela e navegue até **Administration** (Administração) **> Sample Comments** (Comentários sobre amostras).
- 2. Selecione o comentário.

### $\mathcal{F}$

- 3. Selecione Edit Comment na barra de ação da página. A caixa de diálogo Edit Existing Comment (Editar comentário existente) se abrirá.
- 4. Faça alterações no comentário na caixa **Comment Text** (Texto do comentário).
- 5. Selecione **Save** (Salvar).

#### **Excluir comentários sobre amostras**

- 1. Selecione no canto superior esquerdo da tela e navegue até **Administration** (Administração) **> Sample Comments** (Comentários sobre amostras).
- 2. Selecione o comentário.

۰

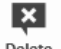

3. Selecione <sub>comment</sub> na barra de ação da página.

**OBSERVAÇÃO:** Ao se selecionar **Delete Comment** (Excluir comentário), o comentário é excluído sem aviso prévio.

#### **Gerar um relatório de grade**

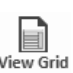

O relatório de grade é uma visualização em PDF do conteúdo da página. Selecione View Grid na barra de ação da página para gerar um PDF. Quando a página **Preview** (Pré-visualização) se abre com o PDF gerado, imprima e/ou exporte o relatório de grade, se necessário.

## **Página Scheduled Maintenance (Manutenção programada)**

A página Scheduled Maintenance (Manutenção programada) permite que você crie, edite e exclua lembretes para manutenção ao longo do ano. Por exemplo, você pode criar um lembrete para executar controles em momentos especificados.

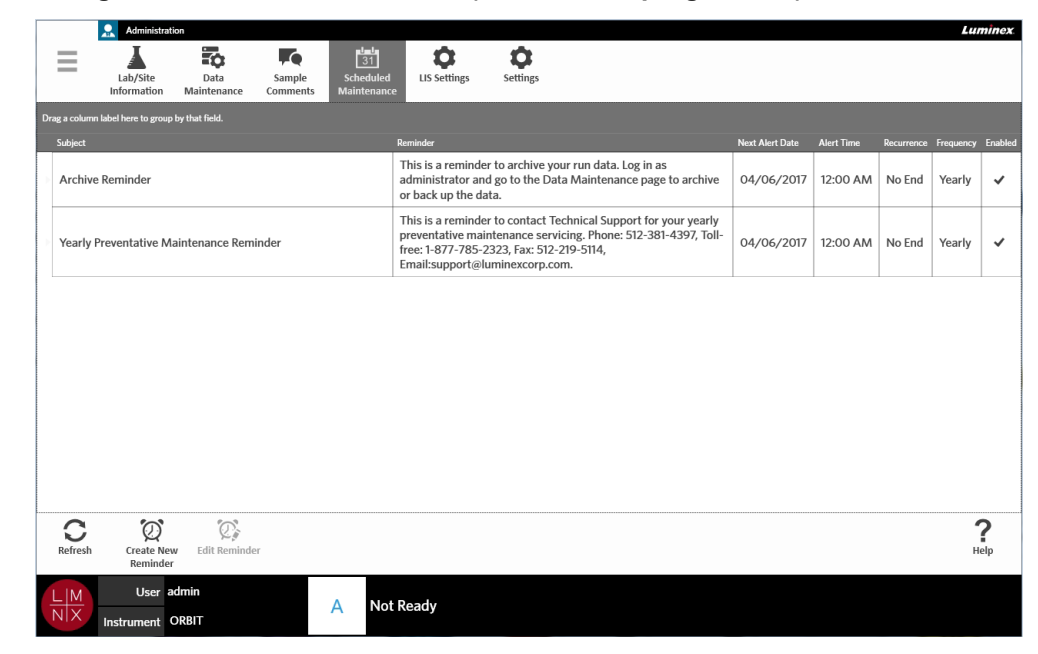

FIGURA 41. **Página Scheduled Maintenance (Manutenção programada)** 

#### **Criar um novo lembrete**

-

- 1. Selecione no canto superior esquerdo da tela e navegue até **Administration** (Administração) **>> Scheduled Maintenance** (Manutenção programada).
	- $\omega$
- 2. Selecione <sup>Create New</sup> na barra de ação da página. A caixa de diálogo **Create Reminder** (Criar lembrete) se abrirá.
- 3. Digite as informações solicitadas.
- 4. Clique ou toque no botão de alternância **Enabled** (Ativado) para escolher **On** (Ativado).
- 5. Selecione **Save** (Salvar).

#### **Editar um lembrete**

- $\sim$ \_
- 1. Selecione no canto superior esquerdo da tela e navegue até **Administration** (Administração) **> Scheduled Maintenance** (Manutenção programada).
- 2. Selecione o lembrete a ser editado.

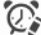

- 3. Selecione Edit Reminder na barra de ação da página. A caixa de diálogo **Edit Reminder** (Editar lembrete) se abrirá.
- 4. Edite as informações conforme necessário.
- 5. Selecione **Save** (Salvar).

#### **Excluir um lembrete**

- 1. Selecione no canto superior esquerdo da tela e navegue até **Administration** (Administração) **> Scheduled Maintenance** (Manutenção programada).
- 2. Selecione o lembrete a ser excluído.
	- $\mathbb{C}$
- 3. Selecione Edit Reminder na barra de ação da página. A caixa de diálogo **Edit Reminder** (Editar lembrete) se abrirá.
- 4. Selecione **Delete** (Excluir).

**OBSERVAÇÃO:** O software não pede confirmação antes de excluir o lembrete. Certifique-se de ter selecionado o lembrete correto antes de excluí-lo.

## **Página LIS Settings (Configurações do LIS)**

**OBSERVAÇÃO:** A validação da compatibilidade do LIS deve ser efetuada pelo usuário.

#### FIGURA 42. **Página LIS Settings (Configurações do LIS)**

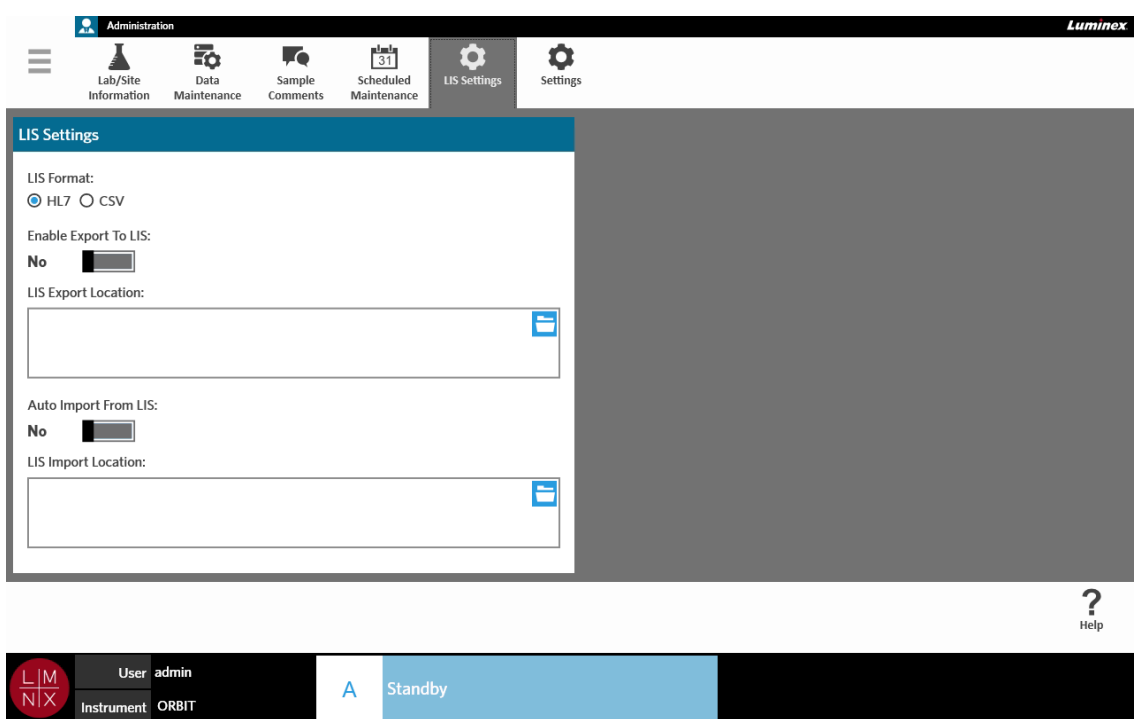

#### **Selecionar um formato para o LIS**

O Sistema ARIES**®** M1 admite dois tipos de formatos de arquivo de LIS: Comma Separated Values (CSV) e Health Level Seven (HL7).

#### **HL7**

O formato HL7 é especificado pela organização de padrões Health Level Seven International. O formato HL7 permite que os tipos de dados médicos sejam capturados em segmentos, sendo que cada segmento é designado para expressar diferentes propriedades médicas.

#### **CSV**

O CSV é útil quando você deseja importar dados em planilhas.

- 1. Selecione no canto superior esquerdo da tela e navegue até **Administration** (Administração) > **LIS Settings** (Configurações do LIS).
- 2. Selecione o botão de opção **HL7** ou o botão de opção **CSV**.

#### **Exportar automaticamente para o LIS**

**Contract** 

**Auto Export To LIS** corta os resultados da amostra para o LIS após a conclusão de uma execução.

1. Selecione no canto superior esquerdo da tela e navegue até **Administration** (Administração) **> LIS Settings** (Configurações do LIS).

- 2. Clique ou toque no botão de alternância **Enable Export to LIS** (Ativar exportação para o LIS) para escolher **Yes** (Sim).
- 3. Clique ou toque no botão de alternância **Auto Export to LIS** (Exportação automática para o LIS) para escolher **Yes** (Sim).
- 4. Insira o **LIS Export Location** (Local de exportação para o LIS) selecionando o ícone de pasta no canto superior direito da caixa **LIS Export Location** (Local de exportação para o LIS). Aparecerá a caixa de diálogo **Select Folder** (Selecionar pasta).
	- a. Escolha o **Location** (Local) para a exportação.
	- b. Selecione **OK**.

#### **Importar automaticamente do LIS**

 $\sim$ \_

**Auto Import From LIS** importa encomendas do LIS para o instrumento.

- 1. Selecione no canto superior esquerdo da tela e navegue até **Administration** (Administração) **> LIS Settings** (Configurações do LIS).
- 2. Clique ou toque no botão de alternância **Auto Import From LIS** (Importação automática do LIS) para escolher **Yes** (Sim).
- 3. Insira o **LIS Import Location** (Local de importação do LIS) selecionando o ícone de pasta no canto superior direito da caixa **LIS Import Location** (Local de importação do LIS). Aparecerá a caixa de diálogo **Select Folder** (Selecionar pasta).
	- a. Escolha o **Location** (Local) para a importação.
	- b. Selecione **OK**.

### **Página Administration Settings (Configurações de administração)**

A página Administration Settings (Configurações de administração) permite que você ajuste as configurações do sistema e as configurações locais no instrumento.

**AVISO:** Algumas dessas configurações exigem que o sistema seja reiniciado no modo de administração. Não reinicie o sistema enquanto uma execução estiver em andamento.

FIGURA 43. **Página Administration Settings (Configurações de administração)**

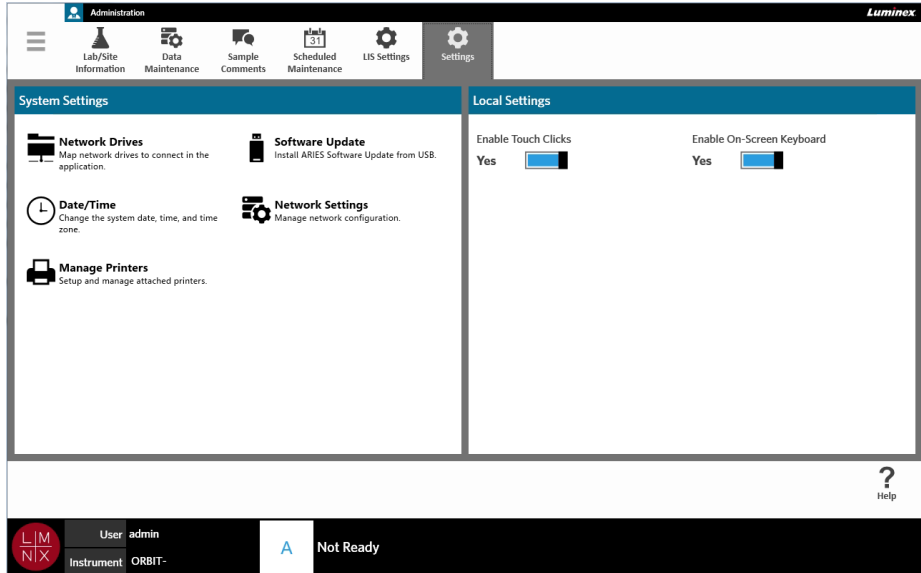

#### **Gerenciar de impressoras** -

- 1. Selecione no canto superior esquerdo da tela e navegue até **Administration** (Administração) **> Settings** (Configurações).
- 2. Selecione **Manage Printers** (Gerenciar impressoras). Aparecerá uma mensagem com a pergunta: "*Changes to these settings require a reboot of the machine. Do you want to reboot now?*" ("Alterações a estas configurações requerem uma reinicialização da máquina. Deseja reiniciar agora?"). Selecione **Yes** (Sim). O sistema será então reiniciado.
- 3. Depois que o sistema for reiniciado, selecione **Manage Printers** (Gerenciar impressoras) novamente. A caixa de diálogo **Printers** (Impressoras) se abrirá.
- 4. Aqui você pode adicionar uma impressora, definir uma impressora como padrão e excluir impressoras. Para obter instruções sobre como configurar uma impressora de rede, consulte *["Instalação de uma impressora de rede"](#page-34-0)*.
- 5. Uma vez concluídas as alterações, o sistema deverá ser reiniciado novamente. Selecione sommite na barra de ação da página. Aparecerá uma mensagem dizendo: "*The instrument will now commit all changes to the hard drive. Manually powering off the instrument during this time can corrupt the disk and prevent the system from starting.*" ("O instrumento confirmará todas as alterações no disco rígido. Se o instrumento for desligado manualmente durante esse processo, poderão ocorrer danos no disco que podem impedir o sistema de iniciar."). Selecione **OK**.

#### **Instalar unidades de rede**

**College** 

Pode ser que você precise entrar em contato com o seu departamento de TI para obter algumas das informações solicitadas abaixo.

- 1. Selecione no canto superior esquerdo da tela e navegue até **Administration** (Administração) **> Settings** (Configurações).
- 2. Selecione **Network Drives** (Unidades de rede).
- 3. Selecione a letra da unidade no menu suspenso **Drive:** (Unidade:).
- 4. Insira a localização de uma pasta na caixa de texto **Folder:** (Pasta:) (por exemplo, \\\\server\\share).
- 5. Selecione a caixa de seleção **Connect using different credentials** (Conectar usando credenciais diferentes).
- 6. Digite o **Username** (nome de usuário), a **Password** (senha) e o **Domain** (domínio).
- 7. Selecione **Map Drive** (Mapear unidade).

#### **Definir as configurações de rede**

**College** 

Pode ser que você precise entrar em contato com o seu departamento de TI para obter algumas das informações solicitadas abaixo.

- **Contract** 1. Selecione no canto superior esquerdo da tela e navegue até **Administration** (Administração) **> Settings** (Configurações).
- 2. Selecione **Network Settings** (Configurações de rede). Aparecerá uma mensagem com a pergunta: "*Changes to these settings require a reboot of the machine. Do you want to reboot now?*" ("Alterações a estas configurações requerem uma reinicialização da máquina. Deseja reiniciar agora?"). Selecione **Yes** (Sim). O sistema será então reiniciado.
- 3. Uma vez o sistema reiniciado, selecione **Network Settings** (Configurações de rede) novamente. A caixa de diálogo **Network Settings** (Configurações de rede) se abrirá.
- 4. Faça alterações nas configurações de rede conforme necessário.
- 5. Selecione **Apply** (Aplicar).
- 6. Uma vez concluídas as alterações, o sistema deverá ser reiniciado novamente. Selecione commite na barra de ação da página. Aparecerá uma mensagem dizendo: "*The instrument will now commit all changes to the hard drive. Manually powering off the instrument during this time can corrupt the disk and prevent the system from starting.*" ("O instrumento confirmará as alterações no disco rígido. Se o instrumento for desligado manualmente durante esse processo, poderão ocorrer danos no disco que podem impedir o sistema de iniciar."). Selecione **OK**.

#### **Ajustar a data e a hora**

-

- 1. Selecione no canto superior esquerdo da tela e navegue até **Administration** (Administração) **> Settings** (Configurações).
- 2. Selecione **Date/Time** (Data/hora). Aparecerá uma mensagem com a pergunta: "*Changes to these settings require a reboot of the machine. Do you want to reboot now?*" ("Alterações a estas configurações requerem uma reinicialização da máquina. Deseja reiniciar agora?"). Selecione **Yes** (Sim). O sistema será então reiniciado.
- 3. Uma vez o sistema reiniciado, selecione **Date/Time** (Data/hora) novamente. A caixa de diálogo **Date and Time** (Data e hora) se abrirá (essa é uma caixa de diálogo do Windows**®**).
- 4. Na guia **Date and Time** (Data e hora), altere a data e a hora e/ou altere o fuso horário seguindo as instruções que aparecerão na tela.
- 5. Selecione **OK**.
- 6. Uma vez concluídas as alterações, o sistema deverá ser reiniciado novamente. Selecione commite na barra de ação da página. Aparecerá uma mensagem dizendo: "*The instrument will now commit all changes to the hard drive. Manually powering off the instrument during this time can corrupt the disk and prevent the system from starting.*" ("O instrumento confirmará as alterações no disco rígido. Se o instrumento for desligado manualmente durante esse processo, poderão ocorrer danos no disco que podem impedir o sistema de iniciar."). Selecione **OK**.

#### **Instalar atualizações de software**

 $\sim$ 

**Contract Contract Contract** 

- 1. Insira o pen drive USB que contém a atualização do software em uma das cinco portas de comunicação USB.
- 2. Selecione no canto superior esquerdo da tela, navegue até **System** (Sistema) **> Instrument Status** (Status do instrumento) e confira a **Software Version** (Versão do software) para assegurar que a atualização não tenha já sido instalada.
- 3. Selecione no canto superior esquerdo da tela e navegue até **Administration** (Administração) **> Settings** (Configurações).
- 4. Selecione **Software Update** (Atualização do software). Aparecerá a caixa de diálogo **Import File** (Importar arquivo).
- 5. Escolha o **Location** (Local) e o **File Name** (Nome do arquivo) dos arquivos para importar a atualização do software.
- 6. Selecione **OK**.
- 7. Aparecerá uma mensagem dizendo o seguinte: "*The machine must be restarted to apply this patch. Do you want to continue?*" ("Para aplicar esse patch é necessário reiniciar o dispositivo. Deseja continuar?"). Selecione **Yes** (Sim).
- 8. Uma vez concluídas as alterações, o sistema deverá ser reiniciado novamente. Selecione sommite na barra de ação da página. Aparecerá uma mensagem dizendo: "*The instrument will now commit changes to the hard drive. Manually powering off the instrument during this time can corrupt the disk and prevent the system from starting.*" ("O instrumento confirmará todas as alterações no disco rígido. Se o instrumento for desligado manualmente durante esse processo, poderão ocorrer danos no disco que podem impedir o sistema de iniciar."). Selecione **OK**.
- 9. Navegue de volta para **System** (Sistema) **> Instrument Status** (Status do instrumento) e confira a **Software Version** (Versão do software) para assegurar que a atualização tenha sido instalada.

## **Capítulo 13: Sistema**

## **Página System Log (Registro do sistema)**

A página System Log (Registro do sistema) contém informações sobre o sistema, tais como: quando o sistema está ligado, quando o sistema está desligado e eventuais mensagens de erro que tenham ocorrido durante uma execução.

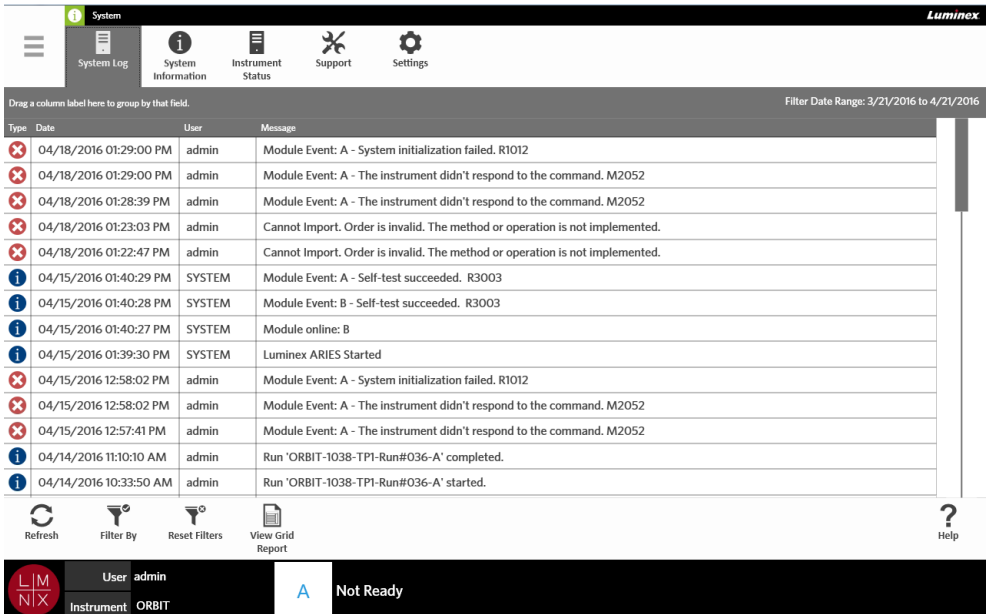

#### FIGURA 44. **Página System Log (Registro do sistema)**

#### **Gerar um relatório de grade**

O relatório de grade é uma visualização em PDF do conteúdo da página. Selecione View Grid na barra de ação da página para gerar um PDF. Quando a página **Preview** (Pré-visualização) se abre com o PDF gerado, imprima e/ou exporte o Relatório de grade, se necessário.

#### **Filtrar o registro do sistema**

- 1. Selecione no canto superior esquerdo da tela e navegue até **System** (Sistema) **> System Log**  (Registro do sistema).
- 2. Selecione <sub>Filter By</sub> (Filtrar por) na barra de ação da página. Aparecerá a caixa de diálogo **Filter By** (Filtrar por).
- 3. Escolha o tipo de filtro que você deseja usar. As opções são:
	- **• User** (Usuário)
	- **• Log Level** (Nível do registro)
	- **• Time Range** (Intervalo de tempo)
	- **• Date From and Date To** (Data inicial e data final)
- 4. Selecione **OK**.

#### **Redefinir os filtros**

 $\overline{\mathbf{T}}^\circ$ 

Para redefinir os filtros e voltar à visualização padrão, selecione Reset Filters na barra de ação da página.

## **Página System Information (Informações do sistema)**

A página System (Informações do sistema) exibir as informações de copyright da Luminex, o Contrato de licença de usuário final (End-User License Agreement - EULA), a versão do software ARIES**®** M1 e as eventuais atualizações do software que tenham sido instaladas no sistema.

Para consultar o Contrato de licença de usuário final, selecione na barra de ação da página.

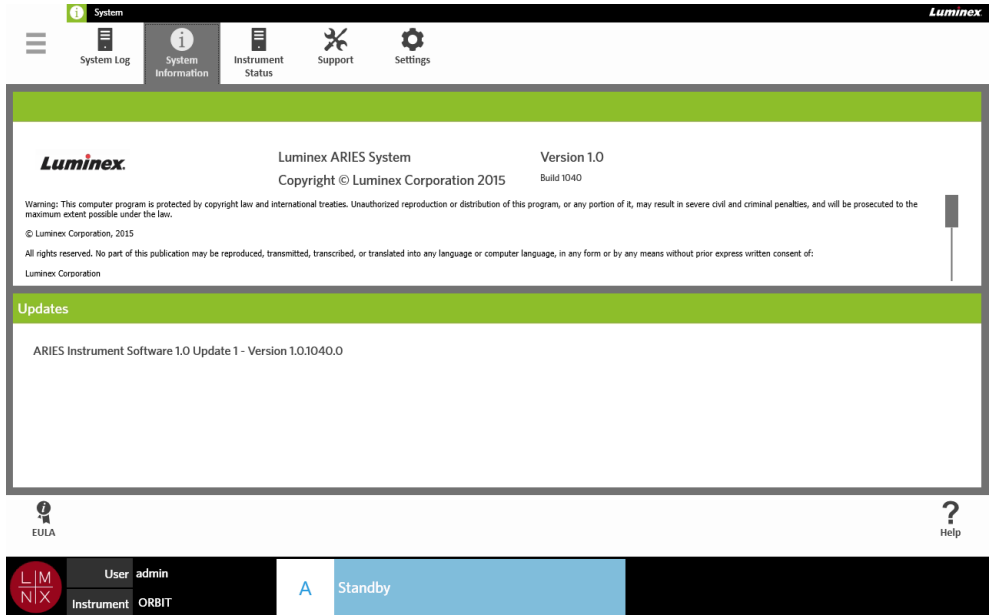

FIGURA 45. **Página System Information (Informações do sistema)** 

## **Página Instrument Status (Status do instrumento)**

A página Instrument Status (Status do instrumento) contém o status atual do instrumento e do módulo A. Além de todas as informações listadas na seção sobre o instrumento, todos os lembretes criados pelo usuário estão listados aqui.

#### Luminex Ħ ⋇ ۰ 0 Instrument Software Name **Luminex ARIES** Software Version  $1.0$ Software Updates ARIES Instrument Software 1.0 Undate 1 - Version 1.0.1040.0 Operating System Information Microsoft Windows Embedded Standard 64-bit Instrument Name Serial Number LIS Input Folder LIS Output Folder **Total System Time** 2 days 5/4/2016 11:12:14 AM Time Powered On Archive Reminder Due 5/4/2017 **Yearly Preventative Maintenance** 5/4/2017 Reminder Due Module A Serial Number MD16064002  $\sum_{\text{Hehp}}$  $\circ$  $\blacksquare$ **View Grid<br>Report** User a  $\overline{A}$ rument ORBIT

FIGURA 46. **Página Instrument Status (Status do instrumento)** 

A seção sobre o instrumento inclui as seguintes informações:

- **• Software Name** (Nome do software)
- **• Software Version** (Versão do software)
- **• Software Updates** (Atualizações do software)
- **• Operating System Information** (Informações do sistema operacional)
- **• Instrument Name** (Nome do instrumento)
- **• Serial Number** (Número de série)
- **• LIS Input Folder** (Pasta de entrada do LIS)
- **• LIS Output Folder** (Pasta de saída do LIS)
- **• Total System Time** (Tempo total do sistema)
- **• Time Powered On** (Tempo ligado)
- **• Archive Reminder Due** (Data agendada no lembrete de arquivamento)
- **• Yearly Preventative Maintenance Reminder Due** (Data agendada no lembrete de manutenção preventiva)

A seção sobre o Módulo A inclui as seguintes informações:

- **• Serial Number** (Número de série)
- **• Firmware Version** (Versão do firmware)
- **• Status**
- **• Total Runs** (Total de execuções)

#### **Gerar um relatório de grade**

O relatório de grade é uma visualização em PDF do conteúdo da página. Selecione View Grid na barra de ação da página para gerar um PDF. Quando a página **Preview** (Pré-visualização) se abre com o PDF gerado, imprima e/ou exporte o relatório de grade, se necessário.

h

## **Página Support (Suporte)**

Na página Support (Suporte), você pode criar um pacote de suporte para enviar ao Suporte Técnico. O pacote de suporte é um arquivo de grandes dimensões que contém todos os registros e execuções (opcional) necessários para ajudar o Suporte Técnico da Luminex a diagnosticar problemas que tenham ocorrido com o Sistema ARIES**®** M1. Se o arquivo não incluir dados de execuções, o pacote de suporte pode ser suficientemente pequeno para poder ser enviado por e-mail. Se o pacote de suporte for grande demais para ser enviado por e-mail, envie o arquivo por meio do Big File Transfer (BFT) da Luminex. Para enviar o pacote de suporte por meio do BFT, insira *<http://bft.luminexcorp.com/>* no seu navegador da web e siga as instruções.

**AVISO:** Se você anexar execuções ao pacote de suporte, elas poderão incluir informações dos pacientes que são protegidas nos termos do CLIA e do HIPAA. Siga os protocolos do seu laboratório antes de enviar informações para a Luminex.

#### FIGURA 47. **Página Support (Suporte)**

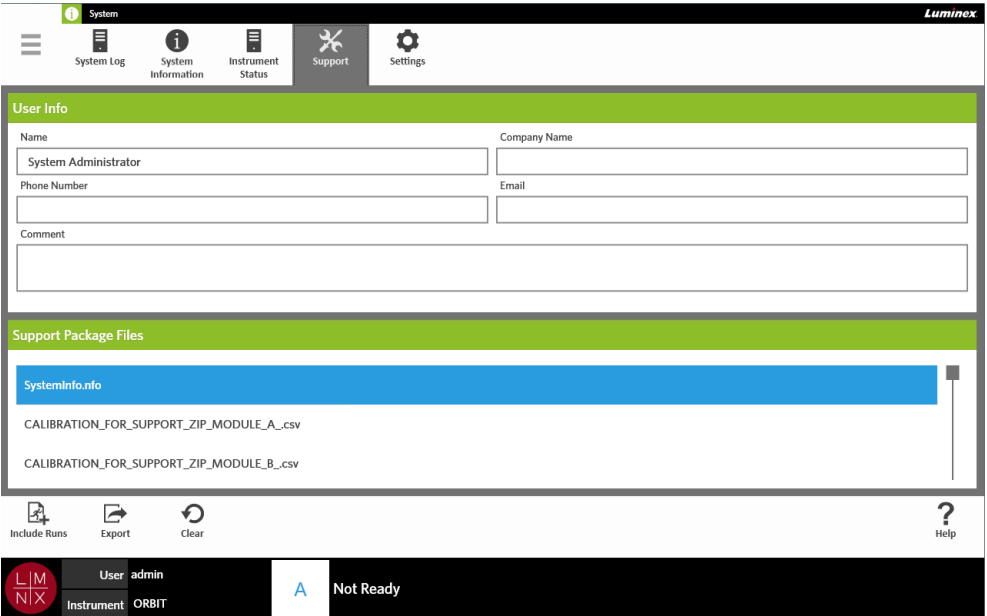

#### **Exportar um pacote de suporte**

- $\sim$ 1. Selecione no canto superior esquerdo da tela e navegue até System (Sistema) > Support (Suporte).
- 2. Insira as informações na caixa de diálogo **User Info** (Informações do usuário) (opcional).
- 3. Se necessário, você pode incluir até 10 execuções no pacote de suporte. Selecione include na barra de ação da página.
	- a. Escolha as execuções na caixa de diálogo **Include Run Information in the Support Package** (Incluir informações de execuções no pacote de suporte).
	- b. Selecione **OK**.
- 4. Se você cometer um erro e precisar começar de novo, selecione clear na barra de ação da página. Caso contrário, passe para a próxima etapa.

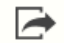

- 5. Selecione Export na barra de ação da página. Aparecerá a caixa de diálogo **Export File** (Exportar arquivo).
	- a. Escolha o **Location** (Local) para a exportação.
	- b. Selecione **OK**.
- 6. A caixa de diálogo **Messages** (Mensagens) se abre informando você se a exportação foi efetuada com sucesso. Selecione **OK**.
- 7. Envie o arquivo do pacote de suporte por e-mail para *support@luminexcorp.com* ou envie-o via BFT no endereço *<http://bft.luminexcorp.com/>* para o Suporte Técnico da Luminex.

## **Página System Settings (Configurações do sistema)**

FIGURA 48. **Página System Settings (Configurações do sistema)**

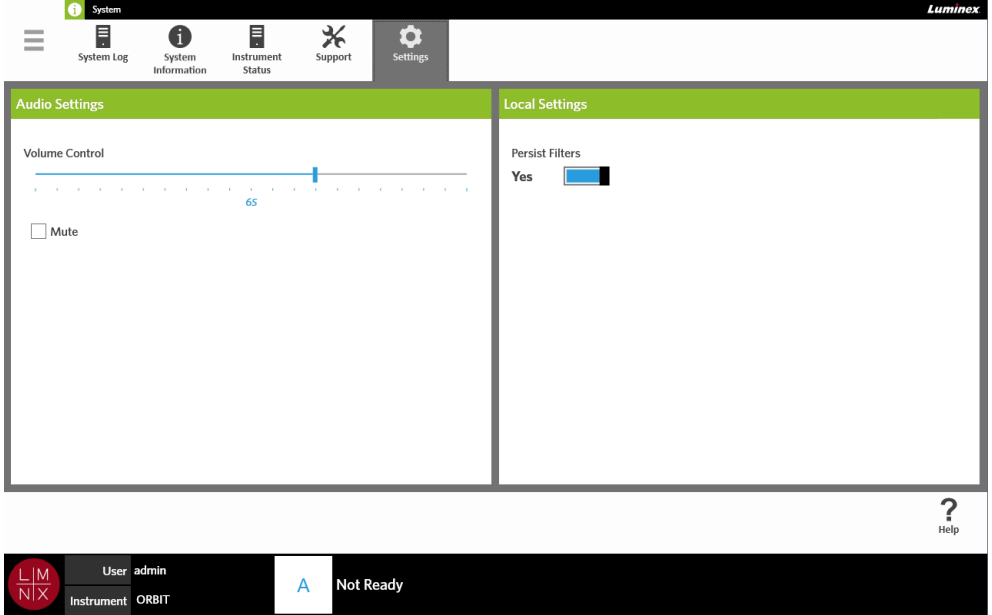

#### **Alterar as configurações de áudio**

 $\sim$  $\sim$ 

Para alterar o volume dos alto-falantes, faça o seguinte:

- 1. Selecione no canto superior esquerdo da tela e navegue até **System** (Sistema) **> Settings**  (Configurações).
- 2. Na caixa de diálogo **Audio Settings** (Configurações de áudio), selecione e mantenha selecionada a barra deslizante **Volume Control** (Controle do volume) e deslize-a até o nível de volume desejado.
- 3. Se você deseja desativar o som, selecione a caixa de seleção **Mute** (Mudo).

#### **Ativar Persistir filtros**

Se a opção Persist Filters (Persistir filtros) estiver desativada, as seleções de filtragem feitas em qualquer uma das caixas de diálogo Filter By (Filtrar por) serão revertidas de volta para o padrão do sistema a cada vez que você selecionar Filter By (Filtrar por) na barra de ação da página.

Para ativar Persist Filters (Persistir filtros), faça o seguinte:

**COLLEGE** 

- 1. Selecione no canto superior esquerdo da tela e navegue até **System** (Sistema) **> Settings**  (Configurações).
- 2. Clique ou toque no botão de alternância **Persist Filters** (Persistir filtros) para escolher **Yes** (Sim).

## <span id="page-96-0"></span>**Capítulo 14: Manutenção**

## **Precauções de manutenção gerais**

Observe as seguintes precauções de manutenção gerais:

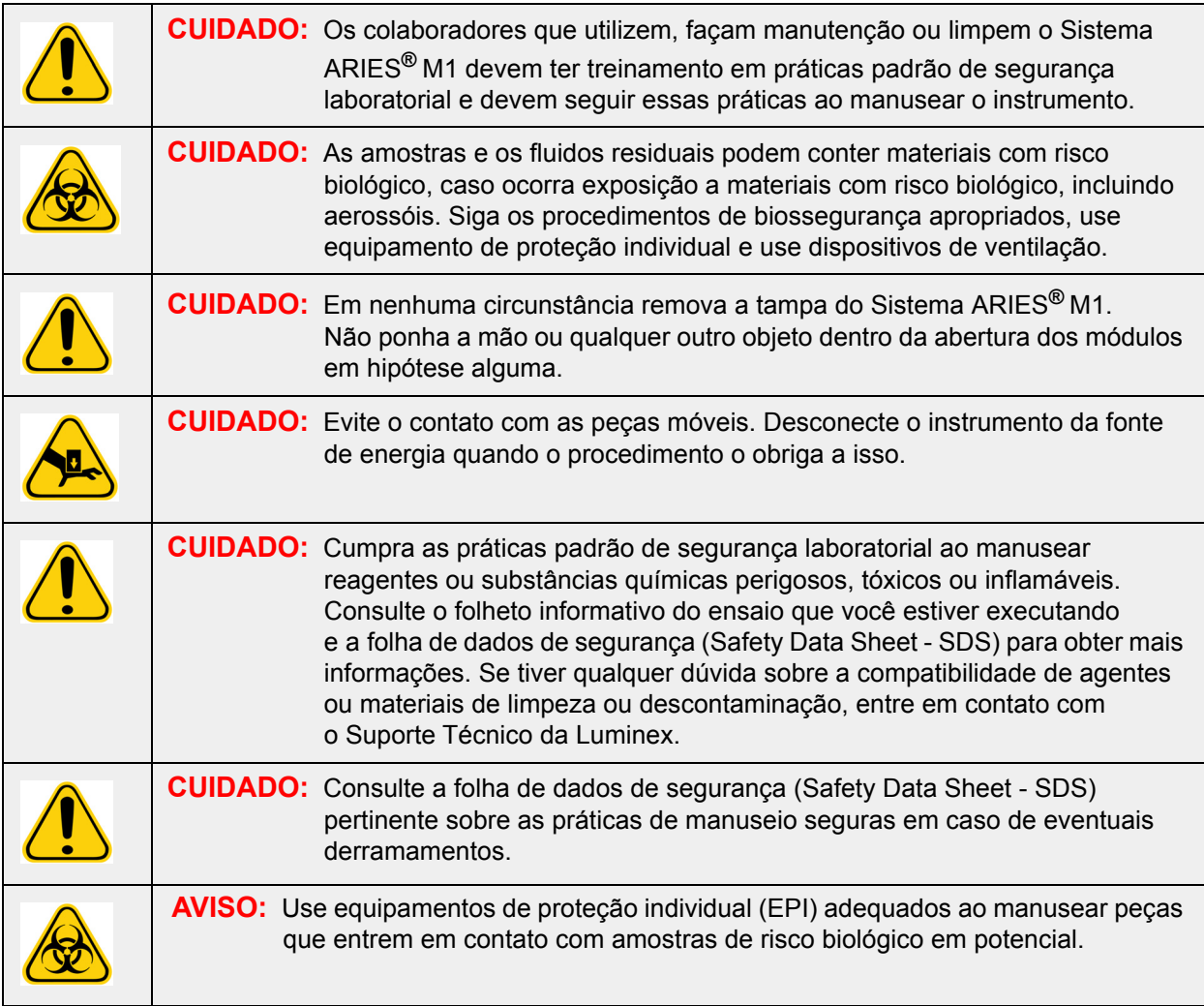

## **Manutenção preventiva de 12 meses**

Entre em contato com o Suporte técnico da Luminex para programar a Manutenção preventiva de 12 meses.

## **Manutenção de rotina**

#### **Descontaminação da bandeja de preparação de amostras**

A Luminex recomenda limpar a bandeja de preparação de amostras (Sample Prep Tray - SPT) após cada uso, para ajudar a evitar contaminação cruzada.

- 1. Limpe a superfície da SPT com água e descarte o pano de forma adequada.
- 2. Limpe a SPT com uma solução de 10% de água sanitária de uso doméstico.
- 3. Enxagúe a SPT com água e deixe secar.

#### **Descontaminação diária**

A Luminex recomenda limpar os itens a seguir diariamente para ajudar a evitar contaminação cruzada.

- **•** Leitor de código de barras de mão
- **•** Carregador
- **•** Tela sensível ao toque
- 1. Limpe as superfícies com água e descarte o pano de forma adequada.
- 2. Limpe as superfícies com uma solução de 10% de água sanitária de uso doméstico e descarte o pano de forma adequada. Deixe a água sanitária na superfície por 10 minutos.
- 3. Limpe as superfícies com água e deixe secar.

### **Manutenção conforme a necessidade**

#### **Desligar o Sistema ARIES® M1**

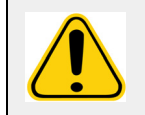

**CUIDADO:** A Luminex não recomenda desligar o Sistema ARIES**®** M1 enquanto uma execução estiver em andamento. Fazer isso pode causar perda de dados. Os cassetes não podem ser reutilizados.

Para desligar o sistema:

- 1. Remova todos os cassetes do carregador.
- 2. Coloque o carregador vazio de volta no módulo.
- 3. Pressione o botão liga/desliga situado na parte da frente do instrumento. Não mantenha pressionado o botão liga/desliga.

#### **Descontaminação do Sistema ARIES® M1**

Pode haver ocasiões em que seja necessário descontaminar todo o Sistema ARIES**®** M1; por exemplo, antes de uma remessa. Isso é particularmente importante quando amostras de risco biológico forem processadas. Em caso de dúvidas sobre reagentes de limpeza, entre em contato com o Suporte Técnico da Luminex.

**OBSERVAÇÃO:** O Sistema ARIES M1 deve ser desligado antes da desinfecção. Não borrife nenhuma parte do sistema diretamente com a solução de limpeza.

- 1. Desligue o Sistema ARIES M1.
- 2. Limpe a superfície do instrumento com água e descarte o pano de forma adequada.
- 3. Limpe a superfície do instrumento com uma solução de 10% de água sanitária de uso doméstico e descarte o pano de forma adequada. Deixe a água sanitária na superfície por 10 minutos.
- 4. Limpe as superfícies com água e deixe secar.

#### **Substituir o cabo de alimentação**

Para obter um cabo de alimentação de reposição, entre em contato com o Suporte Técnico da Luminex.

**CUIDADO:** Antes de tentar levantar ou movimentar o instrumento para qualquer necessidade, saiba que ele pesa aproximadamente 35.6 kg (78.5 lb). Para levantar o instrumento são necessárias duas pessoas.

- 1. Desligue o Sistema ARIES**®** M1 e retire o cabo de alimentação da tomada da parede ou do nobreak.
- 2. Retire o cabo de alimentação da parte de trás do Sistema ARIES**®** M1.
- 3. Conecte o novo cabo de alimentação na parte de trás do Sistema ARIES**®** M1.
- 4. Conecte o cabo de alimentação na tomada da parede ou do nobreak.

#### **Substituição dos fusíveis**

Periodicamente, pode ser necessário substituir um fusível no Sistema ARIES**®** M1. O instrumento requer fusíveis com as seguintes especificações:

#### F5A, 250 V

O cartucho do fusível aceitará tanto fusíveis de 5 mm x 20 mm ou 0,25" x 1,25". Há fusíveis da Luminex Corporation disponíveis. A substituição de um fusível requer acesso à parte de trás do Sistema ARIES**®** M1.

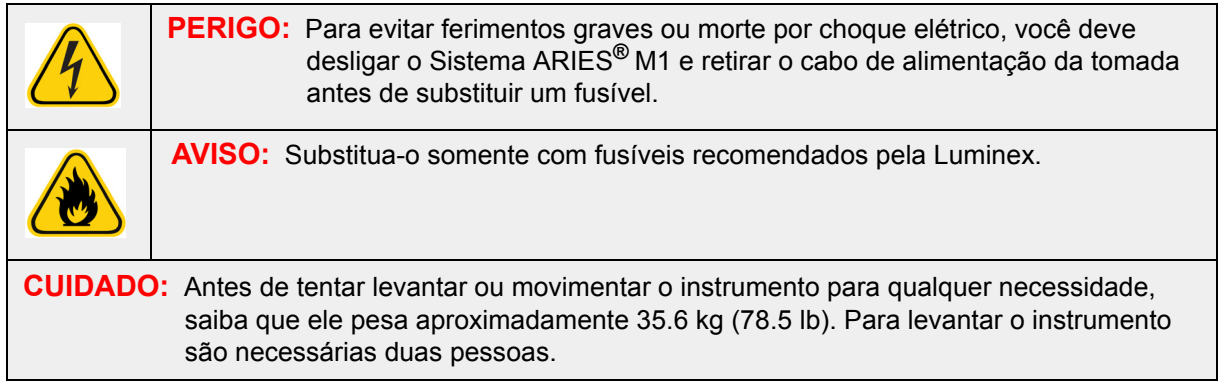

Para substituir um fusível:

- 1. Desligue o Sistema ARIES**®** M1 e retire o cabo de alimentação da parte de trás.
- 2. Use uma chave de fenda pequena de cabeça chata para abrir a tampa dos fusíveis, situada no canto inferior esquerdo da parte de trás do instrumento. A tampa dos fusíveis se abre para baixo. No interior há dois cartuchos: um vermelho na parte superior e um preto na parte inferior.

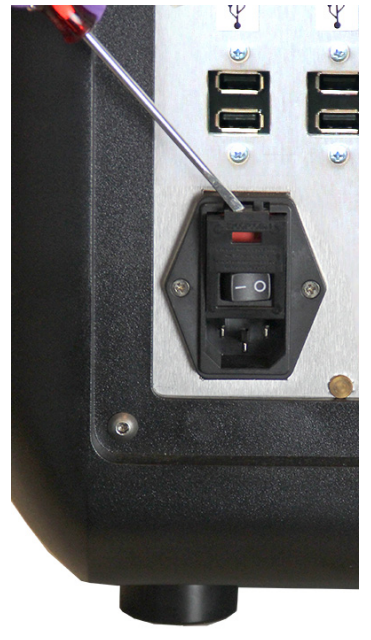

3. Use a chave de fenda para retirar o cartucho vermelho.

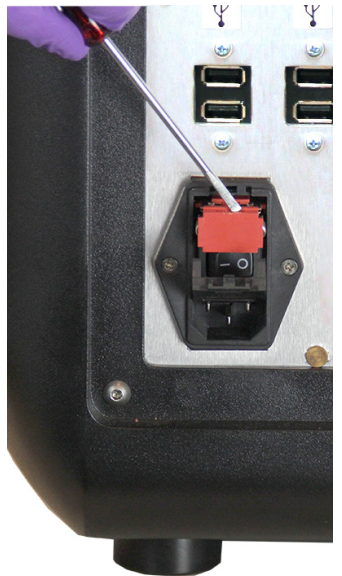

4. Examine os dois fusíveis para verificar se há danos. Um fusível pode apresentar evidência física de danos; por exemplo, um fio arrebentado ou um vidro escurecido. Se o fusível não apresentar danos visíveis, teste a sua continuidade com um voltímetro.

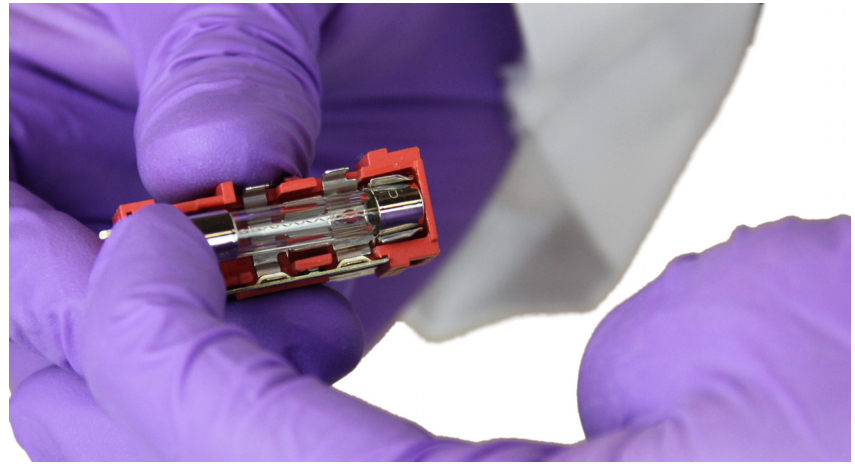

5. Substitua o(s) fusível(is) danificado(s) com o tipo especificado na etiqueta situada à direita do módulo de alimentação elétrica.

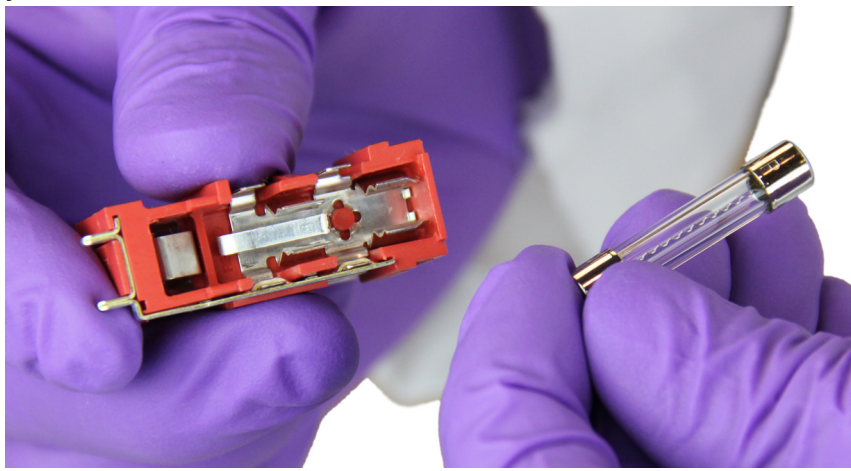

6. Substitua o cartucho vermelho.

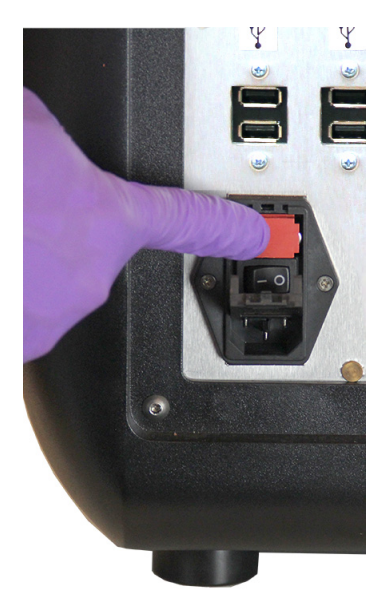

7. Feche a tampa dos fusíveis.

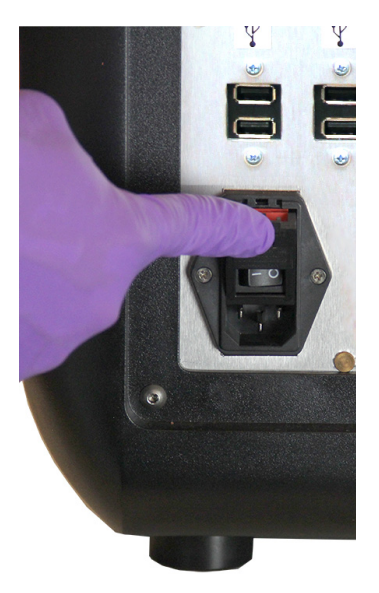

8. Conecte o cabo de alimentação e ligue o Sistema ARIES**®** M1.

## **Capítulo 15: Solução de problemas**

Siga as instruções contidas no folheto informativo do ARIES**®** em caso de erros que ocorrerem durante as execuções de ensaios.

Entre em contato com o Suporte Técnico da Luminex em caso de erros ou avarias do instrumento (por exemplo: "Top heater unresponsive" ("O aquecedor superior não responde"), "TEC(x) has an open thermistor" ("O TEC(x) tem um termistor aberto") ou "Magnet home operation failed after retry" ("Falha de operação local do ímã após nova tentativa") etc.).

Consulte *["Suporte Técnico da Luminex"](#page-18-0)* na página 6 para obter informações de contato.

# **Anexo A: Envio**

## **Envio**

Se ocorrer um problema grave com o Sistema ARIES**®** M1, pode ser necessário enviá-lo de volta para a Luminex Corporation para reparos. Se o suporte técnico da Luminex indicar que o Sistema ARIES**®** M1 deve ser devolvido, um representante do suporte técnico fornecerá todas as informações necessárias e também dará a você um número de Autorização de devolução de materiais (RMA – Return Material Authorization).

**OBSERVAÇÃO:** Antes de ser devolvido, o instrumento deve ser descontaminado. Para o procedimento de descontaminação, consulte a seção *["Manutenção"](#page-96-0)* na página 84.

### **Lista de verificação para transporte**

Preencha, assine e date a lista de verificação a seguir e devolva-a junto com o Sistema ARIES**®** M1 .

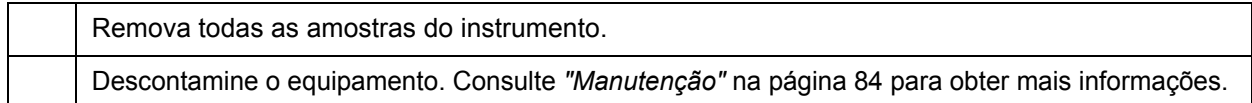

Houve danos em algum cassete usado ou indícios de vazamento dentro do instrumento?

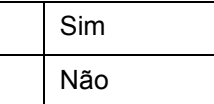

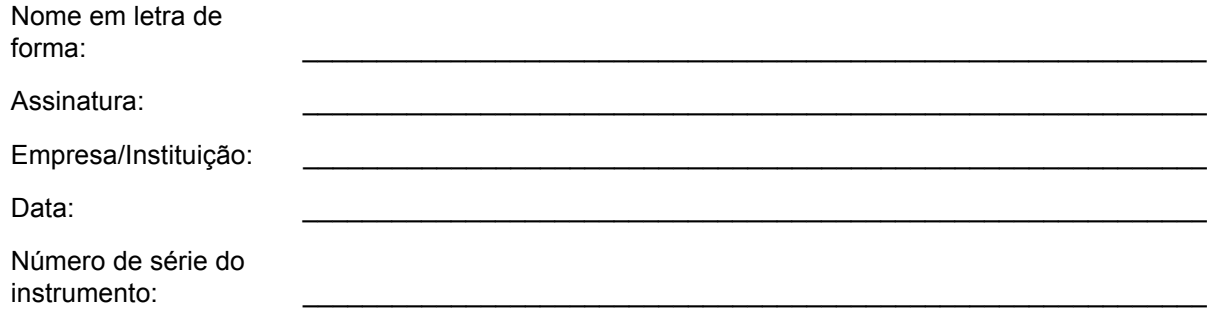

## **Anexo B: Números das peças**

### **Hardware**

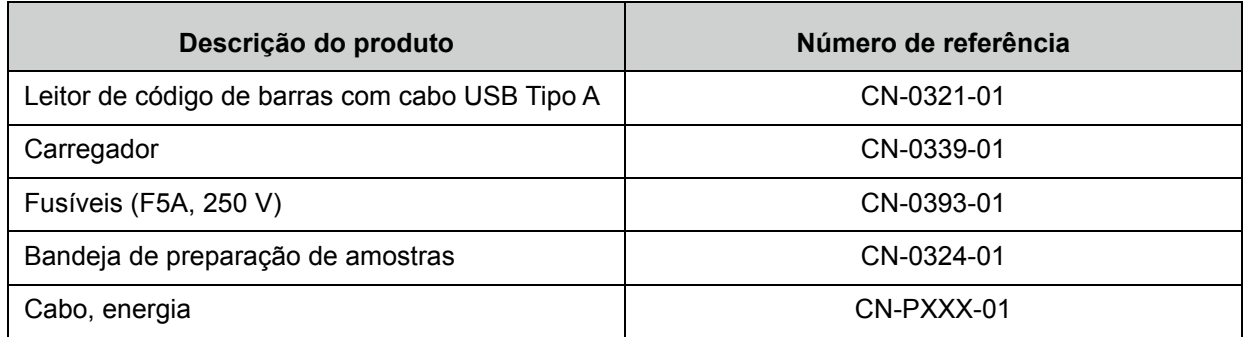

\* XXX é uma referência específica de cada país. Para obter mais informações, entre em contato com o Suporte Técnico da Luminex

## **Desinfetar os suprimentos**

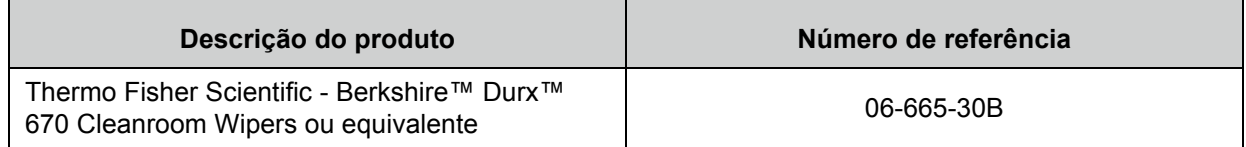